# **IX. Herramientas**

# **Introducción**

El módulo Herramientas permite crear **Reportes** dinámicos y predeterminados, Imprimir **Etiquetas** (Aves, Mamíferos, Plantas y Peces), **Exportar** información a los sistemas Biota© y Arc/Info© , **Importar** información del sistema Biota© , acceso al **SIG** (Sistema de Información Geográfica) de Biótica y el manejo del **Registro de actividades**. Para entrar a éste módulo, desde el menú principal seleccione **Herramientas** o presione las teclas de acceso directo ALT + H.

# **1. Reportes**

El sistema permite crear dos tipos de reportes: **Dinámicos** y **Predeterminados**. También es posible generar **Etiquetas**. Para ingresar a esta opción desde el menú principal Seleccione **Herramientas** y luego **Reportes** o presione las teclas de acceso directo ALT + R.

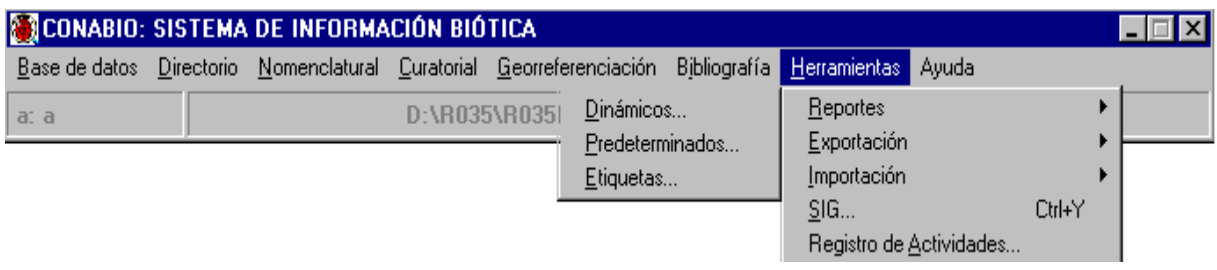

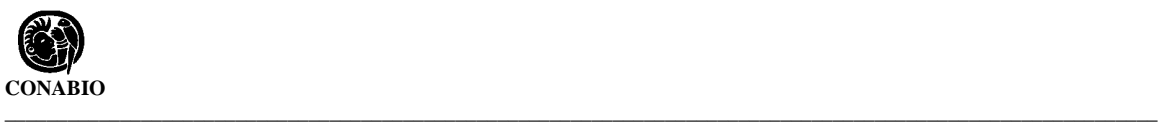

# **1.1 Reportes dinámicos**

El objetivo de los Reportes dinámicos es proporcionar una herramienta efectiva y de fácil uso para efectuar consultas del modelo del *Sistema de Información Biotica.* Considerando el hecho de que el usuario no cuenta con conocimientos para realizar consultas en el modelo, para utilizar ésta herramienta, únicamente es necesario seleccionar la información que necesita consultar. También se proporciona la instrucción SQL con la cual el sistema realiza la consulta internamente.

Los reportes dinámicos constan de una barra de menús, una lista desplegable que contiene las tablas y campos de Biótica, una sección de condicione *s* y opcionalmente una para la Instrucción SQL*.*

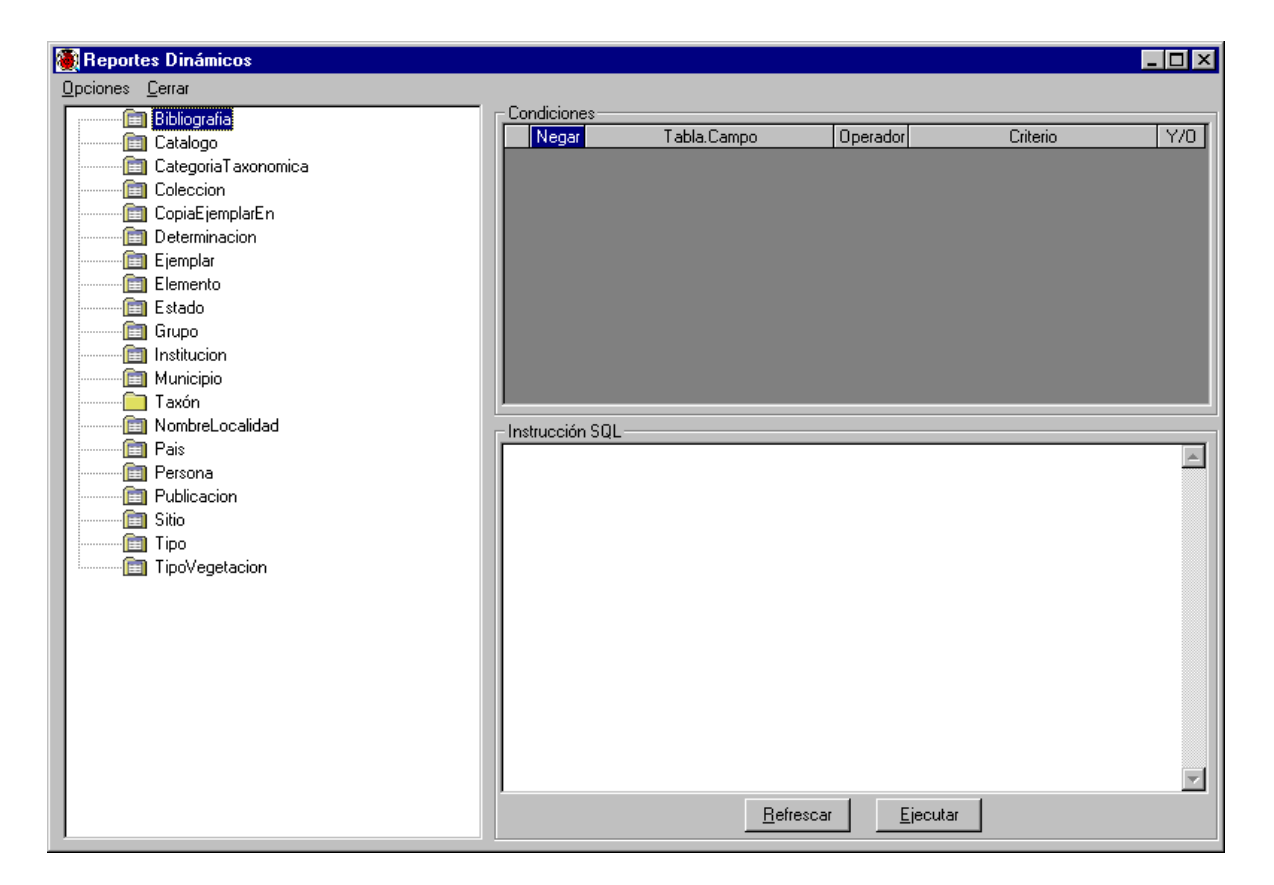

#### **Acciones generales para la construcción de reportes**

Para realizar una consulta es necesario seleccionar la información de la lista desplegable que contiene las tablas y campos del modelo del Sistema de Información Biótica. La selección se realiza con un clic sobre la tabla, una marca ( $\Box$ ) indica que se incluirá en la consulta. Después de seleccionar la tabla, se listarán sus elementos (campos) y deberá dar un clic a cada campo que se quiera incluir en la consulta, una marca ( $\sqrt{2}$ )indicará que se encuentra seleccionado.

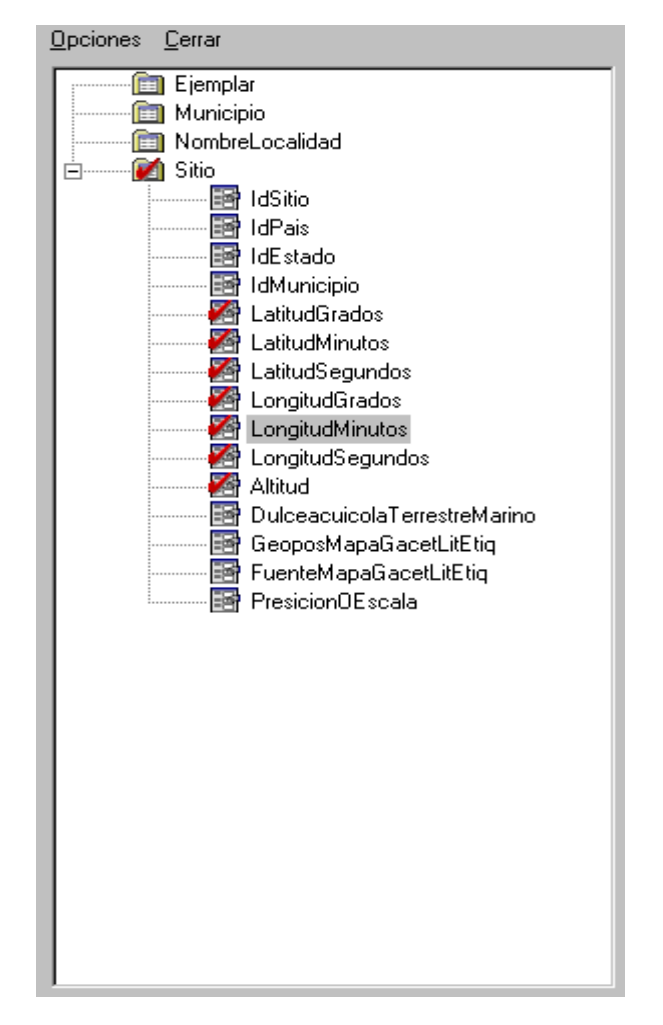

Cada vez que se seleccione una opción, la lista se actualizará con todas aquellas que tengan relación directa con la seleccionada. De manera que al hacer una selección de una tabla siempre se tiene en la lista la posible información relacionada con ella.

Después de haber seleccionado la información, se pueden establecer criterios para la consulta y a continuación ver el reporte haciendo clic en la opción **Ejecutar consulta** del menú **Opciones**.

#### **Estableciendo criterios para las consultas**

Es posible hacer filtros estableciendo condiciones para las consultas. La manera de definirlos es, seleccionar el elemento para el cual se establecerá el criterio, hacer clic con el botón derecho del ratón, aparecerá un menú rápido con una lista de operadores de comparación, al mover el ratón sobre alguno de ellos se activará otro menú rápido, en el cual, se puede seleccionar algún campo para hacer la comparación de valores directamente.

**\_\_\_\_\_\_\_\_\_\_\_\_\_\_\_\_\_\_\_\_\_\_\_\_\_\_\_\_\_\_\_\_\_\_\_\_\_\_\_\_\_\_\_\_\_\_\_\_\_\_\_\_\_\_\_\_\_\_\_\_\_\_\_\_\_\_\_\_\_\_\_\_\_\_\_\_\_\_\_\_\_\_\_\_\_\_\_\_\_\_\_\_\_\_\_\_\_\_\_\_\_\_\_\_\_\_\_\_\_\_**

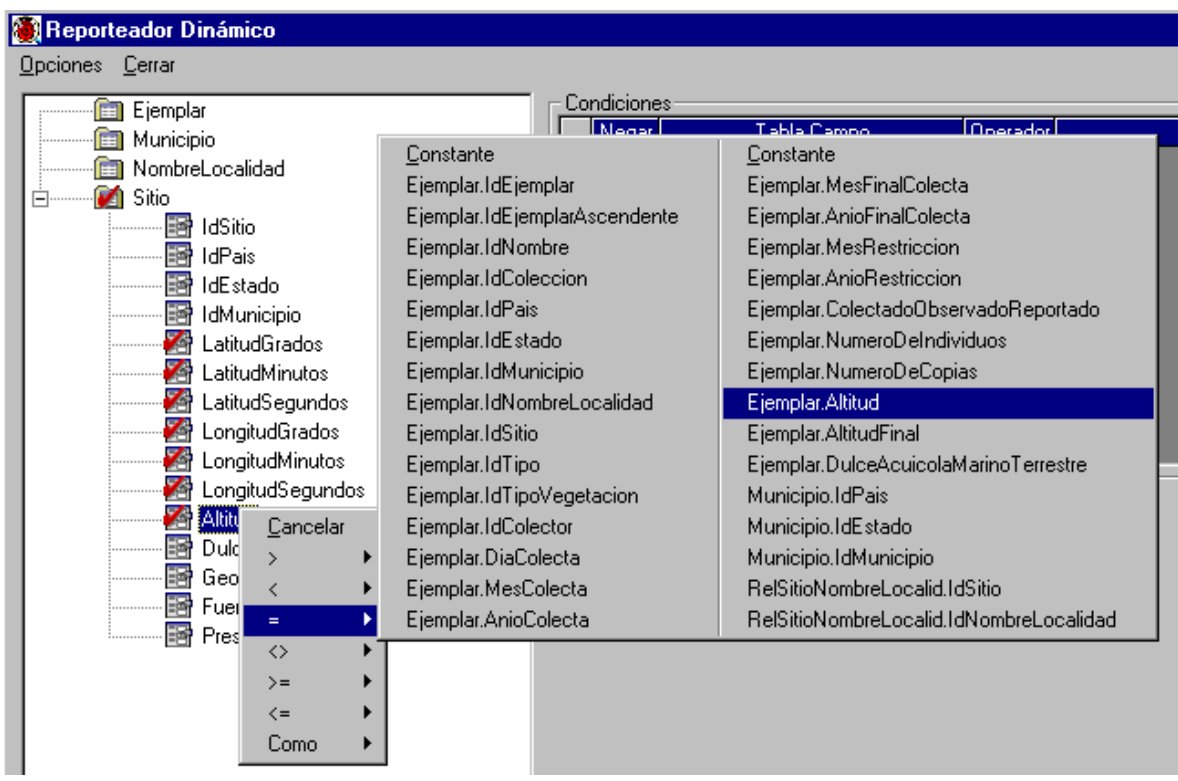

O bien, seleccionar la opción **Constante** de este menú rápido para comparar con una cadena o con un número que a continuación se deberá proporcionar.

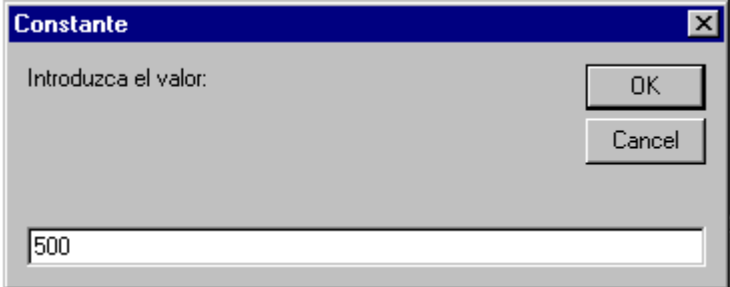

Una vez establecido el criterio, este se agregará en la sección de **Condiciones**, que está compuesta por las columnas: Negar, Tabla.campo, Operador, Criterio e Y/O.

| Condiciones: |       |               |          |          |     |
|--------------|-------|---------------|----------|----------|-----|
|              | Negar | Tabla.Campo   | Operador | Criterio | Y/0 |
|              |       | Sitio.Altitud | ↘        | 500      |     |
|              |       |               |          |          |     |
|              |       |               |          |          |     |
|              |       |               |          |          |     |
|              |       |               |          |          |     |
|              |       |               |          |          |     |
|              |       |               |          |          |     |
|              |       |               |          |          |     |
|              |       |               |          |          |     |
|              |       |               |          |          |     |
|              |       |               |          |          |     |

**Negar**. Esta columna nos da la posibilidad de negar alguna condición,

seleccionando con un clic en el renglón de la condición donde se modificará dicha columna, a continuación tomará el valor **NO**, es decir, al ejecutar el reporte, se mostrará solo aquella información que **no** cumpla con la condición.

**Tabla.campo**. En ésta columna se muestra la tabla y el campo seleccionado por el usuario para el cual se aplicará la condición.

**Operador**. En ésta columna se muestra el operador seleccionado para la condición. Es posible modificar el operador, seleccionandolo con un clic en el renglón de la condición donde se quiere modificar, a continuación se mostrará un menú rápido conteniendo la lista de operadores, seleccione el correcto.

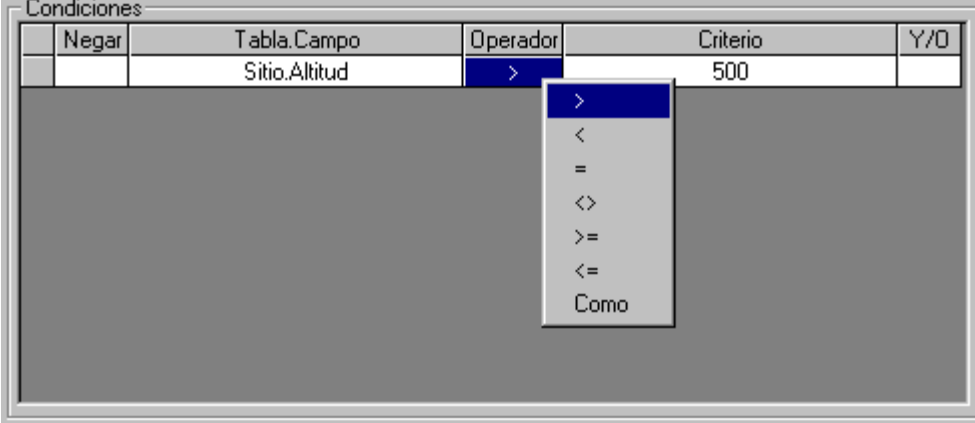

 **Criterio**. En ésta columna se muestra la condición o criterio dado por el usuario para efectuar la consulta. Es posible modificar el criterio seleccionadolo con un clic y escribiendo directamente en ésta columna el nuevo criterio.

**\_\_\_\_\_\_\_\_\_\_\_\_\_\_\_\_\_\_\_\_\_\_\_\_\_\_\_\_\_\_\_\_\_\_\_\_\_\_\_\_\_\_\_\_\_\_\_\_\_\_\_\_\_\_\_\_\_\_\_\_\_\_\_\_\_\_\_\_\_\_\_\_\_\_\_\_\_\_\_\_\_\_\_\_\_\_\_\_\_\_\_\_\_\_\_\_\_\_\_\_\_\_\_\_\_\_\_\_\_\_**

**Y/O**. Operadores conjuntivos. Esta columna nos da la posibilidad de continuar agregando criterios para la consulta. Al agregar un criterio, automáticamente ésta columna para el criterio anterior tomará el valor de **Y**, es decir, el reporte mostrará solo aquella información que cumpla con ambas condiciones.

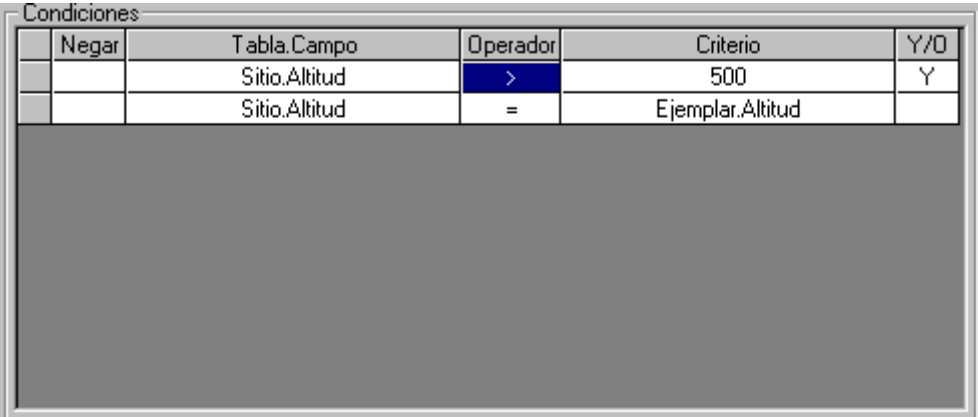

Puede cambiar su valor, seleccionándolo con un clic en el renglón de la condición donde se quiere cambiar, a continuación tomará el valor de **O**, es decir, el reporte incluirá aquella información que cumpla con la condición modificada **o** con la siguiente.

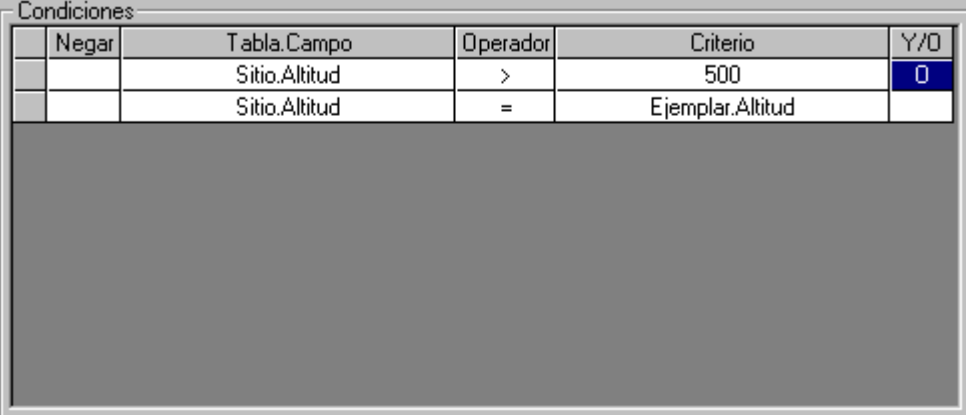

**\_\_\_\_\_\_\_\_\_\_\_\_\_\_\_\_\_\_\_\_\_\_\_\_\_\_\_\_\_\_\_\_\_\_\_\_\_\_\_\_\_\_\_\_\_\_\_\_\_\_\_\_\_\_\_\_\_\_\_\_\_\_\_\_\_\_\_\_\_\_** *Biótica: Módulo Herramientas*

#### **Nueva Consulta**

 Para iniciar una consulta nueva seleccione del menú **Opciones** la opción **Nueva Consulta**. Esta opción lleva a cabo los procedimientos necesarios para poner la interfaz como la primera vez que entra a los reportes predeterminados.

#### **Mostrar Consulta**

 Para ver la sentencia SQL con la cual el sistema realiza la consulta internamente, seleccione del menú **Opciones** la opción **Mostrar Consulta**. Se mostrará la sección Instrucción SQL donde también es permitido modificarla directamente para mayor personalización (solo se recomienda para usuarios con conocimientos de SQL). Dicha sección tiene dos botones:

*Refrescar*. Construye la instrucción SQL a partir de los elementos seleccionados en la lista desplegable. Cada vez que se construye una consulta, se deberá hacer clic en esta opción, si se desea ver la Instrucción SQL actualizada con la última selección.

*Ejecutar*. Ejecuta la instrucción SQL que se muestra actualmente.

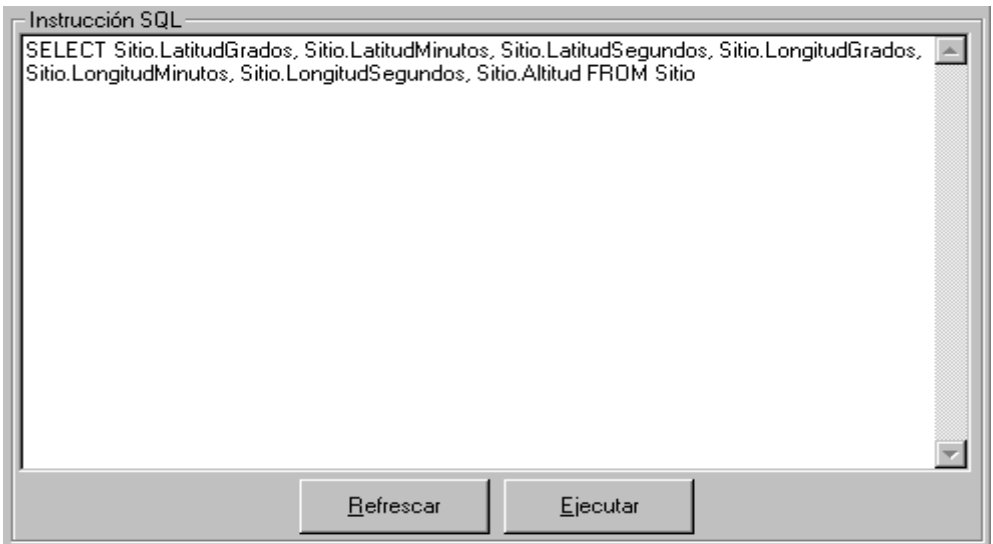

Si está viendo la instrucción SQL y desea que ya no se muestre, vuelva a seleccionar la opción **Mostrar Consulta** del menú **Opciones.**

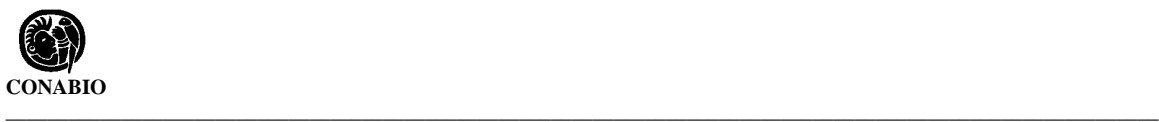

# **Ejecutar Consulta**

Seleccione del menú **Opciones** la opción **Ejecutar Consulta**, después de haber seleccionado la información que desea consultar para verla de acuerdo con las características y datos seleccionados.

El resultado de la consulta se mostrará en la pantalla **Reporte**. Esta pantalla tiene un área donde se muestra el resultado del reporte y un menú con **Opciones** para **Configurar impresora**, **imprimir**, **exportar y cerrar** el reporte.

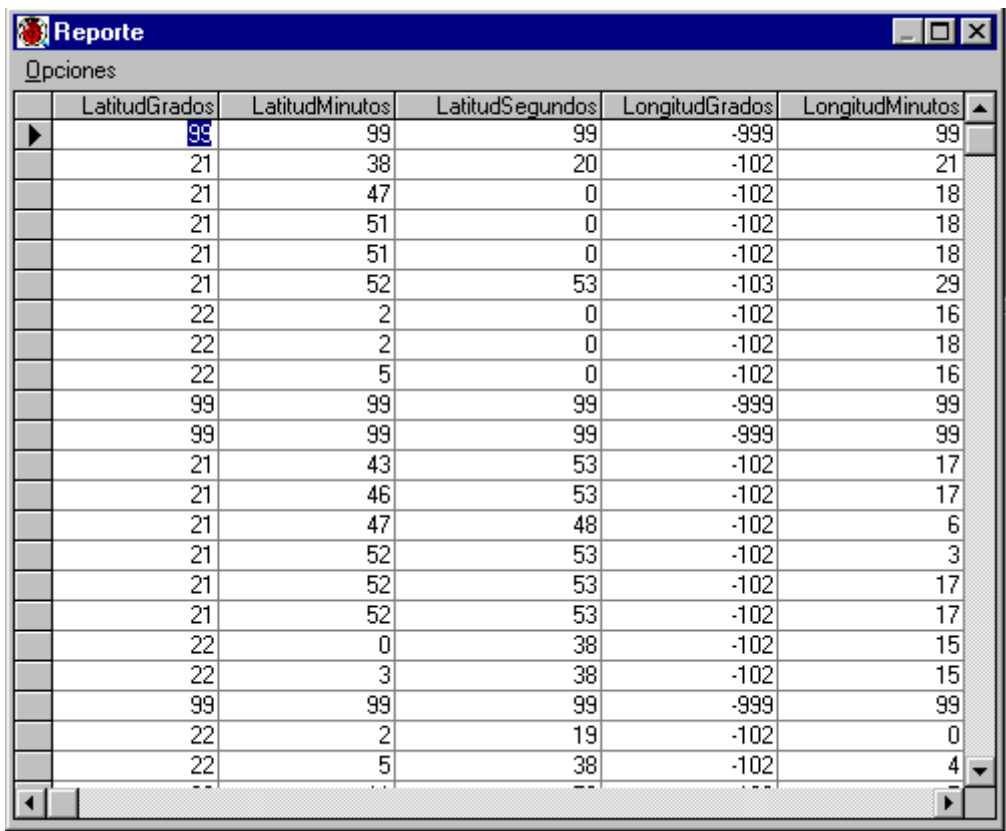

A su vez la opción de **Exportar** cuenta con las siguientes:

MS Access MS Excel... Texto con delimitadores... BIOTICA-SIG

**MS Access**. Realiza la exportación del resultado del reporte a la base de datos activa creando una tabla llamada Reporte. Si con anterioridad se ha efectuado otra exportación a Access se sobreescribirá la información en la tabla Reporte.

**MS Excel.** Realiza la exportación del resultado del reporte creando un archivo con formato de excel, a continuación, deberá proporcionar la ruta y nombre para el nuevo archivo.

**Texto con delimitadores**. Realiza la exportación del resultado del reporte creando un archivo con formato de texto con delimitadores, a continuación, deberá proporcionar la ruta y nombre para el nuevo archivo.

**Biotica-SIG.** Realiza la exportación del resultado del reporte creando un archivo con formato shape, a continuación, deberá proporcionar la ruta y nombre para el nuevo archivo. Este nuevo archivo puede verlo como un tema en la opción **SIG** del módulo **Herramientas**. A continuación se activará una pantalla conteniendo una lista de los **Campos** seleccionados (se excluyen de la lista la latitud y longitud) solicitando que se les proporcione un nombre para la exportación. Del lado izquierdo de la pantalla aparece la lista de los campos seleccionados, a su lado derecho aparecen los nombres sugeridos para cada campo, ya que para exportar la información dicho nombre no puede exceder de ocho caracteres. Para cambiar el nombre de algún campo selecciónelo de la lista del lado derecho y escriba su nuevo nombre en el recuadro que aparece arriba de dicha lista. Para llevar a cabo la exportación elija el botón Aceptar.

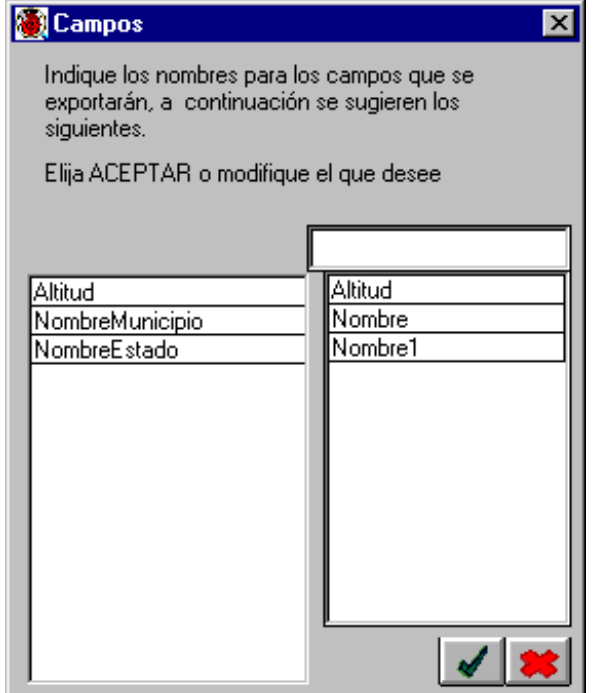

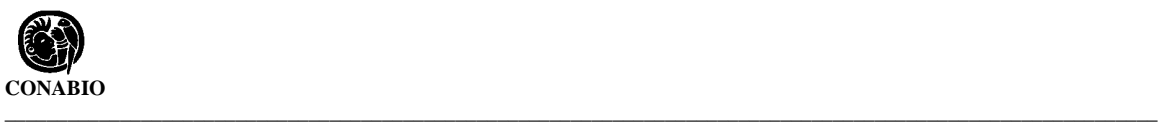

# **Selección para exportar a BIÓTICA-SIG**

Con la opción **Selección para exportar a BIÓTICA-SIG** del menú **Opciones** usted puede seleccionar de manera automática, los datos mínimos necesarios para posteriormente exportar la consulta al *SIG* de Biótica. Estos datos mínimos son la longitud y latitud de los sitios capturados en su base de datos.

#### **Guardar una consulta**

Seleccione del menú **Opciones** la opción **Guardar** para guardar la consulta actual con todas sus características. Se desplegará la pantalla Consulta, donde deberá escribir el nombre con el que se guardará la consulta.

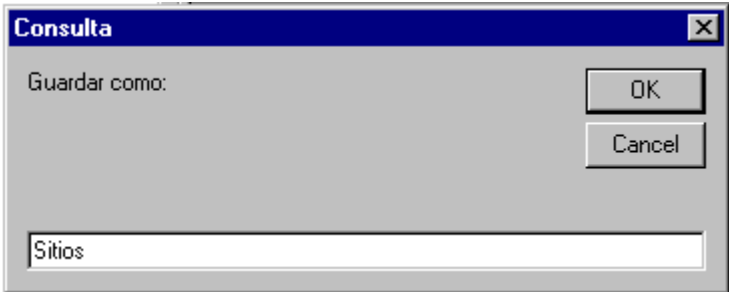

#### **Abrir una consulta**

Seleccione del menú **Opciones** la opción **Abrir** para abrir una consulta guardada con anterioridad. Se desplegará la pantalla **Seleccione la consulta que desea abrir…** , donde deberá seleccionar la consulta a recuperar y dar un clic en el botón **aceptar**.

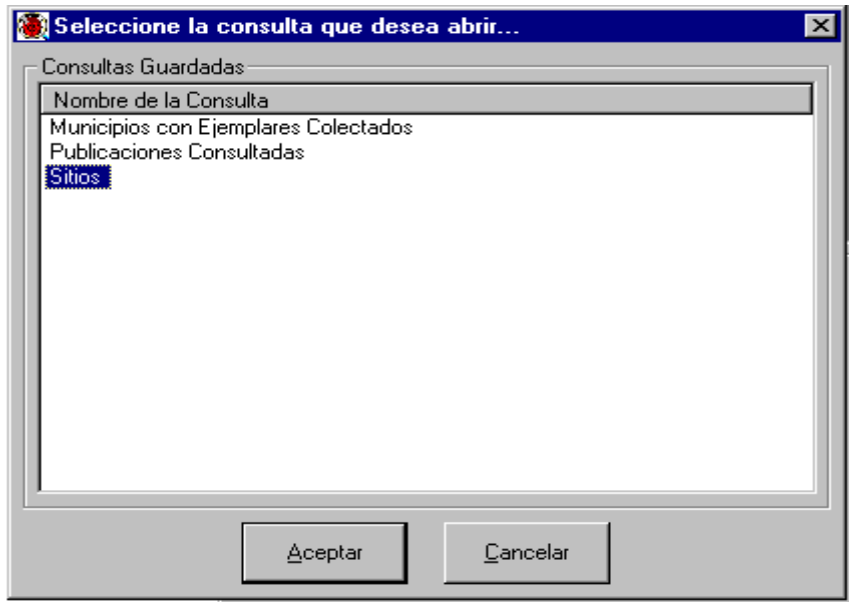

#### **Eliminar una consulta**

 Seleccione del menú **Opciones** la opción **Eliminar** para borrar una consulta guardada con anterioridad. Se desplegará la pantalla pantalla **Seleccione la consulta que desea** eliminar..., donde deberá seleccionar la consulta a eliminar, dar un clic en el botón **Eliminar**, a continuación, el sistema mostrará un mensaje para confirmar la acción, acepte.

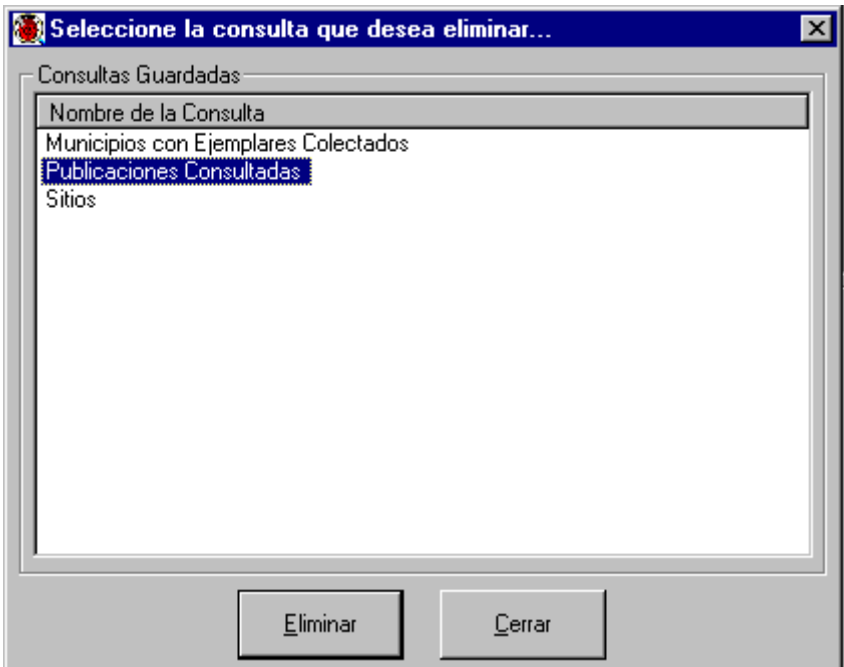

# **Cerrar**

Seleccione del menú **Opciones** la opción **Cerrar** para salir de los reportes dinámicos.

**Nota**: *Si selecciona información de las tablas NomComun, Municipio, Ejemplar y Taxón, el resultado del reporte involucrará los nombres comunes con sus municipios además de sus nombres científicos (al nivel taxonómico que haya hecho la selección) y los datos seleccionados de los ejemplares, es decir este reporte no incluirá los municipios de recolecta (observación o reporte) de los ejemplares. Si selecciona las tablas Municipio, Ejemplar y Taxón el resultado incluirá los datos de los ejemplares junto con su nombre (al nivel taxonómico que haya hecho la selección) y municipio en donde se observaron, reportaron o recolectaron.*

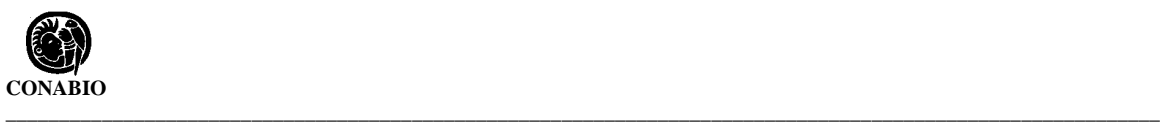

# **1.2 Reportes Predeterminados**

Para entrar a esta opción, desde la opción **Reportes** del menú **Herramientas** seleccione **Reportes Predeterminados** o presione la tecla P, la pantalla **Reportes Predeterminados** se desplegará. Esta consiste de un menú con las alternativas: Opciones, Reportes Fijos, SQL y Cerrar además de un área donde se despliega el resultado del reporte.

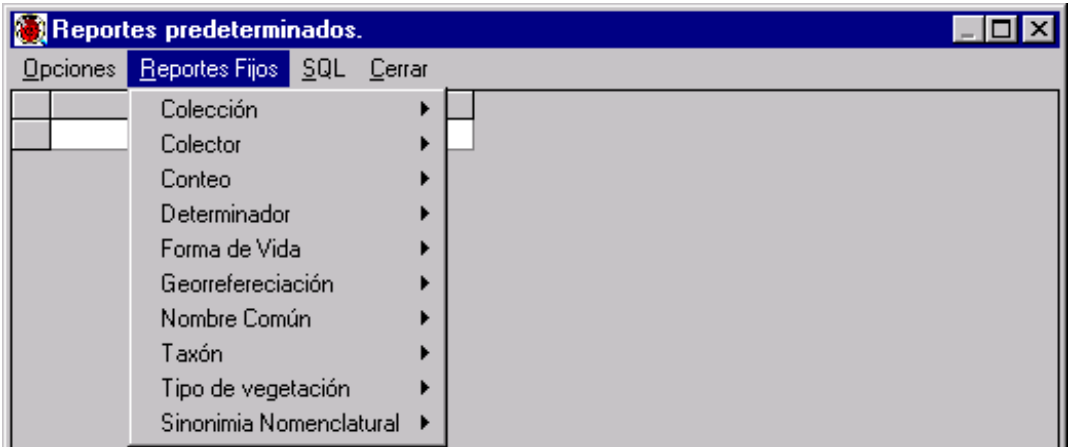

# **Generación de un reporte predeterminado**

Seleccione el menú **Reportes Fijos**, aparecerá una lista de los reportes que se pueden generar. Los temas disponibles para la generación de reportes son: **Colección**, **Colector**, **Conteo**, **Determinador**, **Forma de Vida**, **Georreferenciación**, **Nombre común**, **Taxón**, **Tipo de Vegetación** y **Sinonimia Nomenclatural**.

Al seleccionar algún tema, un menú rápido desplegará las opciones disponibles para ese tema.

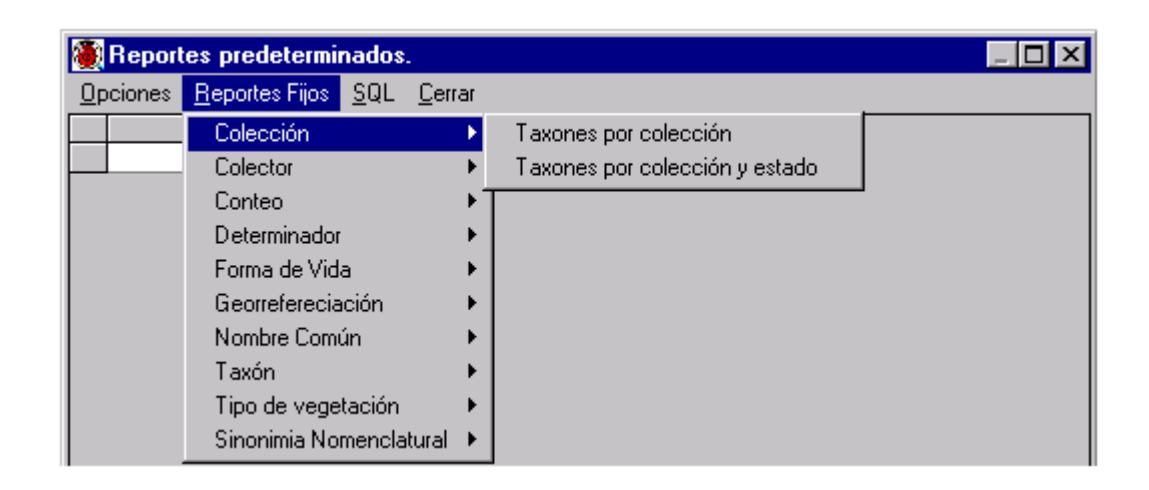

Después de seleccionar algún tema, el sistema realizará la consulta y la desplegará en pantalla (véase la siguiente figura). En la parte superior se podrá visualizar el título del reporte que se realizó, abajo del menú aparecerá el reporte en forma de lista. En el primer renglón se mostrarán los elementos y debajo de ellos la información que forma parte del resultado del reporte. Los elementos e información mostrados no pueden ser modificados

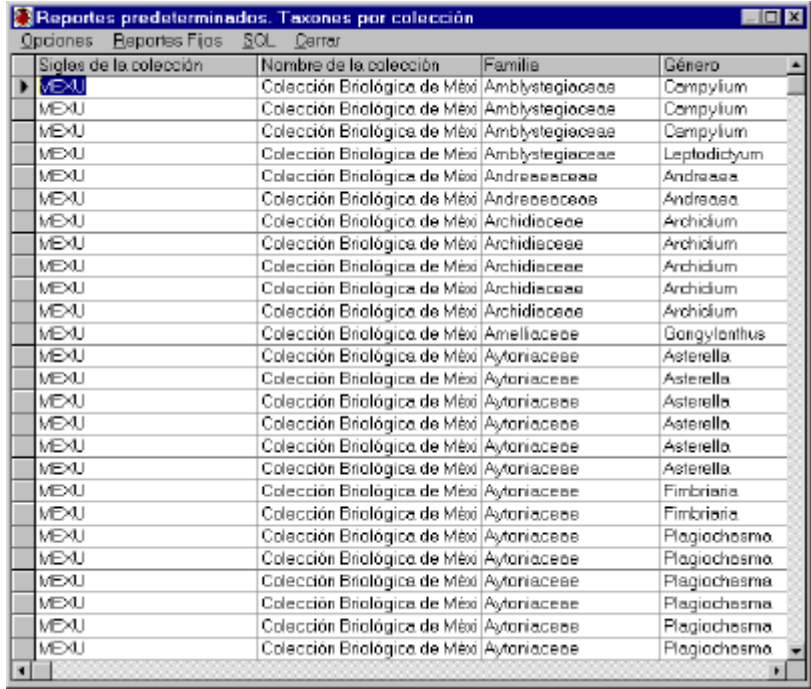

Para moverse en el reporte el usuario se puede ayudar de las flechas de dirección, la tecla de tabulador (TAB), la tecla de avance de página (AvPag), las barras de desplazamiento, etc. También es posible ampliar y disminuir el ancho de las columnas en el reporte.

Para modificar el ancho de una columna sitúese con el ratón en la línea de separación entre columnas, el apuntador cambiará su forma a una cruz.

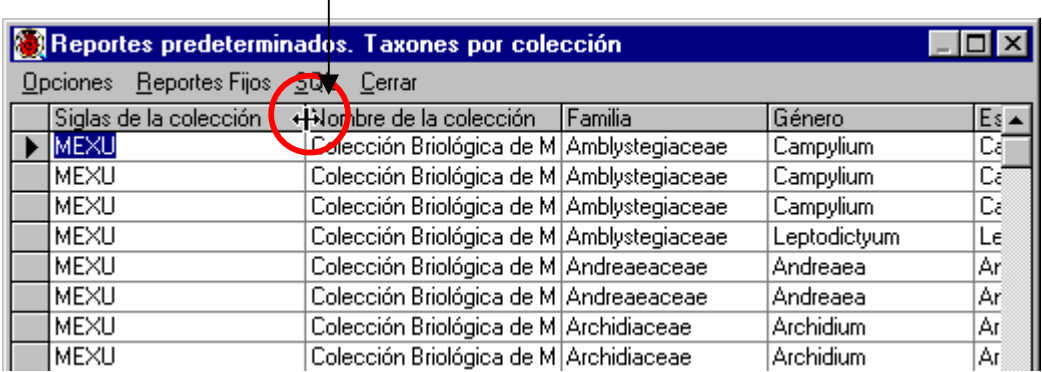

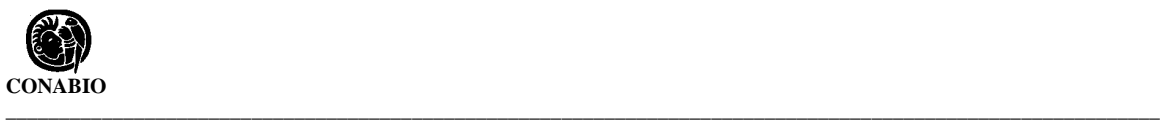

En ese momento dé un clic y manténgalo presionado mientras mueve el ancho de columna hasta la posición deseada (izquierda o derecha).

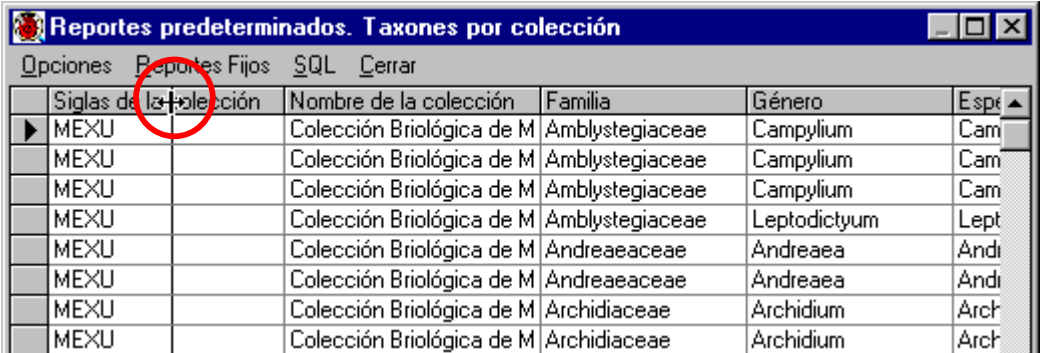

Cuando la columna alcance el ancho deseado, suelte el botón del ratón.

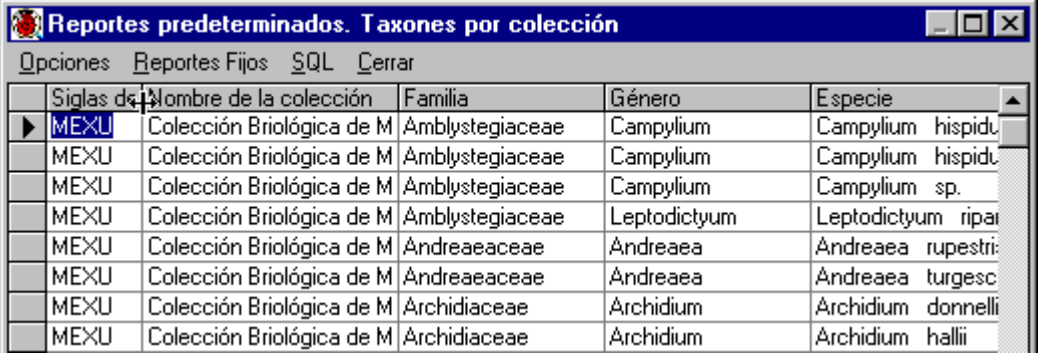

Para cambiar el ancho de otras columnas, colóquese en la columna deseada y repita el proceso arriba descrito.

# **Impresión de Reportes**

Para ver la presentación imprimir del reporte generado anteriormente, seleccione en el menú **Opciones** la opción **Imprimir**.

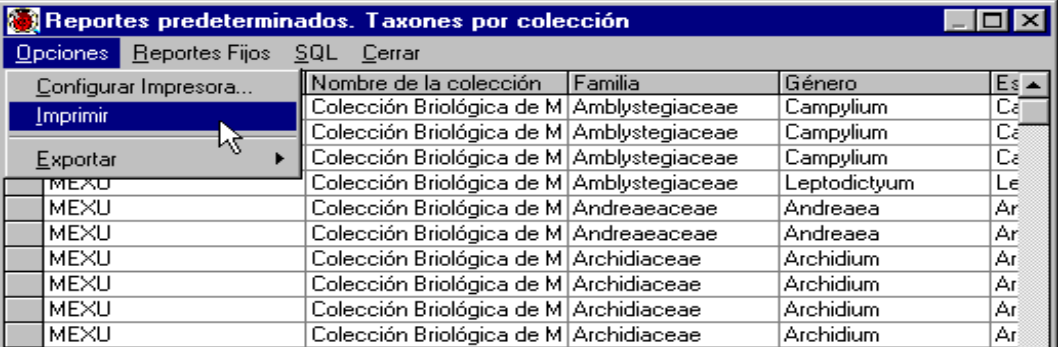

#### **\_\_\_\_\_\_\_\_\_\_\_\_\_\_\_\_\_\_\_\_\_\_\_\_\_\_\_\_\_\_\_\_\_\_\_\_\_\_\_\_\_\_\_\_\_\_\_\_\_\_\_\_\_\_\_\_\_\_\_\_\_\_\_\_\_\_\_\_\_** *Biótica: Módulo Herramientas*

Aparecerá una pantalla de presentación preliminar. Esta pantalla tiene una barra de herramientas que permite:

- 1. Desplazarse en el reporte mediante botones de avance y retroceso.
- 2. Imprimir el reporte visualizado.
- 3. Exportar el reporte.
- 4. Aumentar o disminuir el tamaño (Zoom) del mismo.
- 5. Búsqueda.
- 6. Cancelar la operación.

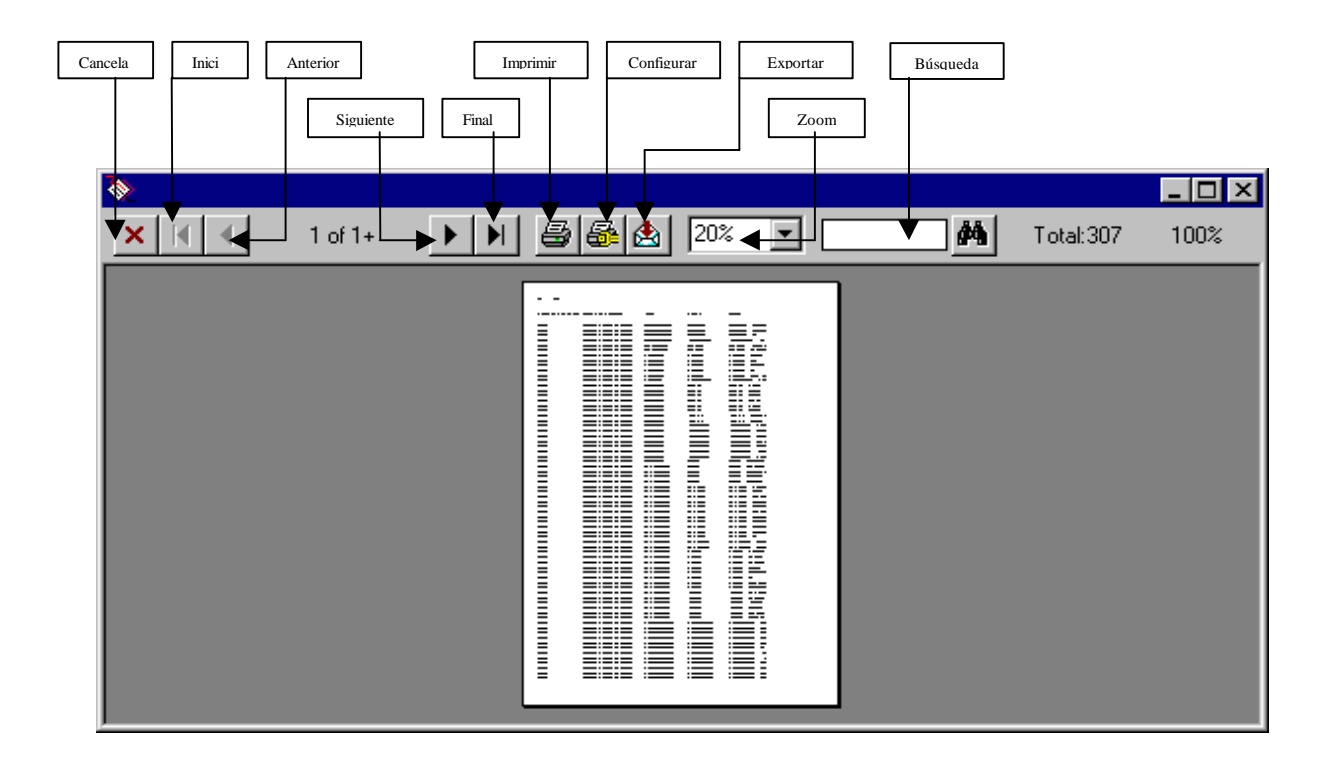

Para ajustar la orientación de la impresión dé clic en el botón **Configurar**, se mostrará la pantalla **Configuración de Impresión**. Para visualizar un mayor número de columnas seleccione **Orientación Horizontal** y el botón **Aceptar**.

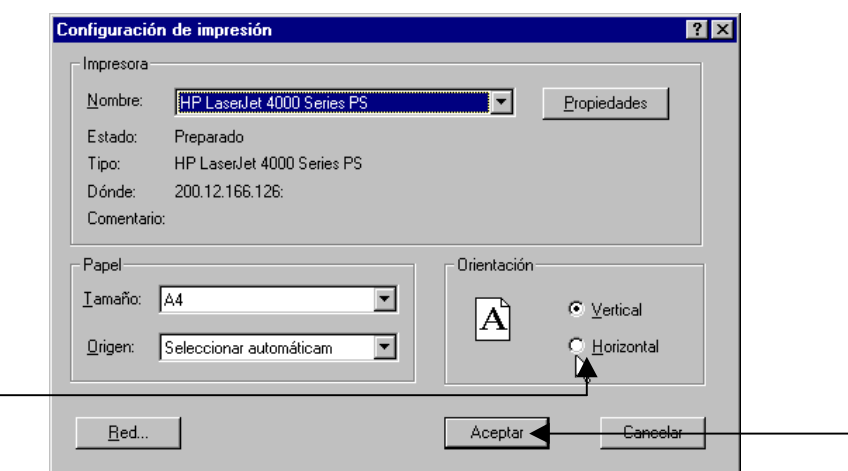

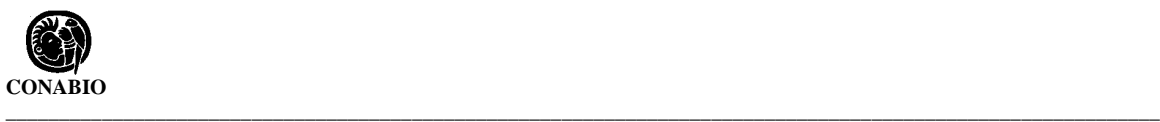

Para imprimir de clic al botón **Imprimir**. Aparecerá la pantalla **Print**, en ella es posible seleccionar todas (**All**) o sólo un rango de las páginas (**Pages**), y el número de copias (**Copies**) que se imprimirán. Para enviar a la impresora presione el botón **OK**.

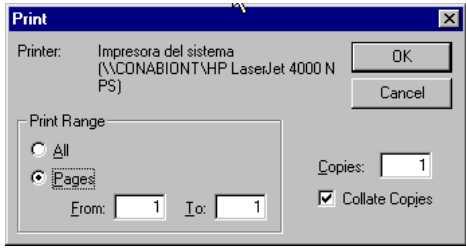

**Nota:** *El documento se imprimirá tal como se muestre en la pantalla reportes predeterminados, es posible modificar el ancho de las columnas y la orientación de la página, como ya se mencionó anteriormente, para ajustar la impresión de cada reporte generado.*

# **Manejo de sentencias SQL (Structured Query Languaje)**

Para obtener la sentencia SQL que se usó para generar el reporte, en este caso del reporte Taxones por colección, seleccione **SQL** del menú **Reportes predeterminados**. Aparecerá una pantalla como la siguiente:

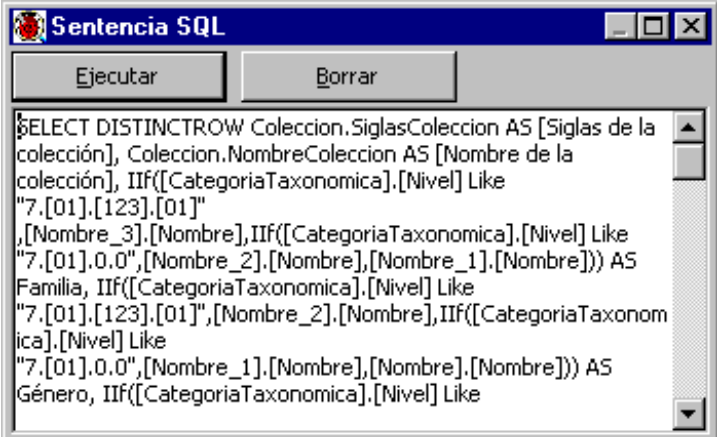

En esta pantalla es posible modificar, ejecutar y borrar la sentencia **SQL**.

Para **modificar** la sentencia SQL, colóquese en el lugar de la sentencia que desee modificar y realice los cambios.

#### **\_\_\_\_\_\_\_\_\_\_\_\_\_\_\_\_\_\_\_\_\_\_\_\_\_\_\_\_\_\_\_\_\_\_\_\_\_\_\_\_\_\_\_\_\_\_\_\_\_\_\_\_\_\_\_\_\_\_\_\_\_\_\_\_\_\_\_\_\_** *Biótica: Módulo Herramientas*

Para **copiar** la sentencia dentro del cuadro de la sentencia de un clic al botón derecho del ratón, seleccione la opción **Seleccionar Todo**.

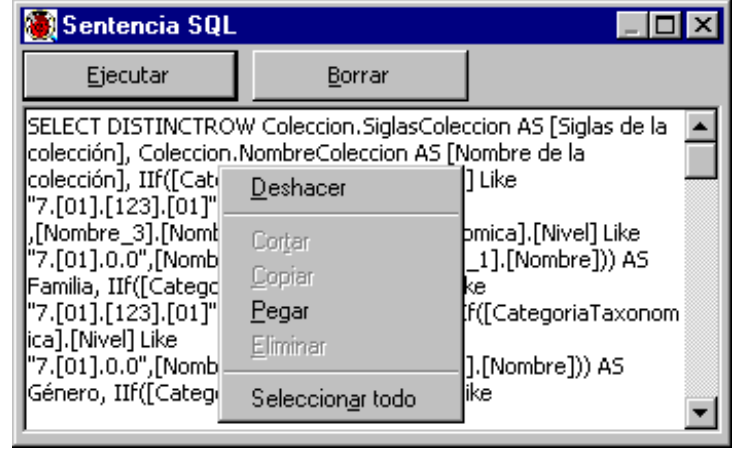

Aparecerá la sentencia SQL seleccionada, dé nuevamente un clic en el botón derecho del ratón y seleccione copiar.

Esta sentencia podrá ser copiada a otro sistema que maneje SQL.

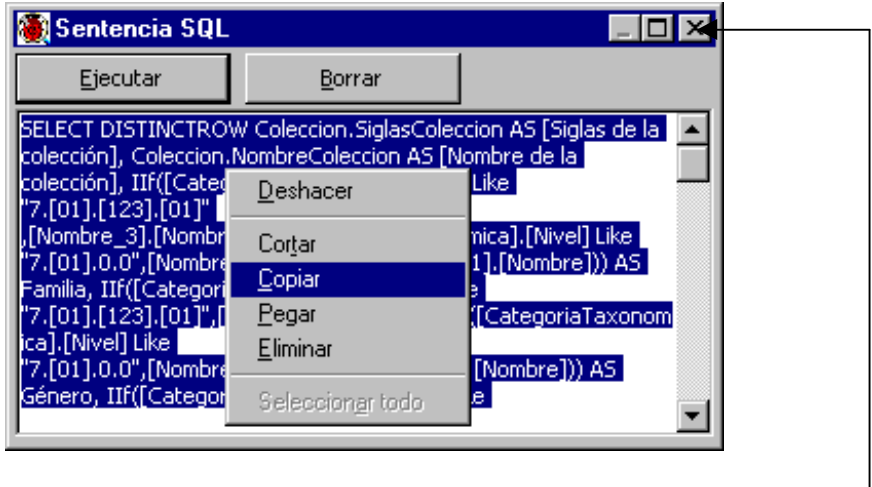

Para **ejecutar** la sentencia presione el botón **Ejecutar**.

Para **borrar** la sentencia presione el botón **Borrar**.

Para dejar de ver la sentencia oprima el botón de **Cerrar Ventana**.

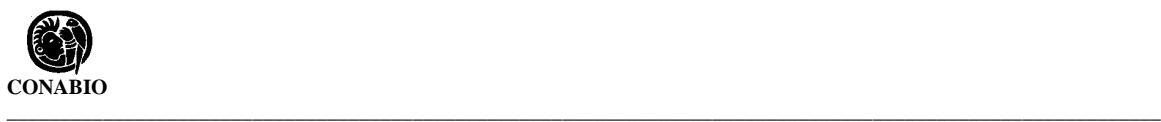

# **Exportación de Reportes.**

Para exportar el reporte generado seleccione del menú **Opciones** la opción **Exportar.** Los reportes podrán exportarse a MS Access, a Excel y a archivos de texto con formato delimitado.

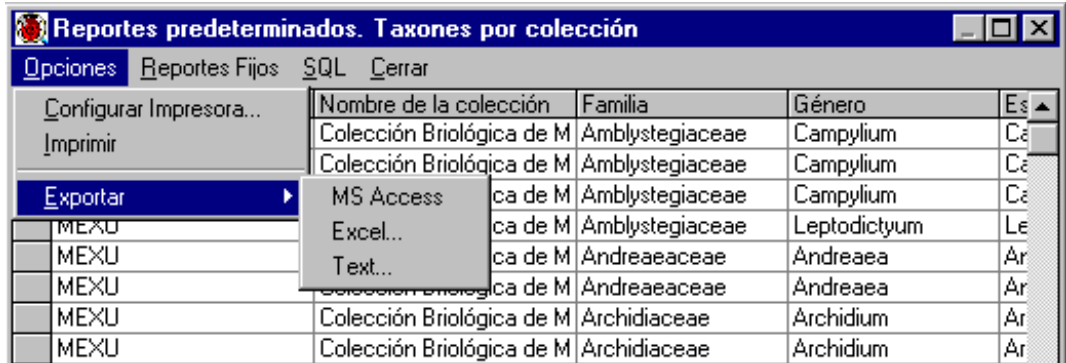

Si se selecciona la opción **MS Access**, el Sistema generará una tabla en la base de datos activa con el nombre **reportes**.

Si se selecciona **Excel**, será posible establecer el nombre del archivo con extensión \*.xls y seleccionar la ruta donde se guardará el archivo con ese formato.

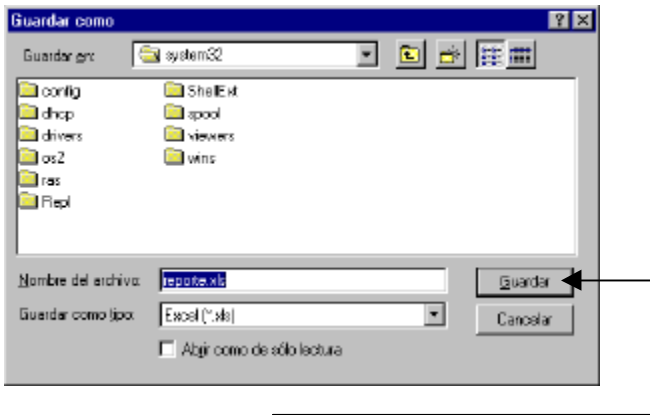

Para salvar el archivo presione el botón **Guardar**, para cancelar el proceso oprima el botón **Cancelar**.

#### **\_\_\_\_\_\_\_\_\_\_\_\_\_\_\_\_\_\_\_\_\_\_\_\_\_\_\_\_\_\_\_\_\_\_\_\_\_\_\_\_\_\_\_\_\_\_\_\_\_\_\_\_\_\_\_\_\_\_\_\_\_\_\_\_\_\_\_\_\_** *Biótica: Módulo Herramientas*

Si se selecciona **Text**, será posible establecer el nombre del archivo con extensión \*.txt y seleccionar la ruta donde se guardará el archivo con ese formato.

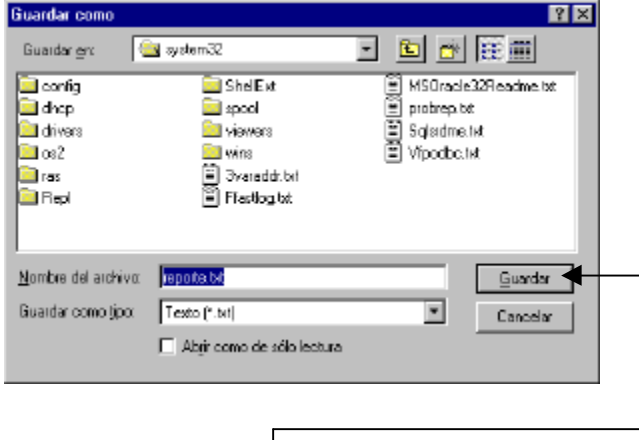

Para salvar el archivo presione el botón **Guardar**, para cancelar el proceso oprima el botón **Cancelar**.

A continuación se describe cada uno de los reportes que pueden ser generados con la opción **Reportes Predeterminados**.

# **Reportes por Colección**

#### • *Taxones por colección*

Una vez seleccionada la opción **Taxones por colección**, se mostrará el reporte conteniendo una lista de los ejemplares por colección con los siguientes datos:

Las *Siglas de la colección*, el *Nombre de la colección* y la *Familia*, *Género* y *Especie* de los ejemplares que pertenecen a esa colección, ordenados por *Familia* y *Género*.

# • *Taxones por Colección por Estado*

Una vez seleccionada la opción **Taxones por colección por estado** , se mostrará el reporte conteniendo una lista de los ejemplares por colección y estado con los siguientes datos: Las *Siglas de la colección*, el *Nombre de la colección*, el *Nombre del estado* y el nombre científico del ejemplar ( *Familia*, *Género y Especie*), ordenados por *Familia* y *Género*.

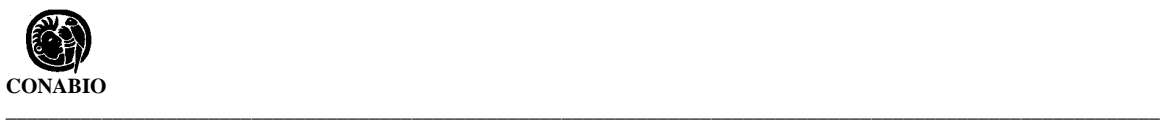

#### **Reportes por Colector**

#### • *Ejemplares por Colector*

Una vez elegida la opción **Ejemplares por colector** , como resultado, el reporte mostrará una lista de los ejemplares colectados por cada colector, con los siguientes datos: *Identificador del colector (IdPersona)*, nombre del *Colector* y su *Abreviado*, nombre científico del ejemplar *(Familia, Género y Especie)*, la *Fecha de colecta (día, mes y año)*, el *Número de catálogo,* el *Número de Colecta* y el *Número de individuos* colectados, ordenados por *Familia* y *Género*.

#### • *Ejemplares por localidad de recolecta y colector*

Una vez elegida la opción **Ejemplares por localidad de recolecta y colector** , como resultado, el reporte mostrará una lista de los ejemplares y las localidades donde fueron colectados con sus colectores. El reporte incluirá los siguientes datos:

*Identificador del colector (IdPersona)*, nombre del *Colector* y su *Abreviado*, *Número de Colecta*, *Fecha de la colecta (día, mes y año)*, el nombre científico del ejemplar *(Familia, Género* y *Especie)*, el *Nombre del país*, el *Nombre del estado*, el *Nombre del municipio*, la *Localidad* y su *Nombre en extenso*, el *Número del catálogo* y el *Identificador del ejemplar (IdEjemplar).*

#### • *Ejemplares por localidad de recolecta*

Una vez elegida la opción **Ejemplares por localidad de recolecta**, como resultado, el reporte mostrará una lista de las localidades donde los ejemplares fueron colectados y su colector. El reporte incluirá los siguientes datos:

El *Nombre del país,* el *Nombre del Estado,* el *Nombre del Municipio,* el *Identificador de la localidad (IdNombreLocalidad),* la *Localidad* y su *Nombre en extenso,* el *Identificador del colector (IdPersona)*, el nombre del *Colector y* su *Abreviado,* el nombre científico del ejemplar *(Familia, Género y Especie)*, la *Fecha de colecta (Día, Mes y Año)*, el *Número de catálogo y* el *Identificador del ejemplar (IdEjemplar)*.

# **Reportes por Conteo**

#### • *Número de ejemplares por coordenada*

Una vez elegida la opción **Número de ejemplares por coordenada** , como resultado, el reporte mostrará una lista de coordenadas (**Latitudes** y **Longitudes**) y el total de ejemplares colectados, observados o reportados en cada una de ellas. El reporte incluirá los siguientes datos:

**\_\_\_\_\_\_\_\_\_\_\_\_\_\_\_\_\_\_\_\_\_\_\_\_\_\_\_\_\_\_\_\_\_\_\_\_\_\_\_\_\_\_\_\_\_\_\_\_\_\_\_\_\_\_\_\_\_\_\_\_\_\_\_\_\_\_\_\_\_** *Biótica: Módulo Herramientas*

*Latitud Grados*, *Latitud Minutos*, *Latitud Segundos*, *Longitud Grados*, *Longitud Minutos*, *Longitud Segundos*, *Total de ejemplares*, *Latitud (grados, minutos y segundos)* y *Longitud (grados, minutos y segundos)*.

#### • *Número de ejemplares por especie*

Una vez elegida la opción **Número de ejemplares por especie** , como resultado, el reporte mostrará una lista del total de ejemplares colectados por Especie ordenados por Familia, Género y Especie del ejemplar. El reporte incluirá los siguientes datos: *Familia*, *Género*, *Especie* y el *total de Ejemplares colectados*.

#### • *Número de ejemplares por Categoría Taxonómica*

Una vez elegida la opción **Número de ejemplares por categoría taxonómica** , como resultado, el reporte mostrará una lista del total de ejemplares por categoría taxonómica. El reporte incluirá los siguientes datos:

Una columna con la *Categoría Taxonómica* a la que está dado de alta el ejemplar (por ejemplo: *Orden, Familia, Género, Especie, etc.*) y otra columna con el *Número de ejemplares* para cada categoría.

#### **Reportes por Determinador**

#### • *Ejemplares por Determinador*

Una vez elegida la opción **Ejemplares por Determinador** , como resultado, el reporte mostrará una lista de ejemplares y sus respectivos determinadores con los siguientes datos: Identificador del Determinador (IdPersona), Nombre y abreviado del Determinador, la Categoría Taxonómica, Nombre del ejemplar, Año de la determinación, Número de catálogo, Número de colecta, Número de individuos e identificador del Ejemplar (IdEjemplar).

#### • *Localidades por Determinador.*

Una vez elegida la opción **Localidades por Determinador** , como resultado, el reporte mostrará la lista de localidades en las que existen ejemplares que fueron determinados y datos acerca de su Determinador. El reporte incluirá:

*Identificador del Determinador (IdPersona), Abreviado y Nombre del Determinador, Nombre del País, Nombre del Estado, Nombre del Municipio,* la *Localidad,* el *Nombre en Extenso de la Localidad* y su *Identificador (IdNombreLocalidad).*

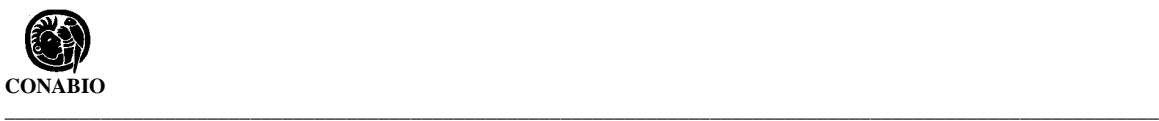

# **Reportes por Forma de Vida**

# • *Ejemplares por Forma de Vida*

Una vez elegida la opción **Ejemplares por Forma de vida**, como resultado, el reporte mostrará una lista de ejemplares y su respectiva forma de vida con los siguientes datos: *Identificador de la forma de vida (IdCatalogo)*, *Forma de vida, Familia, Género* y *Especie del ejemplar, Número de catálogo, Número de Colecta, Hábitat, Microhábitat, Abundancia* y *Número de individuos.*

# • *Ejemplares por Forma de vida y Colector*

Una vez elegida la opción **Ejemplares por Forma de vida y Colector** , como resultado, el reporte mostrará una lista de ejemplares y sus colectores, ordenados por forma de vida con los siguientes datos:

*Identificador de la forma de vida (IdCatalogo)*, *Forma de vida, Familia, Género* y *Especie del ejemplar,* Nombre del *Colector* y su *Abreviado, Número de catálogo, Número de Colecta, Hábitat, Microhábitat, Abundancia* y *Número de individuos.*

#### • *Ejemplares por Forma de vida y Estado.*

Una vez elegida la opción **Ejemplares por Forma de vida y Estado**, como resultado, el reporte mostrará una lista de ejemplares y el lugar (País, Estado y Municipio) donde fueron colectados, observados o reportados, ordenados por forma de vida con los siguientes datos: *Forma de vida, Familia, Género* y *Especie del Ejemplar, Nombre del País, Nombre del Estado* y *Nombre del municipio de la Colecta, Número de Catálogo, Número de Colecta, Hábitat, Microhábitat, Abundancia* y *Número de individuos.*

# • *Ejemplares por Forma de vida y Localidad*

Una vez elegida la opción **Ejemplares por Forma de vida y Localidad**, como resultado, el reporte mostrará una lista de ejemplares y la localidad donde fueron colectados, observados o reportados, ordenados por forma de vida con los siguientes datos:

*Forma de vida, País, Estado, Municipio, Localidad* y su *Nombre en Extenso, Familia, Género* y *Especie* del Ejemplar*, Número de Catálogo, Número de Colecta, Hábitat, Microhábitat, Abundancia* y *Número de individuos.*

#### **Reportes por Georreferenciación**

# • *Especies por Altitud/Profundidad*

Una vez seleccionada la opción **Especies por Altitud/Profundidad**, se mostrará el reporte conteniendo una lista con el nombre de los ejemplares, incluyendo *Familia, Género* y *Especie,* así como la(s) *Altitud*(es)/*Profundidad*(es) a las que fueron colectados, observados o reportados.

# • *Especies por Latitud y Longitud*

Una vez seleccionada la opción **Especies por Latitud y Longitud**, se mostrará el reporte conteniendo una lista con el nombre de los ejemplares, incluyendo *Familia, Género* y *Especie,* así como la(s) *latitud*(es) y *longitud*(es) en la(s) que se encontró, ordenados por Familia y Género.

#### • *Especies por coordenadas longitudinales*

Una vez seleccionada la opción **Especies por coordenadas longitudinales**, se mostrará el reporte conteniendo una lista con el nombre de los ejemplares, incluyendo *Familia, Género* y *Especie*, así como la(s) *Longitud*(es) en la(s) que fue(ron) colectado(s), observado(s) o reportado(s), ordenados por Familia y Género.

#### • *Especies por coordenadas latitudinales*

Una vez seleccionada la opción **Especies por coordenadas latitudinales**, se mostrará el reporte conteniendo una lista con el nombre de los ejemplares, incluyendo *Familia, Género* y *Especie*, así como la(s) *Latitud*(es) en la(s) que se encontró, ordenados por Familia y Género.

# **Reportes por Nombre Común**

# • *Nombre común por Georreferencia*

Una vez seleccionada la opción **Nombre común por Georreferencia** , se mostrará el reporte conteniendo una lista de Nombres comunes y su Georreferencia. El reporte incluirá los siguientes datos:

La *Categoría Taxonómica,* los niveles taxonómicos *Nivel 1, Nivel 2* y *Nivel 3 (*Por ejemplo: si se ingresó un ejemplar a nivel Especie, este será el *Nivel 1,* y dependiendo de cómo se haya ingresado su nombre *, el Nivel 2* podría ser el Género y el *Nivel 3* La Familia *)*, el *Nombre común*, el *Nombre del País,* el *Nombre del Estado* y el *Nombre del Municipio.*

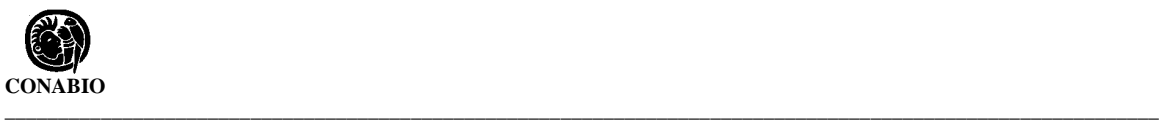

# **Reportes por Taxón**

#### • *Ejemplares por taxón*

Una vez elegida la opción **Ejemplares por taxón**, se mostrará el reporte conteniendo una lista de ejemplares por categoría taxonómica, conteniendo los siguientes datos: *Categoría taxonómica*, *Familia*, *Género* y *Especie del ejemplar*, *Número de Catálogo*, *Número de Colecta*, *Número de Individuos*, *Tipo de preparación*, *Descripción* e *Identificador del Ejemplar (IdEjemplar)*.

# **Reportes por Tipo de Vegetación**

# • *Ejemplares por Tipo de Vegetación*

Una vez elegida la opción **Ejemplares por Tipo de Vegetación**, como resultado, el reporte mostrará la lista de ejemplares y su tipo de vegetación, con los siguientes datos: El identificador del *Tipo de Vegetación (IdTipoVegetación)*, el *Tipo de Vegetación*, la

*Clasificación*, el *Nombre de la categoría Taxonómica*, el nombre científico del ejemplar (*Familia, Género* y *Especie*), el *Número de Catálogo*, el *Número de Colecta,* el *Número de individuos,* el *Hábitat* y el *Identificador de Ejemplar (IdEjemplar)*, ordenados por *Familia*, *Género* y *Especie*.

# • *Ejemplares por Tipo de Vegetación y Estado*

Una vez elegida la opción Ejemplares por **Tipo de Vegetación y Estado**, como resultado el reporte mostrará la lista de ejemplares que tienen dicho tipo y en que Estados fueron encontrados, con los siguientes datos:

El identificador del *Tipo de Vegetación (IdTipoVegetación)*, el *Tipo de Vegetación*, la *Clasificación*, el *Nombre del País*, el *Nombre del Estado*, el nombre científico del ejemplar (*Familia, Género* y *Especie*), el *Número de Catálogo*, el *Número de Colecta,* el *Número de individuos,* el *Hábitat* y el *Identificador de Ejemplar (IdEjemplar)*, ordenados por *Familia*, *Género* y *Especie*.

# • *Ejemplares por Tipo de Vegetación y Localidad*

Una vez elegida la opción Ejemplares por **Tipo de Vegetación y Localidad**, como resultado, el reporte mostrará la lista de ejemplares que tienen dicho tipo y su Localidad, con los siguientes datos:

El identificador del *Tipo de Vegetación (IdTipoVegetación)*, el *Tipo de Vegetación*, la *Clasificación*, el nombre científico del ejemplar ( *Familia, Género* y *Especie*), el *Nombre del País*, el *Nombre del Estado*, el *Nombre del Municipio*, la *Localidad* y su *Nombre en Extenso*, el *Número de Catálogo*, el *Número de Colecta,* el *Número de individuos,* el *Hábitat* y el *Identificador de Ejemplar (IdEjemplar)*, ordenados por *Familia*, *Género* y *Especie*.

# **Reportes por Sinonimia Nomenclatural**

#### • *Nombres válidos y sus Sinónimos*

Una vez elegida la opción **Reportes por Sinonimia Nomenclatural**, como resultado, el reporte mostrará una lista de sinónimos por categoría taxonómica que consiste de dos secciones:

La primer sección del reporte despliega la *Categoría Taxonómica*, el Nombre científico *(Familia*, *Género* y *Especie)*, el *Nombre de la autoridad*, el *Estatus* y el *Sistema de Clasificación* del nombre válido. La segunda sección del reporte muestra la *Categoría Taxonómica del sinónimo*, el Nombre científico del sinónimo ( *Familia, Género* y *Especie)*, el *Nombre de la Autoridad*, el *Estatus* y el *Sistema de Clasificación* del *Sinónimo*.

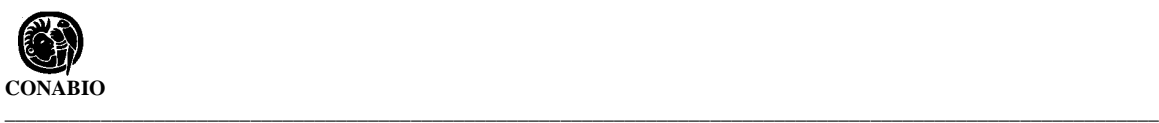

# **1.3 Etiquetas**

El sistema permite la impresión de etiquetas para: **Aves, Mamíferos, Plantas y Peces**. Para ingresar a esta opción desde el menú de **Herramientas** seleccione **Reportes** y luego **Etiquetas** o presione la tecla E.

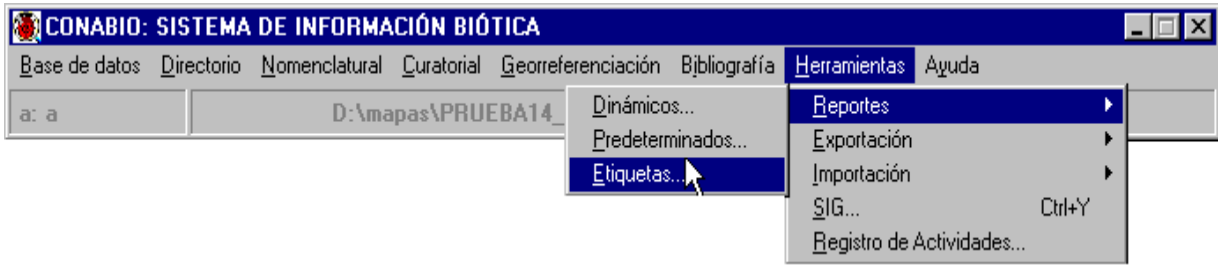

Al seleccionar la opción, se mostrará la pantalla **Etiquetas** la cual contiene un **menú de herramientas** y un **área de información** para etiquetas.

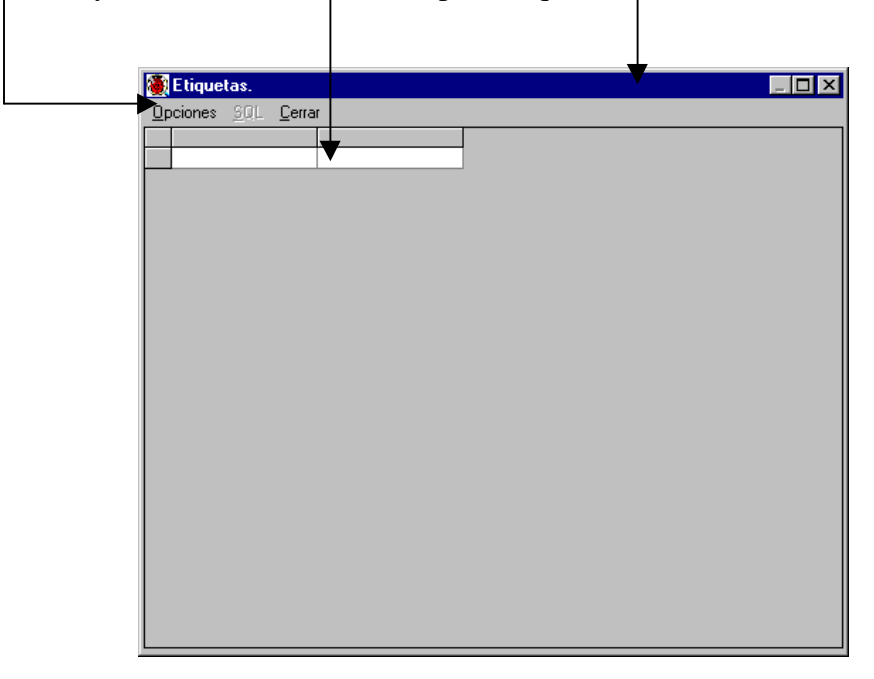

El área de información para etiquetas servirá para mostrar una lista con la información que se usará para crear las etiquetas.

Hasta este momento la opción SQL no podrá ser seleccionada, pues todavía no se ha realizado ninguna solicitud para obtener los datos que formarán la etiqueta.

**\_\_\_\_\_\_\_\_\_\_\_\_\_\_\_\_\_\_\_\_\_\_\_\_\_\_\_\_\_\_\_\_\_\_\_\_\_\_\_\_\_\_\_\_\_\_\_\_\_\_\_\_\_\_\_\_\_\_\_\_\_\_\_\_\_\_\_\_\_** *Biótica: Módulo Herramientas*

# **Creación de una etiqueta**

Del menú de la pantalla Etiquetas seleccione **Opciones**, se mostrarán los temas disponibles para la generación de etiquetas: **Aves**, **Mamíferos**, **Plantas** y **Peces**.

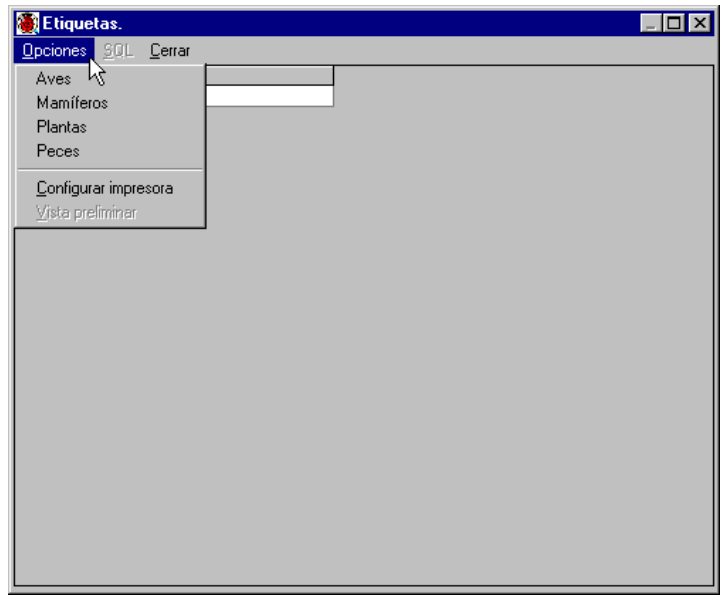

Al seleccionar algún tema se desplegará la pantalla de **Parámetros de Búsqueda**, en ella se deberá introducir el rango de ejemplares ( **Desde IdEjemplar:** , **Hasta:)** para los cuales se desea generar las etiquetas. También se puede escribir un **Subtítulo de la etiqueta** (sólo para el tema Plantas).

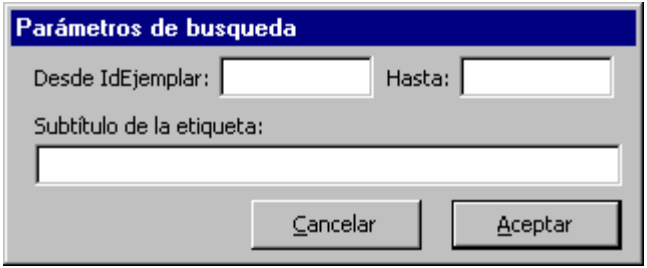

Presione el botón **Aceptar** para continuar con la generación de las etiquetas o **Cancelar** para concluir con el proceso.

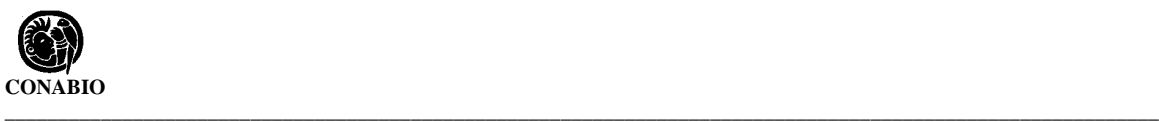

Después de aceptar, en la parte superior de la pantalla se podrá visualizar el tema de la etiqueta que se realizó. En el área de información de etiqueta se desplegarán en forma de lista los datos –según el tema elegido - que se usarán para generar la etiqueta impresa: Identificador de ejemplar (**IdEjemplar**), **Número de catálogo**, **Nombre de la colección**, **Familia**, **Género**, **Especie**, **Nombre de la Autoridad**, **Localidad**, **Nombre Municipio**, **Latitud Grados**, **Latitud Minutos**, **Latitud Segundos**, etc.

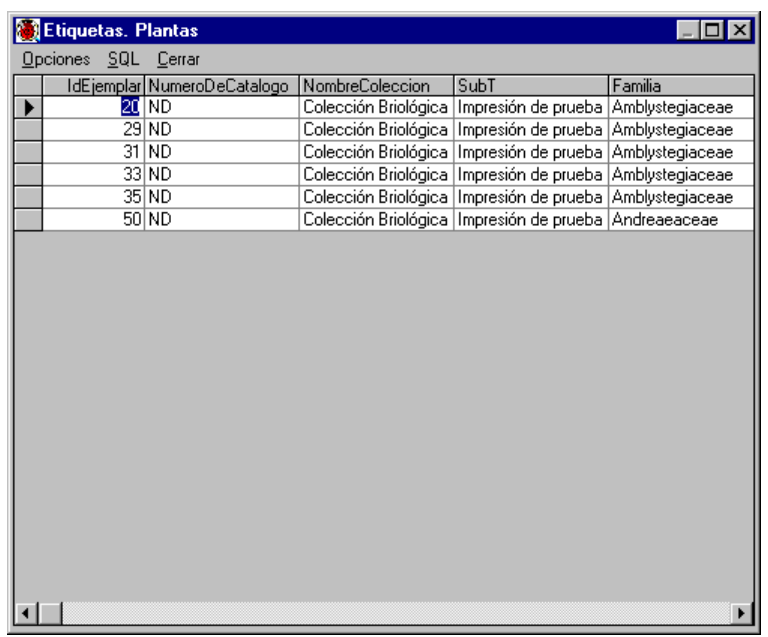

Para moverse en la pantalla, el usuario se puede ayudar de las flechas de dirección, la barra de desplazamiento, la tecla de tabulador (TAB), la tecla de avance de página (AvPag), etc. También es posible ampliar y disminuir el ancho de las columnas en la lista.

Para modificar el ancho de una columna sitúese con el ratón en la línea de separación entre columnas, el apuntador cambiará su forma a una cruz.

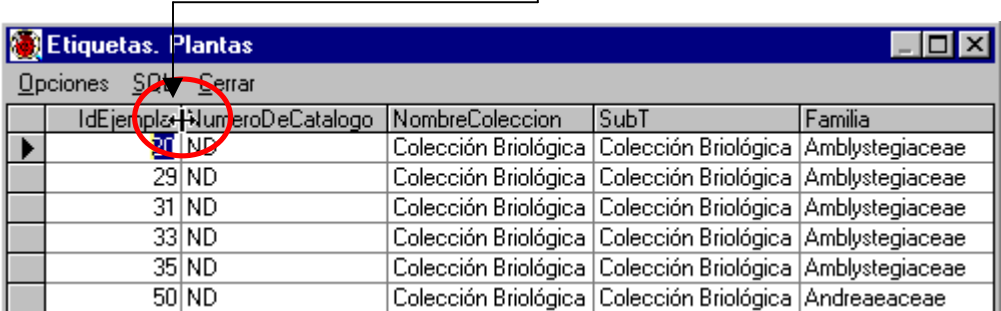

En ese momento dé un clic y manténgalo presionado mientras mueve el ancho de columna hasta la posición deseada (izquierda o derecha).

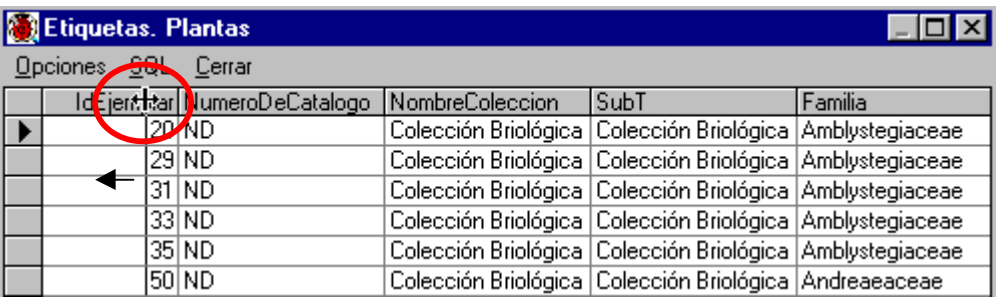

Cuando la columna alcance el ancho deseado, suelte el botón del ratón.

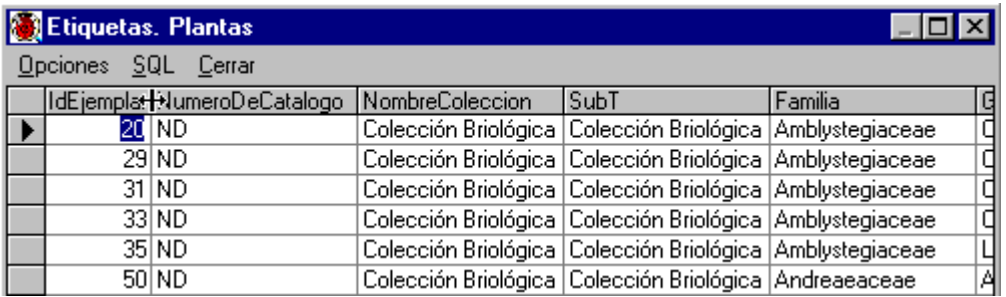

Para cambiar el ancho de otras columnas, colóquese en la columna deseada y repita el proceso arriba descrito.

# **Manejo de sentencias SQL (Structured Query Languaje)**

Para obtener la sentencia SQL que se usó para generar los datos de la etiqueta, seleccione **SQL** del menú Etiquetas. Se desplegará una pantalla como la siguiente:

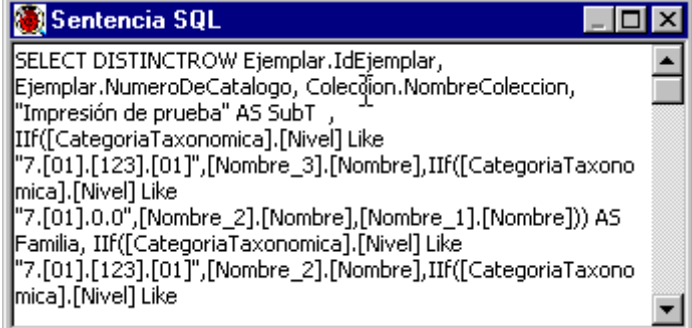

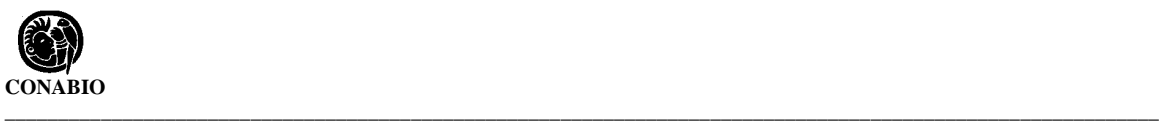

En esta pantalla es posible modificar, copiar y borrar la sentencia **SQL**.

Para **modificar** la sentencia SQL colóquese en el lugar de la sentencia que desee modificar y realice los cambios.

Para **copiar** la sentencia dé un clic al botón derecho del ratón dentro del cuadro de la misma y elija la opción **Seleccionar Todo**.

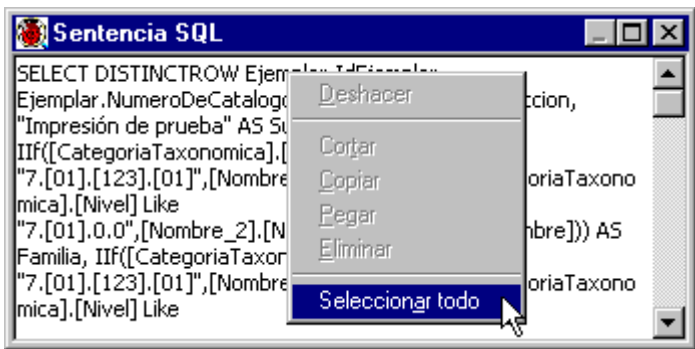

Se mostrará la sentencia SQL seleccionada, dé nuevamente un clic en el botón derecho del ratón y seleccione copiar. Esta sentencia podrá ser copiada a otro sistema que maneje SQL.

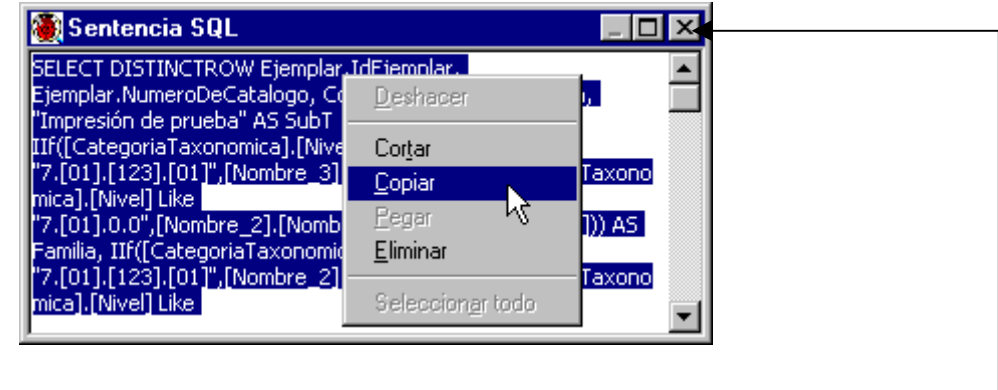

Para **borrar** la sentencia dé un clic al botón derecho del ratón y seleccione **Eliminar**.

Para salir de la pantalla **Sentencia SQL** presione el botón **Cerrar** pantalla.

#### **Impresión de Etiquetas**

Para ver una vista preliminar de las etiquetas seleccione del menú **Opciones**, **Vista preliminar**, o presione la tecla V.

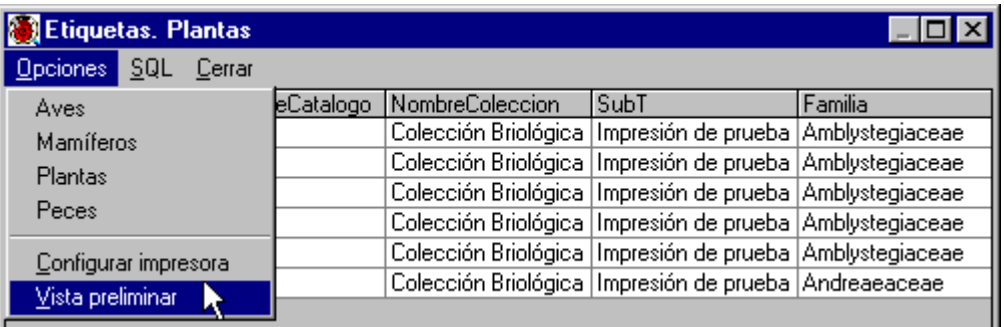

Se activará la pantalla **Biótica C:\Biotica\Reportes\XXXXXXXX.rpt** . Las ocho equis corresponden al tema elegido y la extensión . rpt indica que se trata de un archivo de reportes. Esta pantalla tiene una barra de herramientas que permite:

- 1) Moverse entre las páginas de etiquetas mediante botones de avance y retroceso.
- 2) Imprimir las etiquetas.
- 3) La exportación de etiquetas.
- 4) La búsqueda.
- 5) El aumento o disminución del tamaño de las etiquetas.
- 6) La cancelación del proceso.

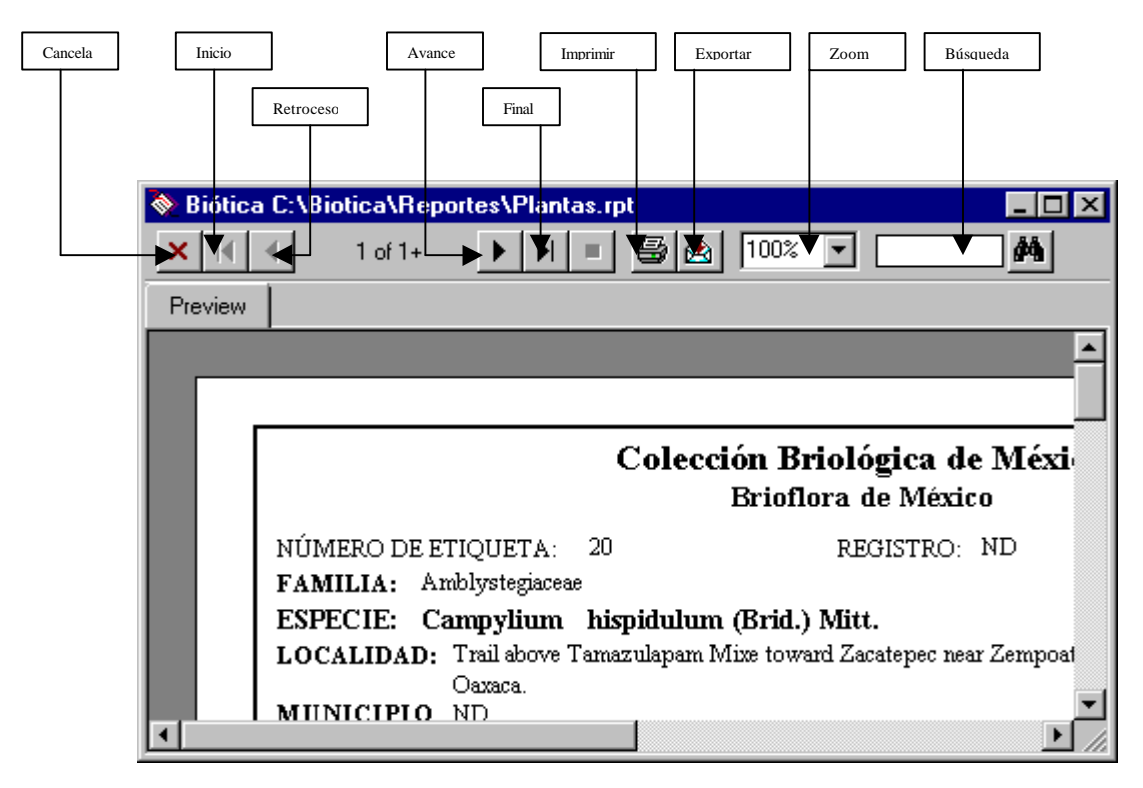

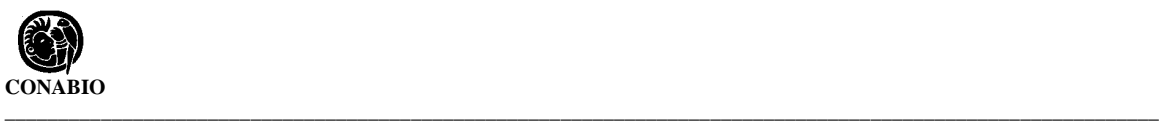

Para imprimir las etiquetas de clic al botón **Imprimir**. Se desplegará la pantalla **Print**, en ella es posible seleccionar todas (**All**) o sólo un rango de las páginas (**Pages**), y el número de copias (**Copies**) que se imprimirán. Para enviar a la impresora presione el botón **OK**.

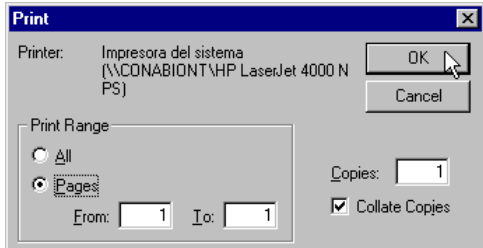

# **Exportación de Etiquetas**

Para exportar las etiquetas seleccione de la barra de herramientas el botón **Exportar**.

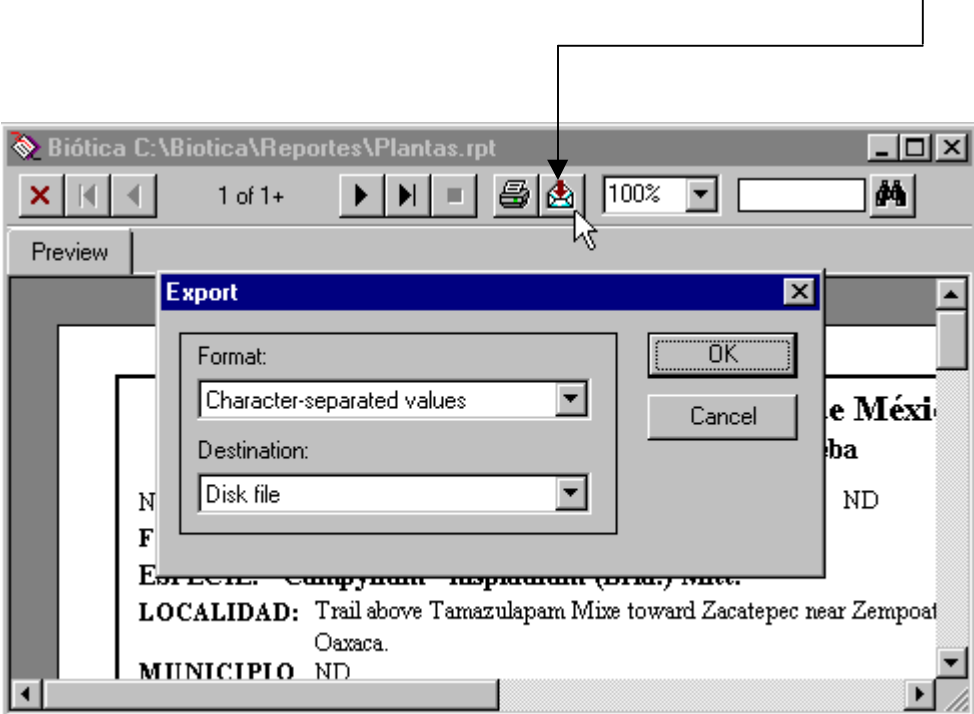

Se desplegará la pantalla Export, en ella se podrá seleccionar el Formato ( **Format**) y el Destino (**Destination**) de la exportación.

Para seleccionar el formato dé un clic al recuadro **Format** y escoja de la lista el formato deseado. Los formatos disponibles son: Separado por caracteres (Character – separated values), Separado por comas (Comma – separated values), Crystal Reports (\*.RPT), Formato de Intercambio de Datos (Data Interchange Format \*.DIF), Excel 2.1, 3.0, 4.0 y 5.0; HTML 3.0 y 3.2, Lotus 1-2-3, Texto paginado (Paginated Text), Estilo Registro (Record Style), Definición de reporte (Report Definition), Rich Text Format, Texto separado por tabuladores (Tab-separated Text), Valores separados por tabuladores (Tab separated values), Texto (Text) y Documento de Word para Windows (Word for Windows document).

Los destinos posibles de la exportación son: Archivo en disco (Disk file), Correo de Lotus (Lotus cc:mail), Base de datos de Lotus Notes (Lotus Notes Database).

Por ejemplo, seleccione de la lista el **Formato** Documento de Word para Windows, y como **Destino** Archivo en disco. Presione el botón **OK**.

Se activará la pantalla de Elección de archivo de exportación ( **Choose Export File**). El sistema sugerirá la ruta (C:\biotica\reportes\) y un nombre de archivo (véase la siguiente figura), sin embargo, en esta pantalla es posible establecer ambos elementos como en cualquier otro sistema trabajando en ambiente Windows. Cuando haya definido la ruta y el nombre del archivo podrá salvarlos presionando el botón **Guardar**.

El archivo creado podrá ser leído desde Word para Windows.

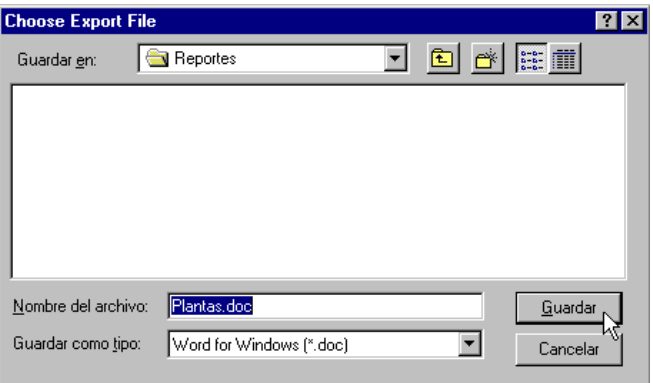

Para cancelar el proceso oprima el botón **Cancelar**.

A continuación se listan los pasos para seleccionar un tipo de etiquetas dado, así como la descripción de cada una de ellas.

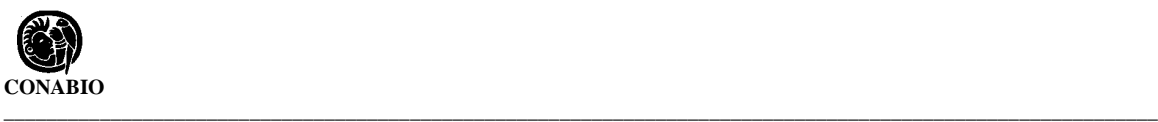

# **Selección y Descripción de las etiquetas**

#### • *Etiquetas de Aves*

Desde el menú **Opciones** seleccione **Aves**, defina el rango de ejemplares ( **Desde IdEjemplar:** , **Hasta:** ) y presione el botón **Aceptar**. Ahora, desde **Opciones** elija **Vista preliminar** y, si desea imprimirlas, presione el botón **Imprimir**.

El sistema generará las etiquetas correspondientes con los siguientes datos: Identificador del ejemplar *(IdEjemplar), Nombre de la colección,* Nombre científico del ejemplar *(Familia, Género y Especie), Nombre del país, Nombre del estado, Localidad, Nombre del Municipio, Altitud,* Fecha de recolecta *(Día, Mes, Año), Peso, Muda, Iris, Osificación, Color del Pico, Grasa, Descripción de patas, Número del anillo, Hora de captura, Sexo y Hábitat.*

La siguiente figura ilustra el formato de las etiquetas de Aves.

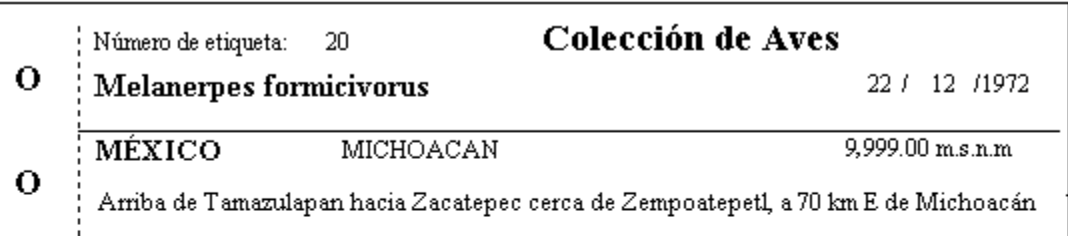

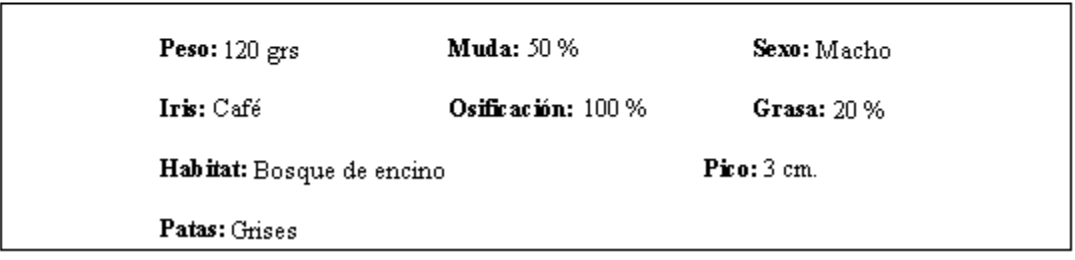

# • *Etiquetas de Mamíferos*

Desde el menú **Opciones** seleccione **Mamíferos**, defina el rango de ejemplares ( **Desde IdEjemplar:** , **Hasta:** ) y presione el botón **Aceptar**. Ahora, desde **Opciones** elija **Vista preliminar** y, si desea imprimirlas, presione el botón **Imprimir**.

El sistema generará las etiquetas correspondientes con los siguientes datos: Identificador del ejemplar *(IdEjemplar), Número de catálogo, Nombre de la colección,* Nombre científico del ejemplar *(Familia, Género y Especie),* Fecha de recolecta *(Día, Mes, Año), Nombre del país, Nombre del estado, Localidad, Nombre del Municipio, Altitud, Longitud (total, cola, pata posterior, oreja, cuerpo), Huella (Ancho y Largo), Hora de captura* y *Sexo.*

La siguiente figura ilustra el formato de las etiquetas de Mamíferos.

Instituto de Biología (IBUNAM) Catálogo: 1360 35 No. Etiqueta:

Peromyscos levypes

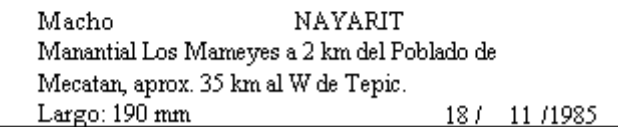

#### • *Etiquetas de Plantas*

Desde el menú **Opciones** seleccione **Plantas,** defina el rango de ejemplares ( **Desde IdEjemplar:** , **Hasta:** ), teclee el **Subtítulo** de la etiqueta y oprima el botón **Aceptar**. Ahora, en **Opciones** elija **Vista preliminar** y, si desea imprimirlas, presione el botón **Imprimir**.

El sistema generará las etiquetas correspondientes con los siguientes datos: Identificador del ejemplar *(IdEjemplar), Número de catálogo, Nombre de la colección,* Subtítulo de la etiqueta*,* Nombre científico del ejemplar *(Familia, Género y Especie), Nombre de la autoridad, Localidad, Nombre del municipio,* Latitud *(grados, minutos y segundos),* Longitud *(grados, minutos y segundos), Altitud, Tipo de vegetación, Forma de vida, Abundancia,* Nombre del *Colector,* Nombre del *Determinador,* Fecha de colecta *(Día, Mes, Año), Número de colecta,* ubicación *(Norte/Sur, Este/Oeste).*

La siguiente figura ilustra el formato de las etiquetas de Plantas.

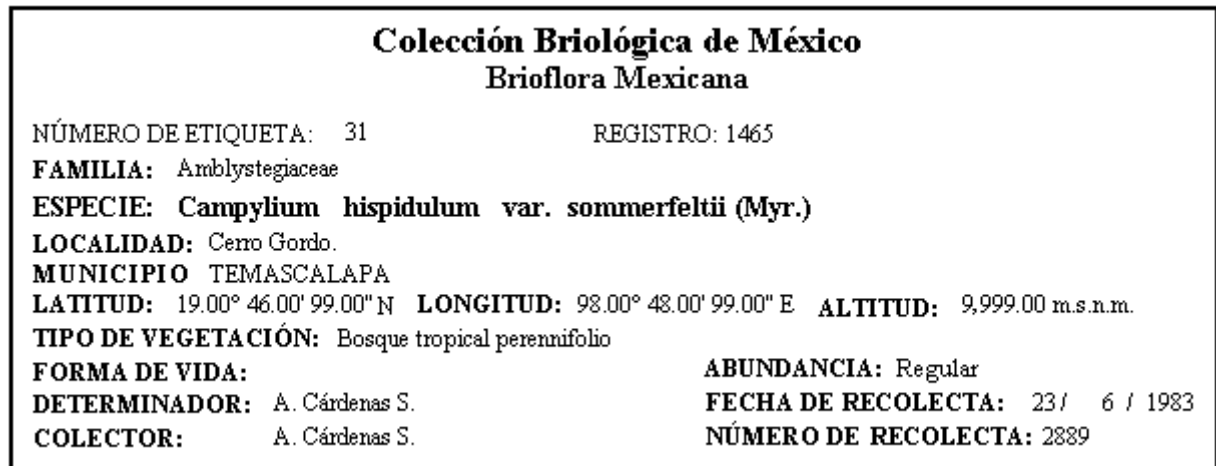

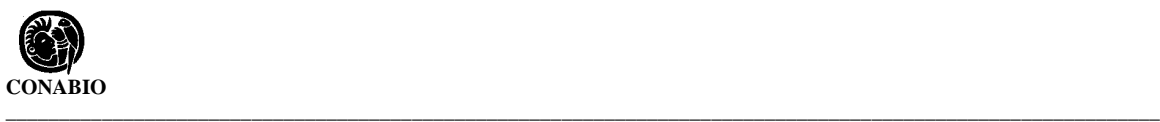

#### • *Etiquetas de Peces*

Desde el menú **Opciones** seleccione **Peces**, defina el rango de ejemplares ( **Desde IdEjemplar:** , **Hasta:** ) y presione el botón **Aceptar**. Ahora, desde **Opciones** elija **Vista preliminar** y, si desea imprimirlas, presione el botón **Imprimir**.

El sistema generará las etiquetas correspondientes con los siguientes datos: Identificador del ejemplar *(IdEjemplar), Número de catálogo, Nombre de la colección,* Nombre científico del ejemplar *(Familia, Género y Especie), Localidad,* Latitud *(Grados, Minutos y Segundos),* Longitud *(Grados, Minutos y Segundos), Nombre del Determinador, Nombre del Colector,* Fecha de recolecta *(Día, Mes, Año), Número de Colecta, Medida, Nombre del Estado y Nombre del País.*

La siguiente figura ilustra el formato de las etiquetas de Aves.

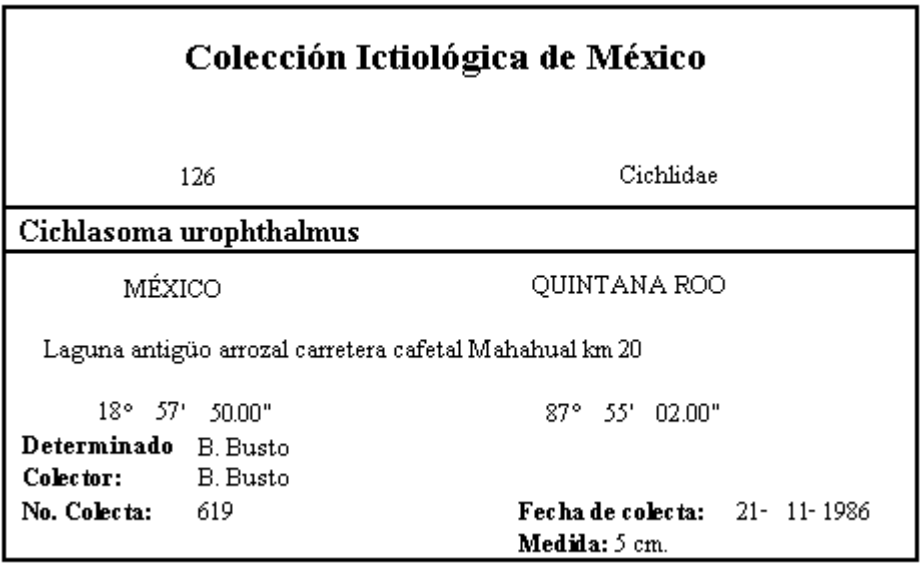

**Nota:** *los formatos de etiquetas de aves, mamíferos, plantas y peces mostrados arriba son una pequeña muestra del tipo de etiquetas que el sistema puede generar. El usuario podrá solicitar que se le personalice el formato de sus etiquetas.*

*Para obtener etiquetas personalizadas, comuníquese a la Subdirección de Desarrollo de Sistemas de la CONABIO al teléfono al 54-22-35-00 o al e-mail biotica@xolo.conabio.gob.mx proporcionando los siguientes datos: Nombre, Apellido, Institución, Tipo de institución, País, Estado, Ciudad, Colonia, Dirección, C.P., e-mail, teléfonos, fax, número de Proyecto y el/los formato(s) de etiqueta(s) deseado(s).*
# **2. Exportación**

# **2.1 Exportación a Biota**

Este módulo de Biótica crea archivos que contienen información con el formato que Biota requiere para importar personas, localidades, reinos, phyllums, clases, ordenes, familias, géneros y especies.

Biota $\infty$  es un sistema desarrollado por Robert K. Colwell y es usado para capturar infomación de la biodiversidad, este sistema tiene una estructura muy diferente a la de Biótica, sin embargo existen "tablas" como le llaman en Biota que tienen información similar a la que maneja Biótica, esta información en común es la que permite la importación y exportación entre los dos sistemas.

Para crear el archivo de exportación:

Elija del menú **Herramientas** la opción Exportación/Biota

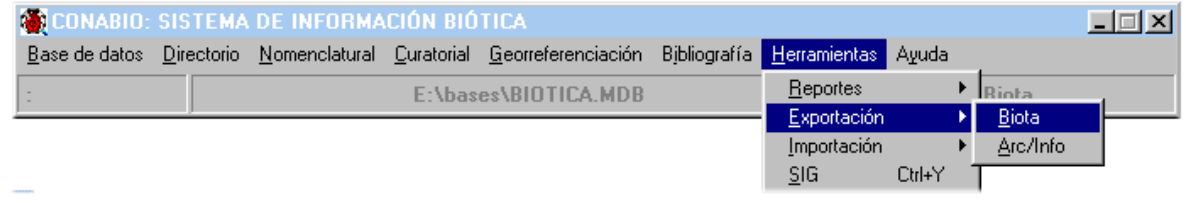

y a continuación se desplegará la pantalla **Exportación a Biota**. Esta pantalla contiene un menú para **Cerrar** y un menú de **Exportación,** donde se pueden observar las diferentes opciones para exportar a Biota .

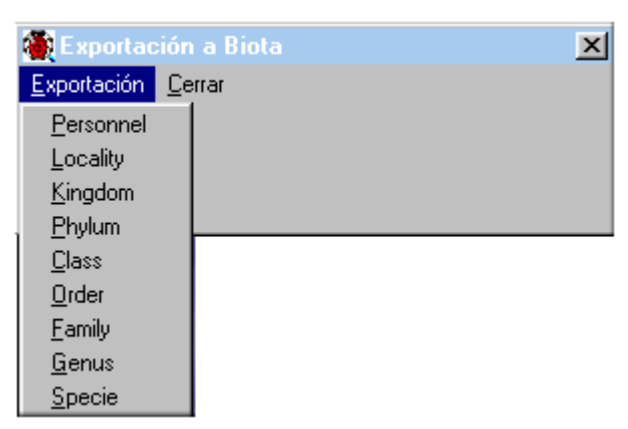

Una vez que usted haya elegido alguna de las opciones, aparecerá una ventana en donde deberá escribir el nombre del archivo de exportación o aceptar el que se le proporciona por omisión. Al terminar el sistema mostrará el mensaje "Exportación finalizada".

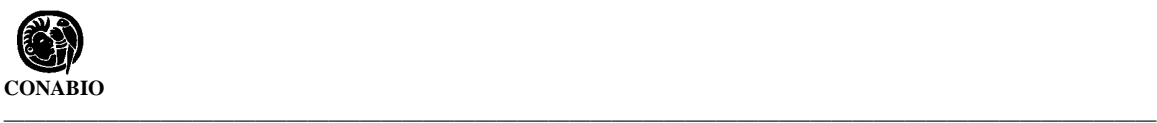

Para la opción "Locality" (exportación de localidades), se le pedirá que proporcione un número para identificador de las localidades, y empezando en el número que proporcione,

se irá aumentando en una unidad el asignado a cada registro que se exporte mas una "B", este número aparecerá como identificador en el campo "locality code". La pantalla que se podrá observar es la siguiente.

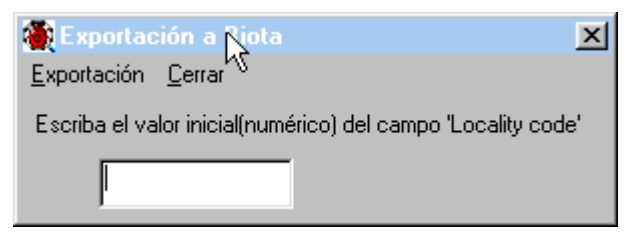

Finalmente, para que pueda usted importar los datos, elija en Biota ® la opción para importar a las tablas.

*Nota: para mayor información de cómo importar la información, consulte el manual de Biota<sup>ã</sup> .*

A continuación se muestran los nombres de los campos y el orden de aparición de cada uno de ellos dentro del archivo de exportación a Biota *<sup>ã</sup>* , a la derecha se muestra el campo equivalente en Biótica.

Para la exportación de **Personnel :**

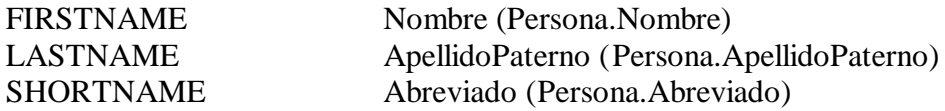

Para la exportación de **Locality** :

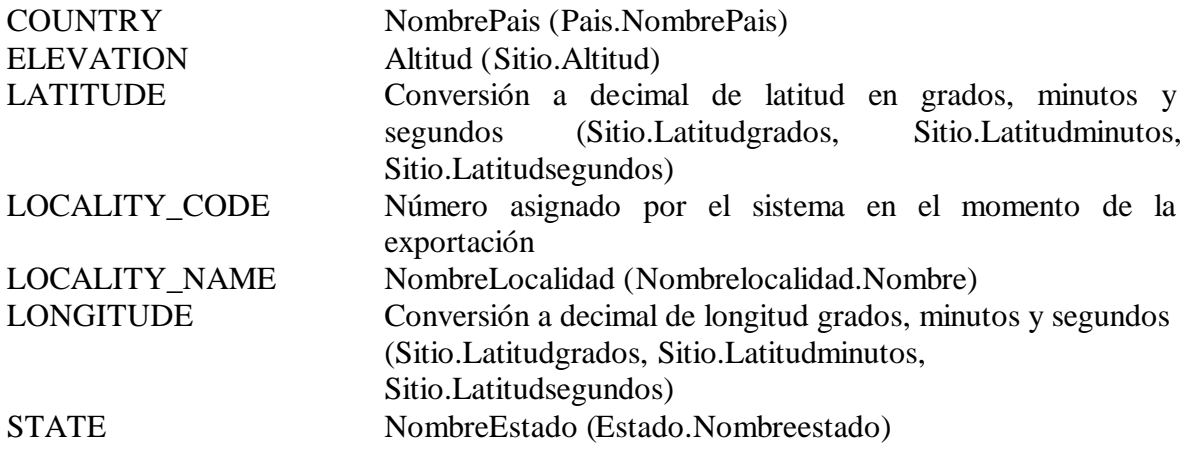

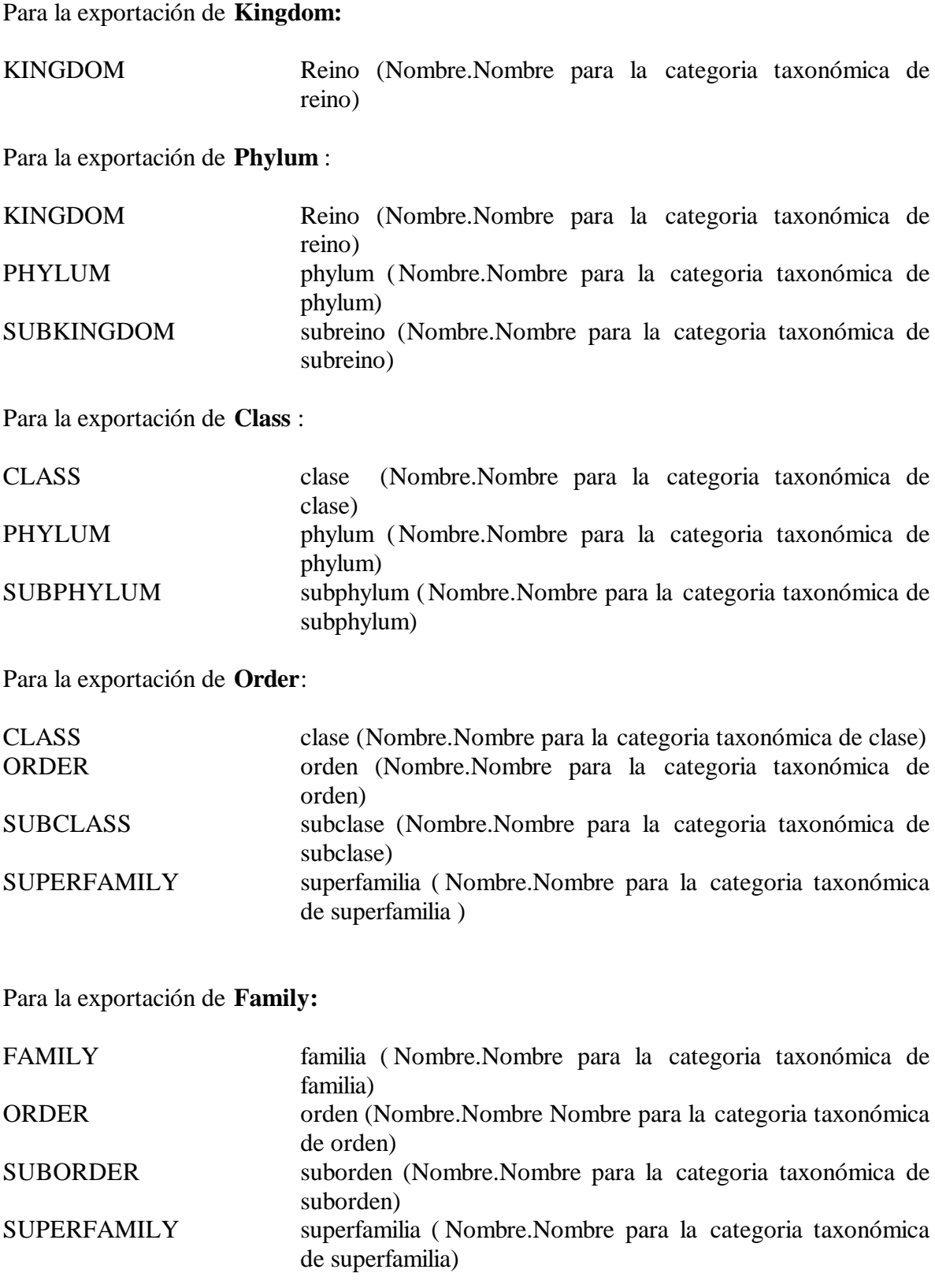

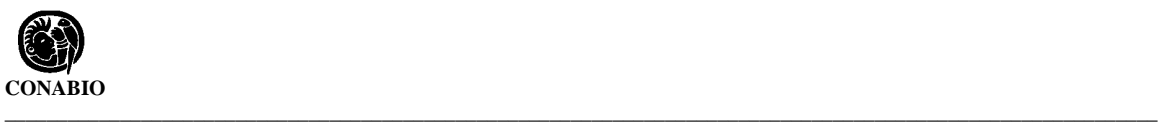

# Para la exportación de **Genus:**

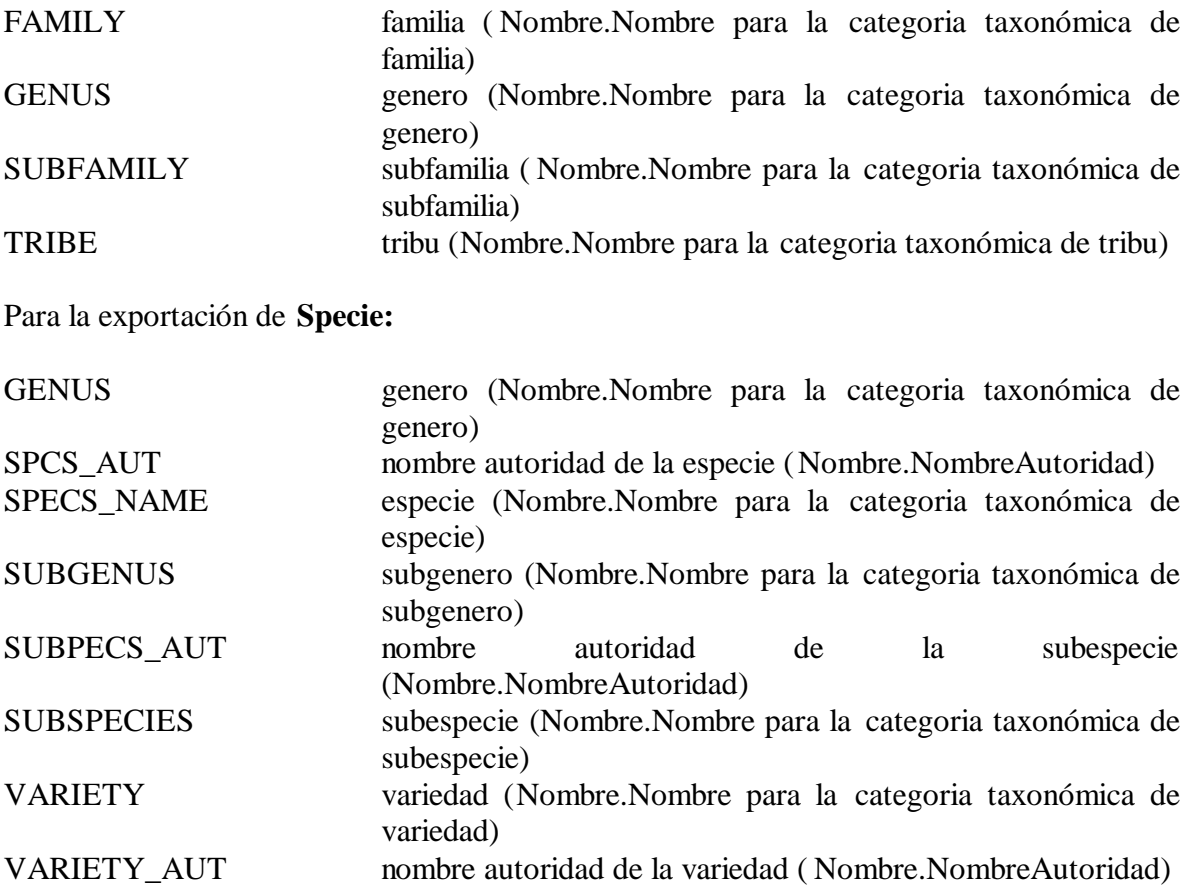

# **2.2 Exportación Arc/Info**

En está sección es posible crear un archivo de exportación al sistema de Arc/Info $^{\circ}$  cuya extensión es E00 (\*.E00), el cual contendrá información (tal como altitud, tipo de vegetación, localidad y estado/municipio) de los ejemplares que estén determinados hasta Familia, Género o Especie en la base de datos activa, así como la ubicación geográfica en la que se recolectaron . Una vez que se exportó la información en el archivo es posible crear una cobertura de Arc/Info<sup>©</sup> utilizando el programa "import.exe" de ESRI que se puede obtener de la red en el sitio de ESRI www.esri.com

Una cobertura es un conjunto de archivos con la información de la ubicación geográfica y características específicas de los diferentes objetos geográficos contenidos, en este caso, se tendrá como información geográfica la longitud y latitud e información que haya seleccionado como son altitud, tipo de vegetación,localidad y estado/municipio de cada uno de los ejemplares. Esta información la puede observar por medio del SIG de Biótica o cualquier sistema de información geográfica tal como Arc Explorer<sup>©</sup>, Arc View<sup>©</sup>, etc. Por lo tanto el resultado de la exportación será una cobertura con la *ubicación de los ejemplares de determinado taxón* (por ejemplo, sí eligió especie, podrá ver donde están todos los ejemplares determinados hasta especie) además de las características seleccionadas.

Para crear el archivo de exportación elija del módulo **Herramientas** la opción **Exportación/Arc/Info**

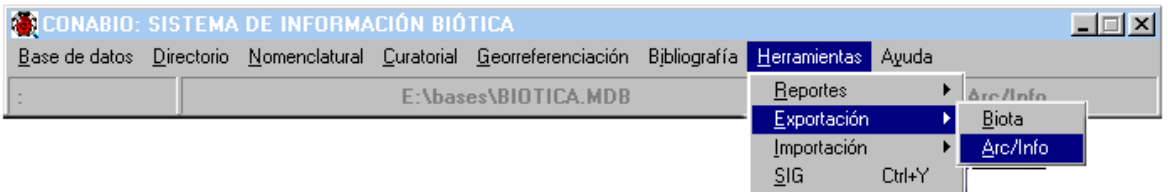

Una vez seleccionado lo anterior se activará la pantalla Exportación Arc/Info.

#### **¿Cómo generar un archivo de exportación?**

♦ Deberá seleccionar una categoría taxonómica en la sección **Taxones**, a continuación se listarán todos los nombres científicos pertenecientes a la categoría taxonómica que eligió de aquellos ejemplares que tengan una georreferencia (latitud, longitud). Note que aparecen etiquetas que indican la categoria taxonómica de los nombres que se muestran en la lista, por ejemplo en la pantalla que se muestra a continuación , se eligió Especie de la sección **Taxones** y en el encabezado de la lista de nombres científicos se observa Familia, Género, Especie, estos encabezados cambiarán según su elección.

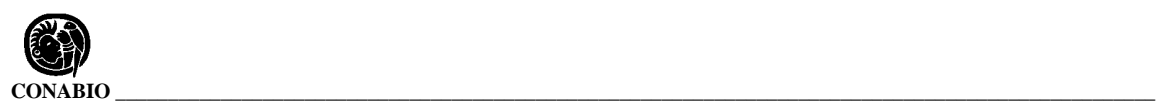

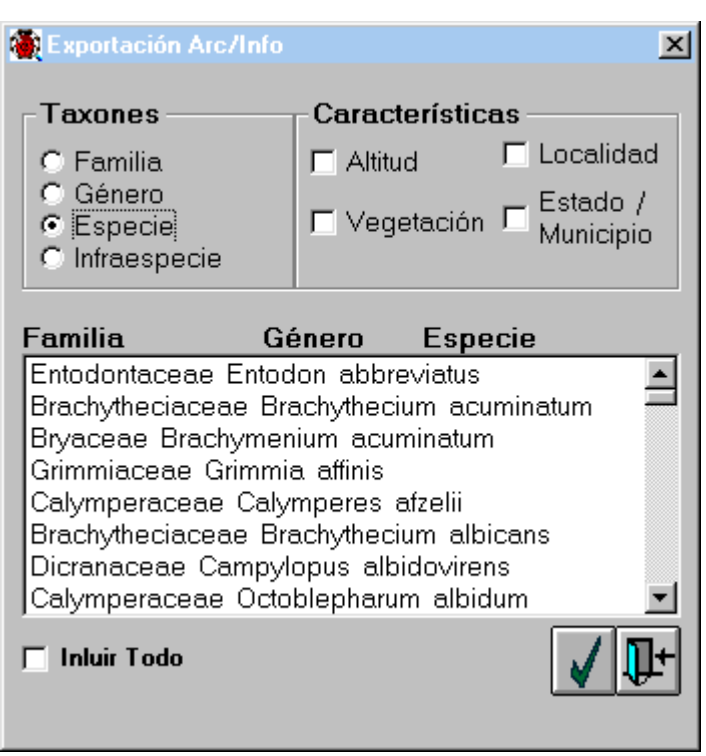

♦ Si no existe información en la base de datos, se mostrará un mensaje como el siguiente.

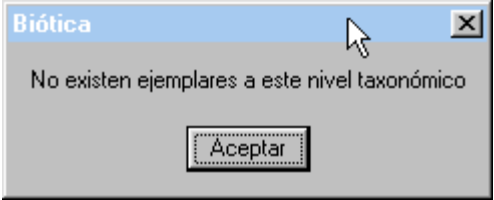

- ♦ A continuación elija los nombres científicos de los ejemplares que desea ver o seleccione el cuadro con la etiqueta **Incluir todo.**
- ♦ Seleccione las opciones que necesite de la sección **Características.**

Hasta este momento la pantalla tendrá la apariencia que se muestra en la siguiente figura.

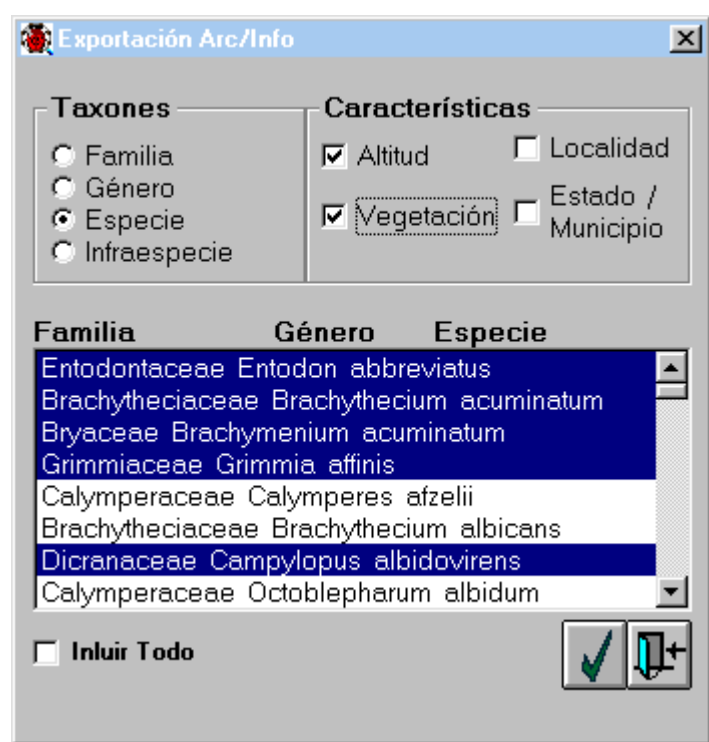

♦ Por último, de clic en el botón **Aceptar** y se desplegará una pantalla en donde debe elegir la ruta y proporcionar el nombre que desea darle al nuevo archivo, si decide no crear el archivo, elija el botón **Cerrar.**

Finalmente cuando se termine de exportar la información saldrá la pantalla siguiente, en donde se le indica la ruta y nombre del archivo de exportación. Al nombre del archivo se le agregará una "**s**" al final.

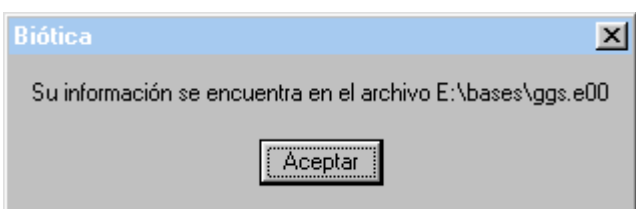

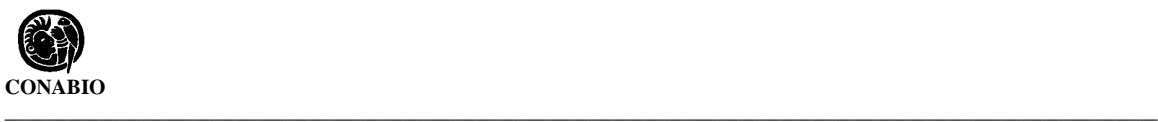

# **3. Importación**

# **3.1 Importación de Biota**

Biótica tiene la opción para importar información de Biota<sup>®</sup>. Para poder importar de Biota<sup>©</sup>, deberá tener al alcance un archivo con extensión txt (\*.txt) el cual debe contener la información de los ejemplares (specimen) que se existen en Biota <sup>©</sup>. Para lograr esto deberá realizar lo siguiente:

Dentro del sistema Biota<sup>®</sup>, elija la opción *import/export;* del menú que se despliega, elija *Export specimen flatfile.*

**Nota***: Si no le permite activar esta opción, seleccione primero del menú "Find", a continuación "all specimens" e intente una vez más.*

Aparecerá una de tres pantallas que contienen una lista de los campos que puede usted exportar, en estas pantallas marque únicamente los siguientes:

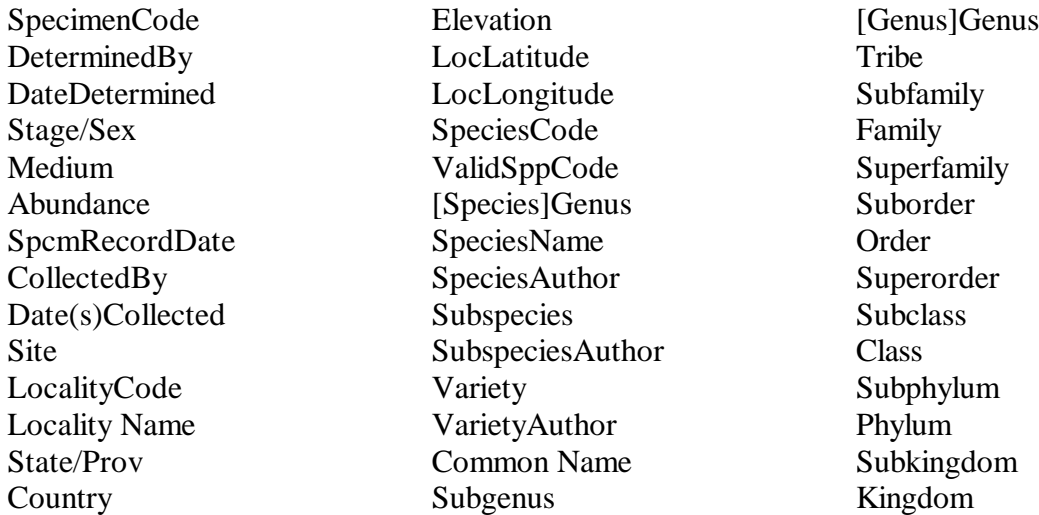

Esta restricción es debido a que solamente estos campos tiene información afín a la de Biótica.

Una vez que eligió los campos, y estando en la tercer pantalla, oprima el botón *Export fields,* proporcione un nombre al archivo que contendrá esta información.

**Nota***: Para mayor detalle de cómo obtener un archivo de exportación desde Biota<sup>ã</sup> , consulte el manual de Biota<sup>ã</sup> .*

Después de obtener el archivo con extensión txt desde Biota®, podrá importar los datos a Biótica y el proceso es el siguiente:

En el menú principal de Biótica, elija del menú **Herramientas** la opción **Importación/Biota**

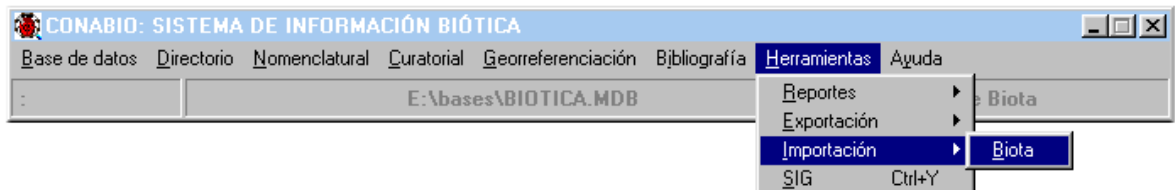

Ya que eligió lo anterior, se desplegará la pantalla **Importación de Biota**, donde debe elegir la opción **Importación/Biota**, a continuación le pedirá que proporcione la ruta y el nombre del archivo que desea importar.

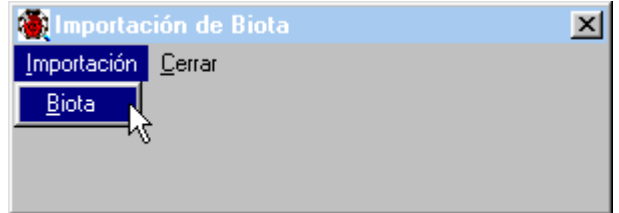

Después que proporcionó el nombre del archivo que contiene la información de Biota  $^{\circ}$  y la ruta por medio del cuadro de diálogo, aparecerá el siguiente mensaje:

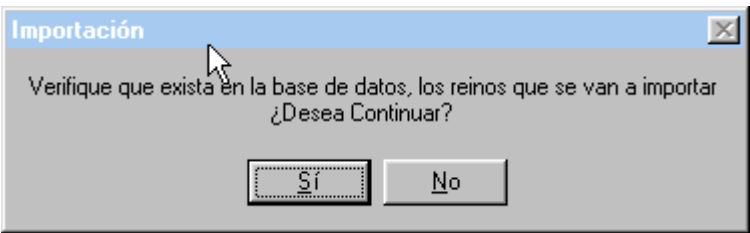

Si oprime el botón SI, se importará la información únicamente de los reinos que existan en la base de datos y la demás información, si existe, no se importará. Al terminar la importación se desplegará el mensaje: "Importación finalizada"

Si oprime el botón NO, se cancelará la operación y deberá introducir previamente en Biótica los reinos que va a importar (véase la sección **Nomenclatural**).

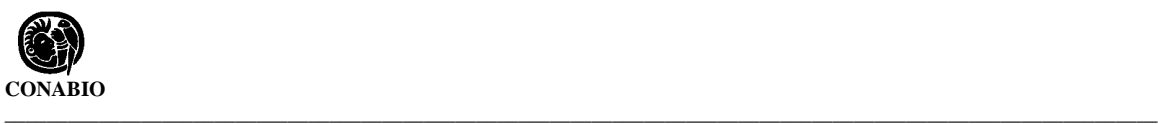

# **4.1 - S**istema de **I**nformación **G**eográfica de **Biótica**

# **4.1.1. - ¿Qué es un sistema de información geográfica (SIG)?.**

La generación de mapas es la forma en que la información geográfica ha sido representada desde hace mucho tiempo, los chinos hacían mapas con leyendas desde el segundo siglo A.C., mapas con indicaciones cardinales, salida del sol, etc., han sido recuperados de Iraq que datan de 2300 A.C. (Basil G. Savitsky *et al,* 1998). Esta información ha sido catalizada con la aparición de los sistemas computacionales, CAD (diseño asistido por computadora), AM/FM (Mapeo automático/Facilidad de manejo) y finalmente los SIG, que se han convertido en parte esencial de la representación espacial de la información georreferenciada.

Definimos a un SIG como un sistema basado en computadoras que provee los siguientes cuatro conjuntos de características para el manejo de datos georreferenciados: 1. Entrada de datos, 2. manejo de datos (almacenamiento y recuperación de la información), 3. manipulación y análisis, 4. salida de datos ( Stan Aronoff, 1991). Claro que muchos dirían que un SIG puede ser manual (no computarizado), lo cual es válido en un sentido amplio, pero obsoleto para estos tiempos, por cual nos quedaremos con la definición anterior.

# **4.1.2 - ¿Por qué le llamamos SIG al SIG de Biótica?.**

Basándonos en la definición anterior describiremos como el SIG de Biótica (SIG en lo sucesivo), aborda las cuatro características antes citadas:

- I. Entrada de datos: El sistema permite leer información de:
	- La base de datos de Biótica, esto es las coordenadas (x, y) de los sitios de recolecta, observación o reporte, con sus ejemplares (especímenes) asociados.
	- Coberturas de coberturas de Arc/Info con y sin topología (como ejemplo consúltese la lista de temas, del anexo A).
	- Localidades (censos) en un formato específico (véase sección 4.6.2 "Ubicación de localidad - sitio" y anexo B).
- II. Manejo de datos: El sistema permite generar (almacenar) información a partir de la base de datos (temas de ejemplares y sitios), agregar y guardar temas en forma de proyectos del SIG (véase sección 4.4 "Proyectos" del SIG).
- III. Manipulación y análisis de datos : El SIG, permite manipular las características generales y particulares de cada tema geográfico (tipo, color, tamaño, etc.), al igual que permite el análisis de ellos por medio de las consultas por atributos, espaciales y validaciones, tanto la preestablecida por estados como las validaciones dinámicas (definidas por el usuario).
- IV. Salida de datos: La salida de datos se da en temas geográficos de puntos provenientes de la base de datos, tablas de los resultados de las herramientas de consulta, la generación de imágenes de la información (BMP, EMF.), así como la impresión de la misma.

Es cierto, dista de ser un SIG que pudiese competir con alguno de los muchos que existen en el mercado, sin embargo, es muy útil por el hecho de que se conecta directamente a su base de datos de Biótica, y realiza procesos que costarían mucho trabajo realizar en un SIG comercial, para lo cual requeriría de personal especializado, sin contar con el costo del sistema, que puede variar de unos cuantos cientos de dólares a los miles, aunado a que los planes futuros de incorporar análisis a este sistema son importantes .

# **4.2 - Como ejecutar el módulo del SIG de Biótica**

Para comenzar una sesión dentro del SIG utilice el menú principal de Biótica seleccionando con el ratón "Herramientas/ SIG", aparecerá la pantalla principal (véase figura 1).

# **4.2.1 – Elementos de la pantalla principal del SIG de Biótica:**

La pantalla principal está compuesta de:

- I. Menú de texto y barra de herramientas para operaciones específicas, casi todas las operaciones presentadas en el menú de texto se pueden realizar dentro de las demás áreas.
- II. Área de manejo de temas geográficos digitales, donde se elige el orden, selecciona, y asignan características individuales de los mismos.
- III. Área de despliegue de la información geográfica (mapas digitales), sección principal de la pantalla.
- IV. Área de información, donde se indican las coordenadas sobre el mapa dependiendo de la posición del ratón sobre el área de desplegado de información (III), color del fondo, e información adicional.

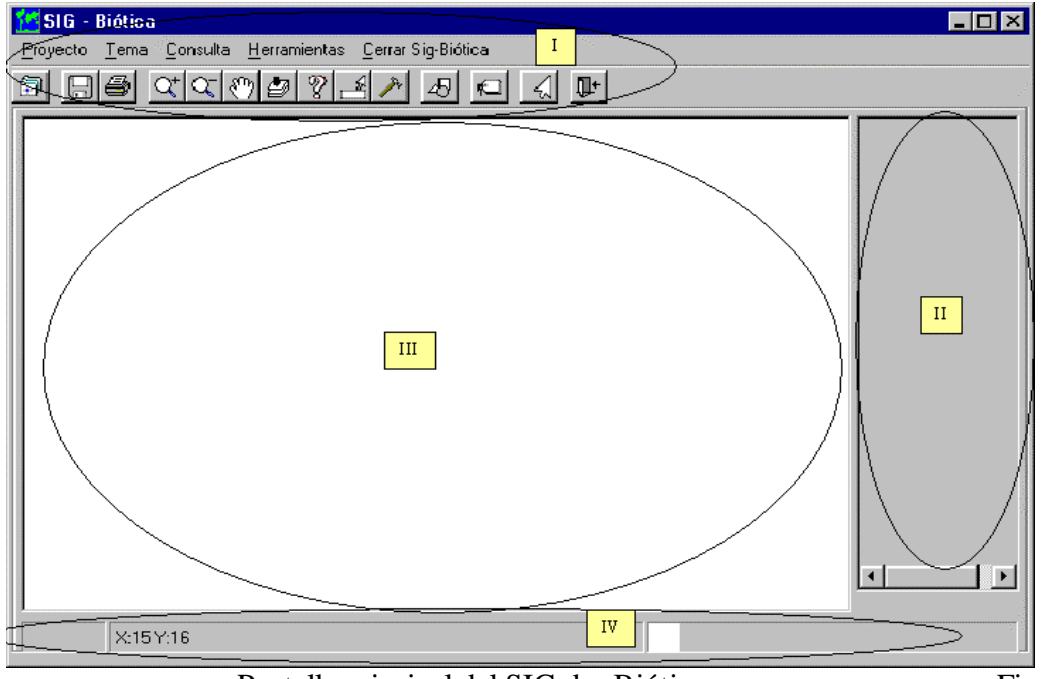

Pantalla principal del SIG de Biótica. Figura 1

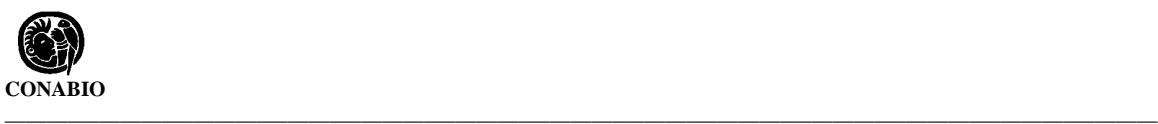

# **4.2.2 Menús de texto.**

A partir del menú de texto se pueden obtener los menús de cascada como se muestra en la figura 2.

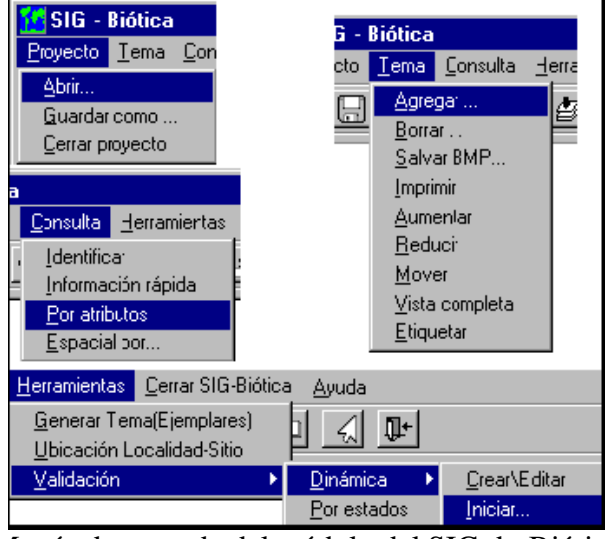

Menús de cascada del módulo del SIG de Biótica. Figura 2

## **4.2.3 - La barra de herramientas del SIG de Biótica, se compone de:**

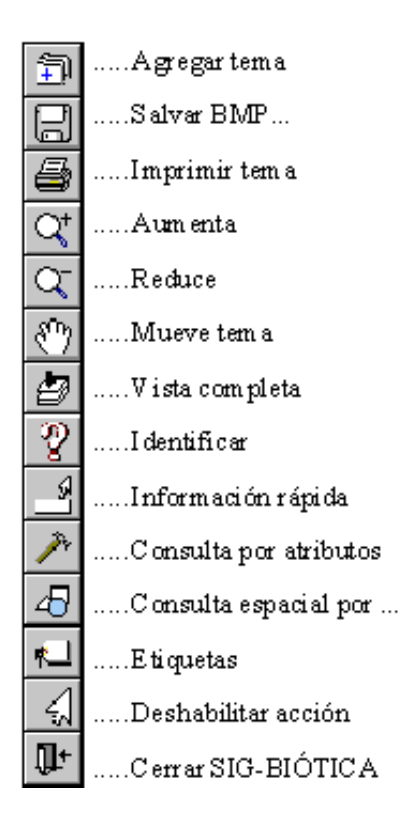

# **4.3 - Utilización y manejo de las características de los temas.**

Para comenzar a trabajar en el SIG, primero se debe cargar un tema. En el CD de Biótica, se distribuyen algunos temas (véase anexo A).

#### **4.3.1 - Abrir un tema.**

Para abrir (cargar) uno o más temas de la lista del anexo A o cualquier otro (como los ejemplares de Biótica), puede ser mediante el menú "Tema/Agregar..." o con el botón "Agregar tema" de la barra de herramientas. Existe otra forma de cargar información al SIG mediante el menú "Proyecto/Abrir" que se verá más adelante.

Una vez que haya hecho clic en el botón o el correspondiente menú, aparece la siguiente caja de diálogo en la cual podrá seleccionar el tema deseado (véase figura 3, que es genérica a lo largo de todo el sistema para abrir o salvar información).

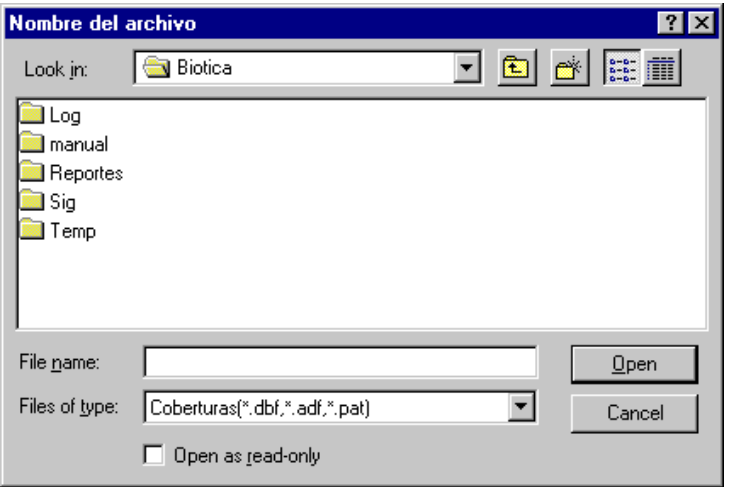

Pantalla genéric a de abrir y salvar información.

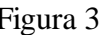

Seleccione el tema que desee y haga clic en el botón "open". Si su sistema operativo esta en español dirá "Abrir".

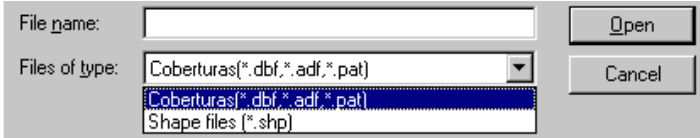

Selección del tipo de tema cartográfico por nombre de archivo o tipo. Figura 4

**Nota**: *Esta caja de diálogo en sistemas operativos en español, dirá: "Nombre del archivo" o "Nombre de archivo" y "Archivos de tipo" o "Tipo de archivos", así como abrir en vez de open y cancelar en vez de cancel.*

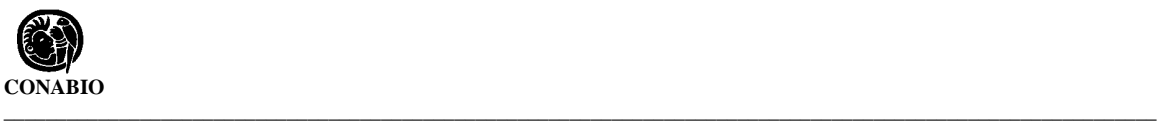

- **Notas**: I.- *La información del SIG de Biótica (véase la lista del anexo A) se instalará en el subdirectorio "c:\Biotica\Sig\Temas\" y el tema de Estados en "c.\Biotica\Sig\Estados\" sólo si se ha elegido el subdirectorio por omisión al momento de la instalación del sistema de información Biótica, en caso contrario se instalará en la ruta especificada al momento de instalación bajo los mismos subdirectorios esto es "...\Sig\Temas" y "...\Sig\Estados", si no instaló la información geográfica la podrá leer directamente del disco compacto de instalación de Biótica (se recomienda hacer esto sólo en caso de no tener espacio suficiente en su disco duro ya que un CD es mucho más lento que este.*
	- *II.- El SIG como se mencionó, puede abrir dos tipos de temas:*
		- *1) Coberturas de Arc/Info en cualquiera de sus dos formatos PC y Estación de trabajo, estas coberturas son un conjunto de archivos que conforman toda la información (tema), estos pueden ser con extensión dbf y adf con nombre pat (o sea pat.dbf y pat.adf), para los archivos de puntos y polígonos, de "point attribute table" o "poligon attribute table" respectivamente, para los archivos de arcos el nombre es aat con extensión dfb (o sea aat.dbf).*
		- *2) Formato sin topología de ESRI (desarrollador de Arc/Info), shapefile; estos archivos tienen extensión shp (\*.shp).*

*Al abrir estos archivos debe observar muy bien qué es lo que su pantalla de apertura de archivo contiene como información a obtener por omisión en el cuadro de "file name" y/o "files of type", y cambiarlo pertinentemente ya sea tecleando \*.dbf, \*.adf, \*.shp o \*.\* dentro de la casilla de "file name" o seleccionando el tipo deseado en "files of type". Como se observa en la figura 4.*

La figura 5, muestra tres temas abiertos en el SIG de Biótica, con características de puntos, arcos y polígonos, se observa como el sistema utiliza diferentes iconos para diferenciarlos.

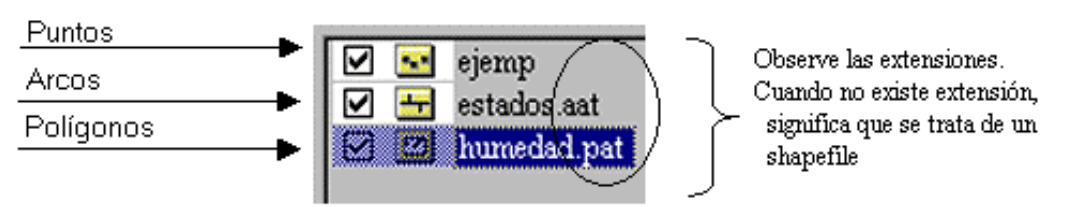

Puntos, arcos y polígonos en el SIG de Biótica. Figura 5

En la pantalla que se muestra en la figura 6, se observa el resultado de agregar dos temas, Estados y humedad, (en ese orden), por lo cual sólo se ve en el área de desplegado de información (área III) el mapa de humedad, más adelante daremos un ejemplo de cómo se pueden modificar las características de los temas para visualizar los dos en una sola vista.

**\_\_\_\_\_\_\_\_\_\_\_\_\_\_\_\_\_\_\_\_\_\_\_\_\_\_\_\_\_\_\_\_\_\_\_\_\_\_\_\_\_\_\_\_\_\_\_\_\_\_\_\_\_\_\_\_\_\_\_\_\_\_\_\_\_\_\_\_\_\_** *Biótica: Módulo Herramientas*

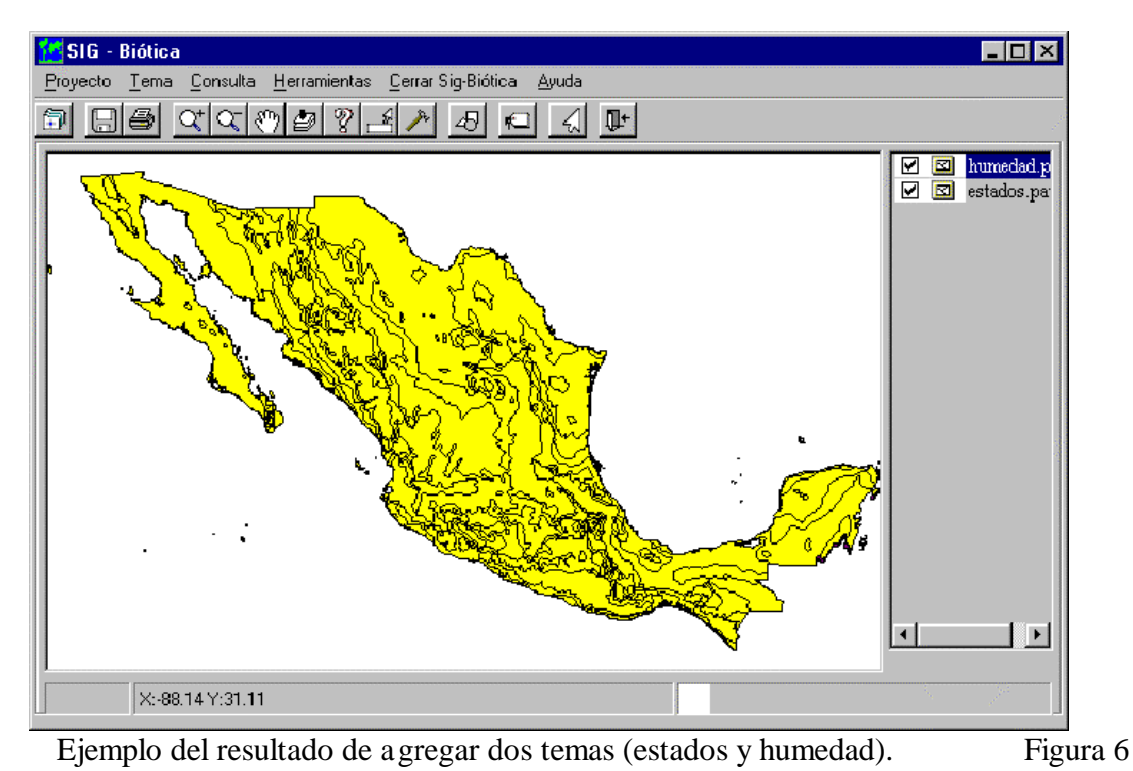

#### **4.3.2 - Manejo de las características de los temas.**

Para cambiar las propiedades (características), ordenar y borrar un tema, basta seleccionar el tema deseado, de la lista de temas y dar un clic con el botón derecho del ratón (véase figura 7), si sólo se encuentra un tema en la lista este será siempre el activo, las opciones del menú en cascada son:

Borrar Mover Al principio Al final Hacia arriba Hacia Abajo **Propiedades** 

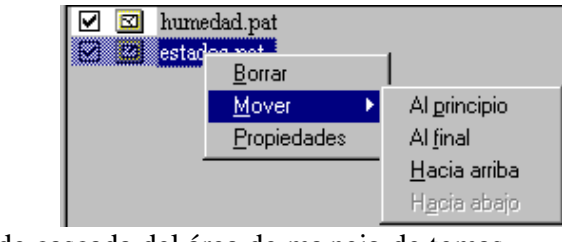

Menú de cascada del área de ma nejo de temas. Figura 7

**Nota:** *Al tema seleccionado, se le llamará tema activo dentro del SIG de Biótica.*

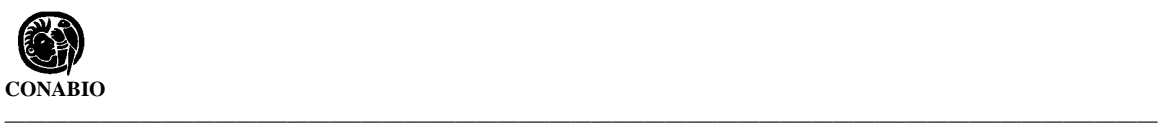

## **4.3.2.1 - Borrar y ocultar temas.**

Para borrar un tema, utilice el menú **Tema/Borrar** (véase figura 2) o con un clic con el botón derecho del ratón y seleccionando **Borrar**, como se vio anteriormente (véase figura 6), recuerde que al borrar un tema de su lista (véase figura 1, área II) no podrá deshacer esta acción (esto no significa borrar el tema del disco duro ). Si sobre el ejemplo anterior seleccionamos el tema de humedad y lo borramos de cualquiera de las dos formas el resultado se aprecia en la figura 8.

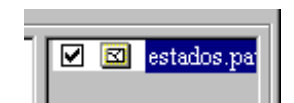

Resultado de borrar un tema del ejemplo mostrado en la figura 6. Figura 8

Si se da un doble clic sobre  $\boxed{1}$   $\boxed{2}$   $\boxed{e}$  el tema, este dejará de ser visible p ero no se borrará de su lista de temas, lo cual es útil, cuando se encuentra trabajando con otro tema, y no desea que ningún otro se despliegue, a parte observe que el desplegar un tema toma tiempo de su computadora, que de esta forma se puede evitar.

#### **4.3.2.2 - Orden de los temas.**

Para manipular el orden en que aparecen sobrepuestos los temas en el área de desplegado de información, seleccione el tema a mover con el botón del ratón (véase figura 1, área II), ya que el menú de mover **actúa sobre el tema activo**, una vez seleccionado el tema, con el botón derecho del ratón utilice el menú de mover (véase figura 7). Por ejemplo: si desea mover un tema hacia abajo, para que el tema visible sea el inmediatamente inferior oprima **Mover/Hacia abajo**, si desea tomar algún tema y enviarlo al principio de la lista de temas utilice **Mover/Al principio**, esto resulta útil cuando existe más de un tema.

#### **4.3.2.3 - Propiedades de los temas.**

Con este menú podemos cambiar las características de visualización de un tema ya sea generales o particulares, dentro del área de despliegue de información, se selecciona el tema al que se le desean hacer modificaciones, se da un clic con el botón derecho del ratón y una vez desplegado el menú (véase figura 7) se da un clic en el menú **Propiedades**.

## **4.3.2.3.1 - Propiedades "Generales".**

Una vez seleccionado el menú **Propiedades**, aparece la pantalla que se muestra en la figura 9.

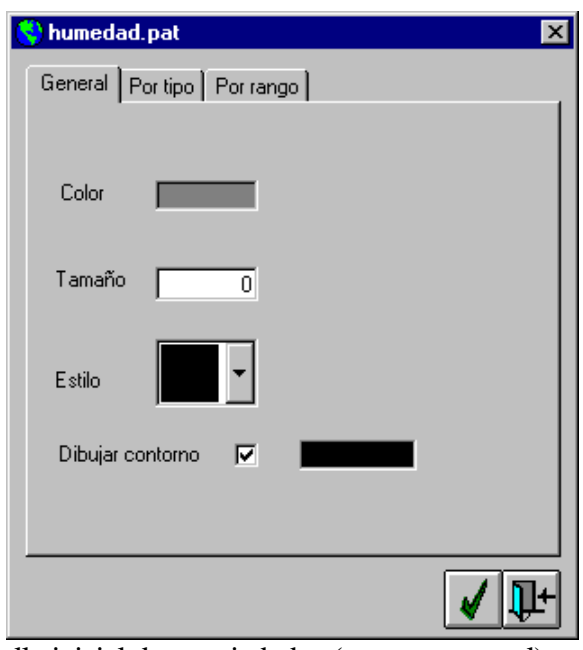

Pantalla inicial de propiedades (carpeta general). Figura 9

En esta pantalla se observarán tres carpetas: **General**, **Por tipo**, **Por rango**. Las cuales indican en que forma se van a manejar las características del tema.

Como lo indica la **carpeta general** (véase figura 9), trata al mapa como un solo objeto, ya sea éste un tema de polígonos, arcos o puntos. En esta carpeta se puede modificar el estilo (véase la figura 10), el color a todo el mapa (véase figura 11), la existencia de líneas de contorno y el color de las mismas, únicamente si está trabajando con polígonos y puntos (véase figura 11), así como el tamaño de las líneas de los polígonos, puntos o arcos. Una vez que es cargado un tema siempre aparecerá en este modo (**general**), con una selección de color aleatoria, como pudimos apreciar en la figura 6.

Estilo significa: En polígonos, el tipo de achurado que se desea utilizar, que va desde sólido a sin achurado, En arcos (líneas), el tipo de línea que se utiliza para la representación de los arcos, y En puntos, el tipo de punto (triángulo, cruz, redondo, cuadrado).

En la figura 10 se muestran las diferentes opciones, tanto para polígonos, como para arcos y puntos.

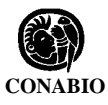

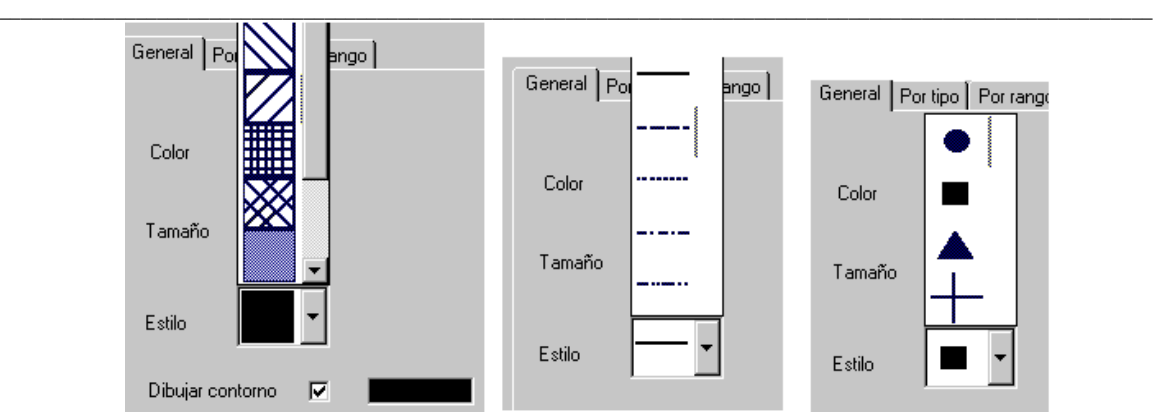

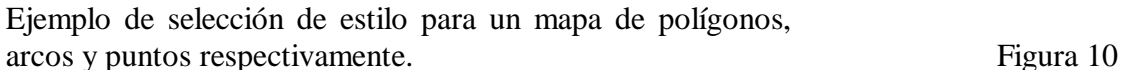

En la figura 11 se muestra un ejemplo de cómo se vería un tema con características generales sin contorno, para un mapa de polígonos.

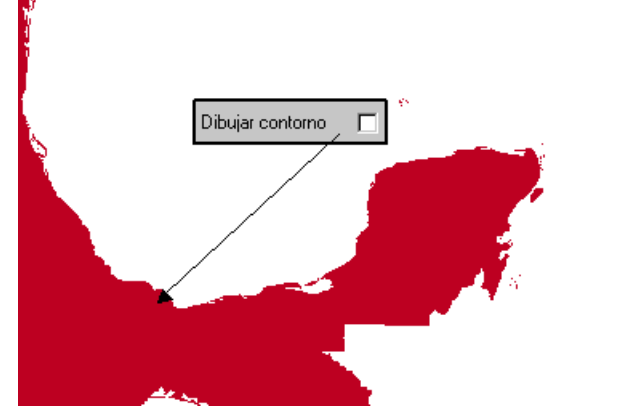

Ejemplo de propiedades generales sin contorno en polígonos. Figura 11

En la figura 12 se muestra un ejemplo de qué es lo que sucede cuando usted cambia el tamaño de los arcos en este caso de polígonos.

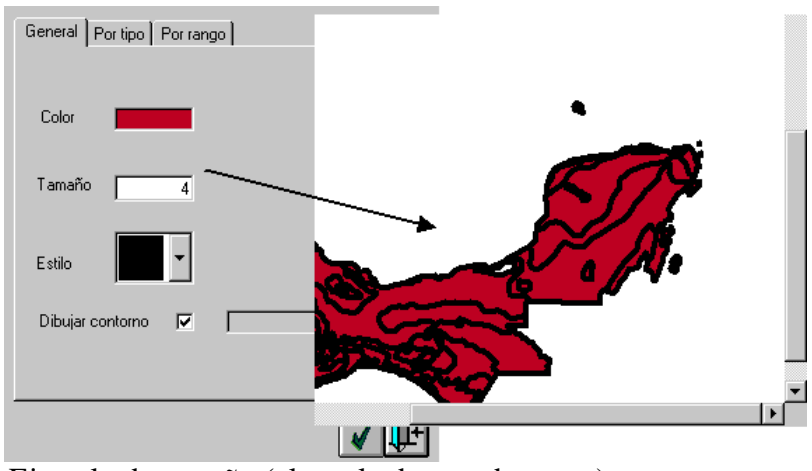

Ejemplo de tamaño (el resultado se sobrepuso). Figura 12

# **4.3.2.3.2 - Propiedades "Por tipo".**

La **carpeta por tipo** de la pantalla de propiedades que se muestra en la figura 13, le permitirá clasificar un tema según un campo dado de la base de datos asociada al mismo, se selecciona el campo por medio de un doble clic, aparecerá la información correspondiente de los valores de ese campo en la lista **Valor | Símbolo** (véase figura 13), por esto es recomendable utilizar esta propiedad con campos de rangos pequeños , de otra forma la lista tardará mucho tiempo en desplegarse (crearse) y será difícil de manejar.

Como se dijo anteriormente una vez seleccionado el campo, el sistema despliega los valores, asignándole un color aleatoriamente (véase la columna símbolo de la lista, en la figura 13), se puede modificar esta y otras características (colores, tamaños de línea, estilo y contorno), dando un clic en la casilla de símbolo (cuadro con el color) en el renglón (valor) que desee modificar. Con lo cual aparecerá la pantalla que se muestra en la figura 14.

Esto le permitirá, crear un mapa personalizando cada una de las características independientemente, la única característica que puede cambiar sobre todos los registros es la existencia del contorno, de tal forma que no se tiene que quitar sobre cada uno de los valores.

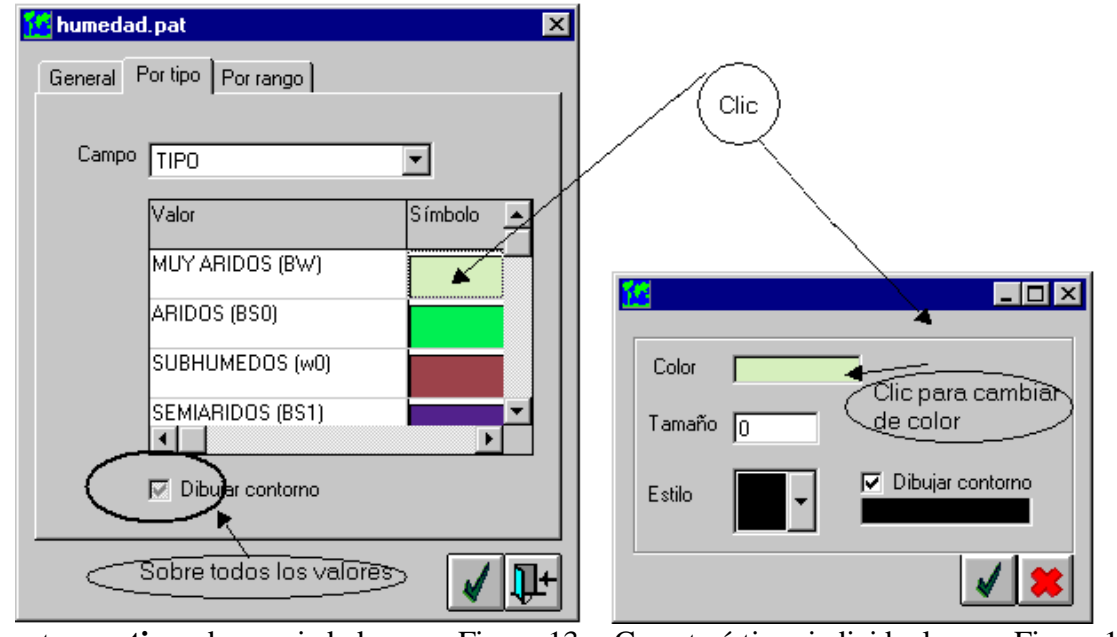

Carpeta **por tipo**, de propiedades. Figura 13 Características individuales. Figura 14

Para cambiar el color (véase figura 14), de un clic al cuadro donde se encuentra el color, aparecerá la pantalla que se muestra en la figura 15, seleccione el color que desee y oprima el botón **OK** (**ACEPTAR** si el sistema operativo está en español). El color habrá cambiado en la pantalla correspondiente a la característica (figura 14), pero aún no en la lista **Valor | Símbolo** de la figura 13. Una vez que se han concluido todos los cambios, sálgase de esta

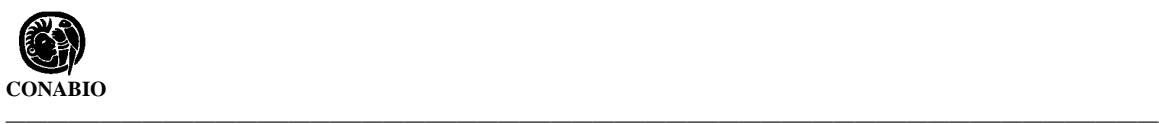

pantalla de propiedades individuales (figura 14), oprimiendo el botón **aplicar características**, si oprime el botón **cancelar** todas las modificaciones de las características del valor seleccionado no se efectuarán, para aplicar las características al tema (área III) oprima el botón **aplicar características** de la pantalla de propiedades (véase figura 13), si no desea aplicar las características oprima el botón **cerrar**.

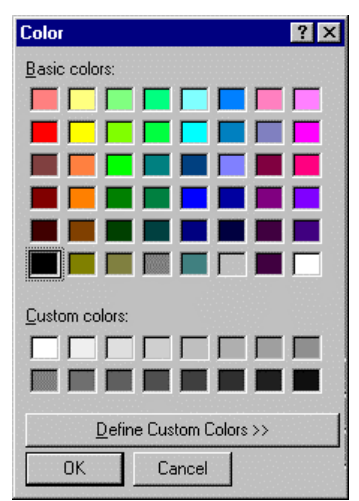

Pantalla que muestra la opción de colores. Figura 15

- **Notas**:1) *Los valores permitidos para la clasificación por tipo pueden ser tanto alfanuméricos como se observa en el ejemplo de la figura 13 o numéricos.*
	- *2) Recuerde que campos como "Area, PERIMETER", son útiles en caso de que su tema tenga alguna proyección geográfica, como por ejemplo cónica conforme de lambert, UTM, etc., no en el caso de que la referencia sea dada en coordenadas geográficas, como es el caso de los temas que se viene utilizando.*
	- *3) Campos como "FeatureId" o "Estam\_Id", u otros con terminación Id, generalmente son identificadores internos de los objetos geográficos.*

# **4.3.2.3.3 - Propiedades "Por rango".**

La **carpeta por rango** de la pantalla de propiedades que se muestra en la figura 16, le permitirá realizar agrupaciones de la información y presentarla en el mapa, el campo a utilizar en este caso forzosamente deberá ser numérico, a diferencia de las propiedades **Por tipo.**

Como se observa en la figura 16, en esta pantalla se pedirá el campo de dónde se extraerán los valores para crear los rangos (recuerde, este campo debe ser numérico), y el número de divisiones (intervalos), la operación que hace el sistema es:

(Valor\_mayor\_del\_campo\_seleccionado) - (Valor\_menor\_del\_campo\_seleccionado) Divisiones

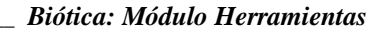

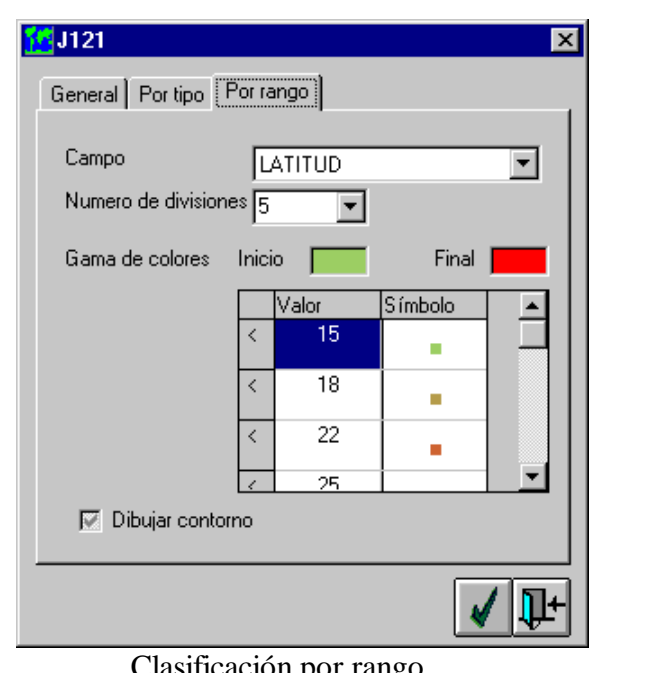

Figura 16

Se puede seleccionar una gama de colores a utilizar de tal forma que se indique al sistema de dónde a dónde se debe variar (colores), o se puede cambiar cada una de las características de la misma forma que en la clasificación **Por tipo**, (dando clic sobre el campo de símbolo).

El resultado del ejemplo de la figura 16 dónde se agrupó un tema de puntos por rangos según su campo **LATITUD** en cinco divisiones se puede apreciar en la figura 17.

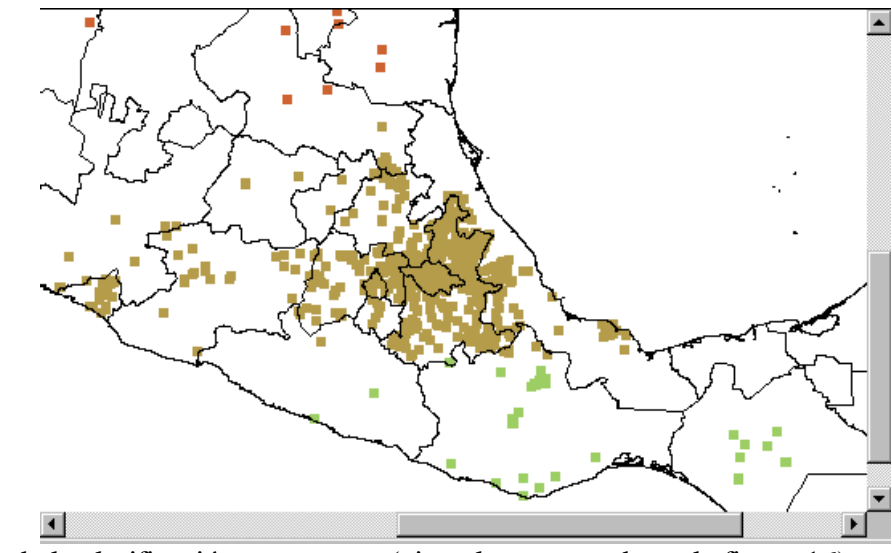

Resultado de la clasificación por rangos (ejemplo presentado en la figura 16). Figura 17

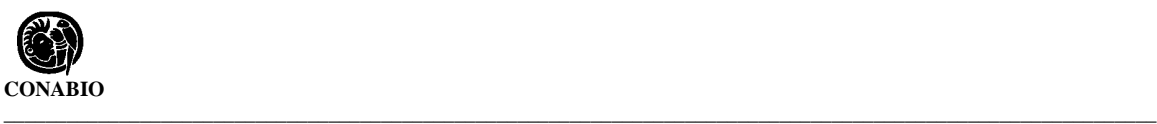

# **4.3.2.4 - Ejemplo de manipulación de las propiedades de los temas.**

El objetivo de nuestro ejemplo es que con los temas que se han venido trabajando (estados y humedad), hacer los movimientos necesarios para que ambos mapas se visualicen (sobrepongan), esto es que se vea el mapa de humedad, definido por colores (propiedades **por tipo**) sin contornos (líneas) y sobrepuestos veamos los estados.

Partiendo de un escenario como el que se mostró en la figura 6, seleccionar el tema de estados, dando un clic en el botón derecho del ratón para obtener el menú de manejo del tema (véase figura 7), seleccionar propiedades y cambiar de estilo al que se presenta como un cuadro sin ningún tipo de achurado como se muestra en la figura 18 y aceptar el cambio con en el botón **aplicar características**.

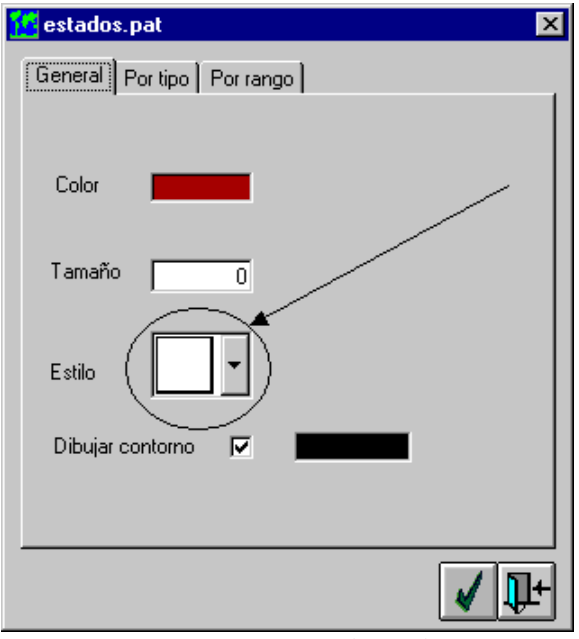

Cambio de estilo a **sin estilo**. Figura 18

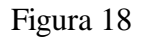

Enseguida seleccionar el tema de humedad y dar un clic en el botón derecho del ratón, seleccionar propiedades del menú que se muestra, dar clic en la carpeta de **por tipo**, escoger el campo **TIPO** y eliminar el contorno de los polígonos, se pueden cambiar los colores, como se vio en la carpeta de propiedades **Por tipo** (véase figuras 13 y 14).

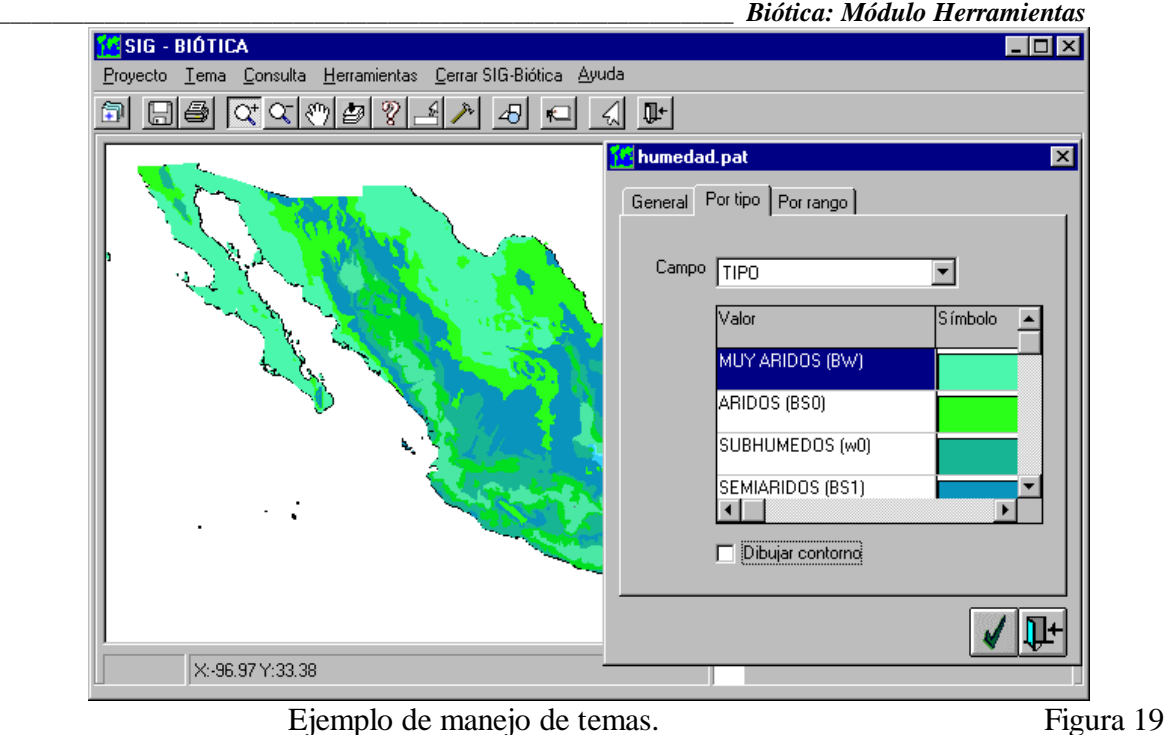

Por último y dado que el tema de humedad está seleccionado pasaremos este tema para abajo, dando un clic al botón derecho del ratón (véase figura 7), seleccione **Mover /Hacia abajo**. En la figura 20 se muestra el resultado después de haber hecho un acercamiento (véase más adelante **Vista Completa, Aumentar, reducir y mover temas** ).

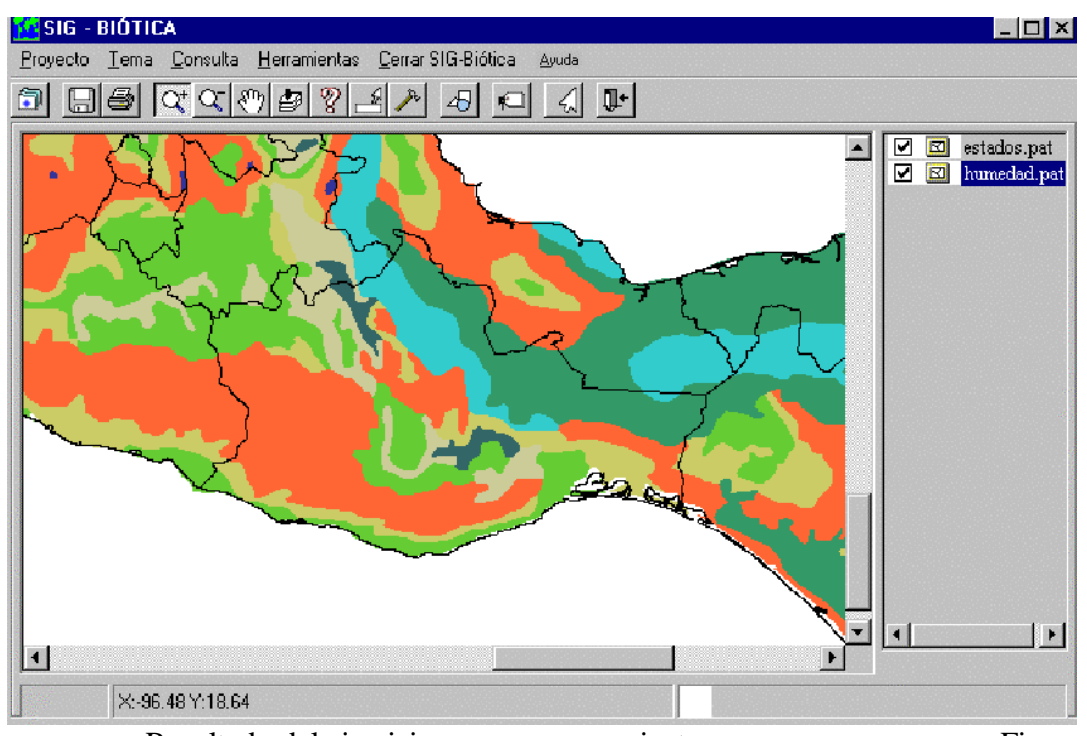

Resultado del ejercicio con un acercamiento. Figura 20

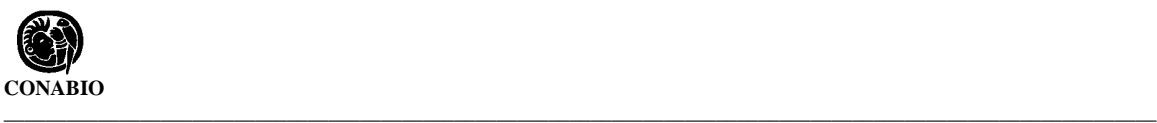

#### **4.3.2.5 - Vista Completa, Aumentar, reducir y mover temas.**

La región (área) inicial de los temas dentro del área de despliegue de información, será, el área mínima para contener el primer tema que se cargó a la lista de temas, no importando si luego ese tema es ordenado o borrado. De tal forma que si cargamos un tema que ocupase un solo estado, y luego cargásemos un tema de cobertura nacional, sólo se verá la porción de área que abarque dicho estado. Para observar el área de cobertura máxima, esto es aquella que despliegue todos los temas completos, debemos utilizar el menú de **Tema/Vista completa** o el botón de **Vista completa** de la barra de herramientas.

Para acercarse a una región específica, utilice el menú de **Tema/Aumentar**, o el botón **Aumenta** de la barra de herramientas, de esta forma puede aumentar la porción visible dentro del área de información (véase figura 1, área III), de tal forma que pueda apreciar algunas características que con una vista general no se observan. Para aumentar una porción de área (región) de sus temas, una vez que haya seleccionado alguna de las dos formas (menú o botón de la barra de herramientas), seleccione una esquina del área oprimiendo el botón del ratón sin soltarlo, arrastre el ratón a la contra esquina, observará como se va creando el rectángulo de selección, cuando dicho rectángulo sea exactamente la porción de área que desea aumentar, suelte el botón del ratón, el sistema aumentará dicha región mostrando los temas con las mismas características que tenían antes de aumentar.

Para alejar el área de despliegue (ver mayor área), utilice el menú **Tema/Reducir** o el botón **Reduce** de la barra de herramientas, de un clic con el botón del ratón en el centro del área que desea reducir, esta se reducirá en un 50% respecto de la original.

Una vez que se ha realizado un acercamiento a alguno de los temas usted puede necesitar mover el tema horizontal o verticalmente, de tal forma que pueda ver con la característica actual de acercamiento áreas que no se ve en un momento dado ya que están fuera de la región mostrada en el área de despliegue de información, para ello utilice el menú **Tema/Mover**, o el botón de **Mueve tema** de la barra de herramientas, oprima con el botón del ratón en alguna parte del área de información, preferentemente al centro y sin soltar el botón arrastre el ratón, vera como el tema es arrastrado con el ratón, para que el movimiento surta efecto sobre los temas suelte el botón del ratón y el sistema desplegará los temas con el desplazamiento.

#### **4.3.2.6 - Etiquetar temas.**

El sistema le permite desplegar etiquetas según la información de los campos de la base de datos asociada a los temas, que se escribirán sobre el área de desplegado de información del SIG de Biótica. Para etiquetar utilice el menú **Tema/Etiquetar** o el botón **Etiquetas** de la barra de herramientas, la figura 21 muestra un ejemplo de cómo etiquetar el tema de estados.

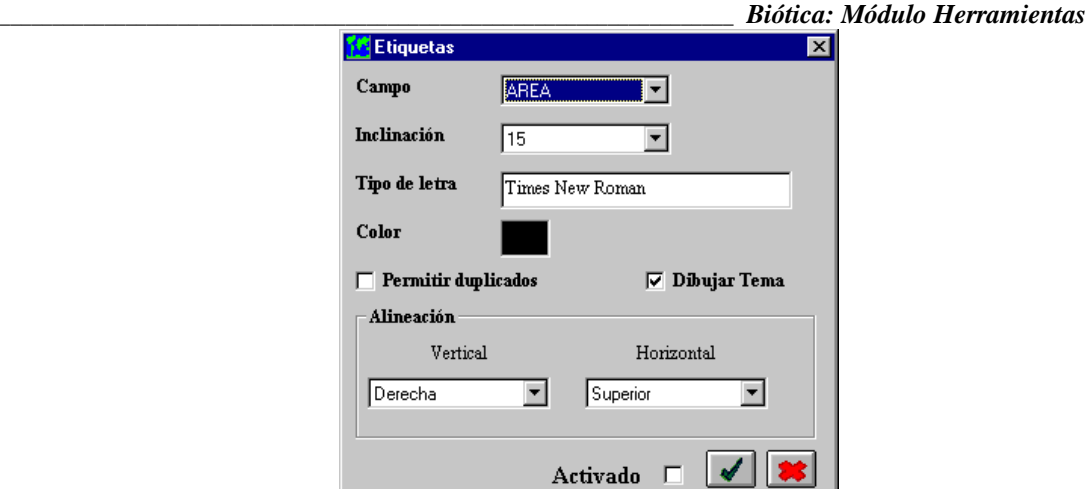

Pantalla de selección para el etiquetado de temas. Figura 21

El etiquetado en el SIG de Biótica requiere de la selección de:

• El campo a usar de la base de datos del tema.

Y le permite configurar:

- La inclinación de la etiqueta sobre el tema.
- El tipo de letra (fuente), estilo y tamaño.
- El color de la letra.
- La alineación (vertical y horizontal).
- Si se permite duplicados.
- Si se desea dibujar el tema o únicamente las etiquetas.
- La posibilidad de activar o desactivar las etiquetas.

Seleccione el campo del que desee que se despliegue la información, la inclinación, color, y alineación de los datos, para cambiar el tipo de letra de un doble clic en el cuadro de texto donde se encuentra la descripción actual del tipo de letra, aparecerá la pantalla de la figura 22, escoja el tipo de letra (fuente), el estilo y tamaño. El ejemplo que se muestra en la figura 23, se creo con una fuente "Arial", tamaño = 10, inclinación = 15, con una alineación  $vertical = centro$  y horizontal = centro, sin permitir duplicados.

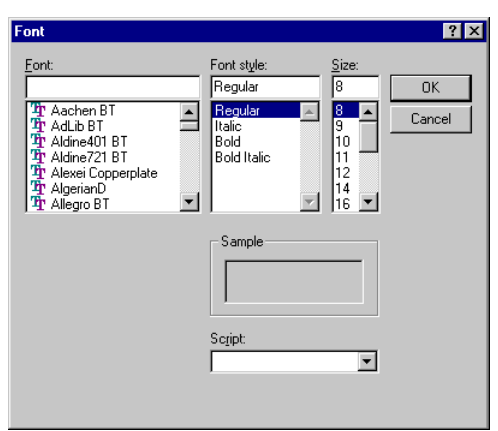

Tipo de fuente. Figura 22

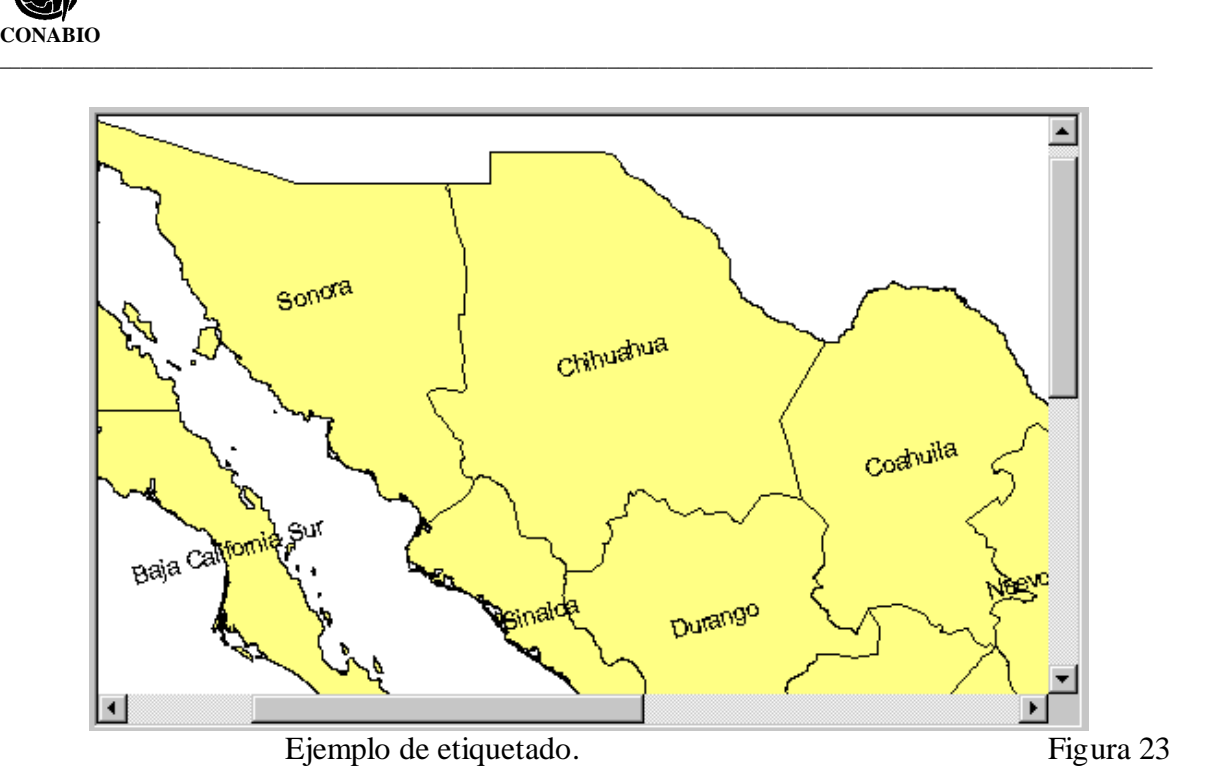

Si en el ejemplo anterior se permitieran valores duplicados, se tendrían duplicados en toda las islas que pertenecen a la península de Baja California Sur, Baja California, Sonora, etc. (véase figura 24)

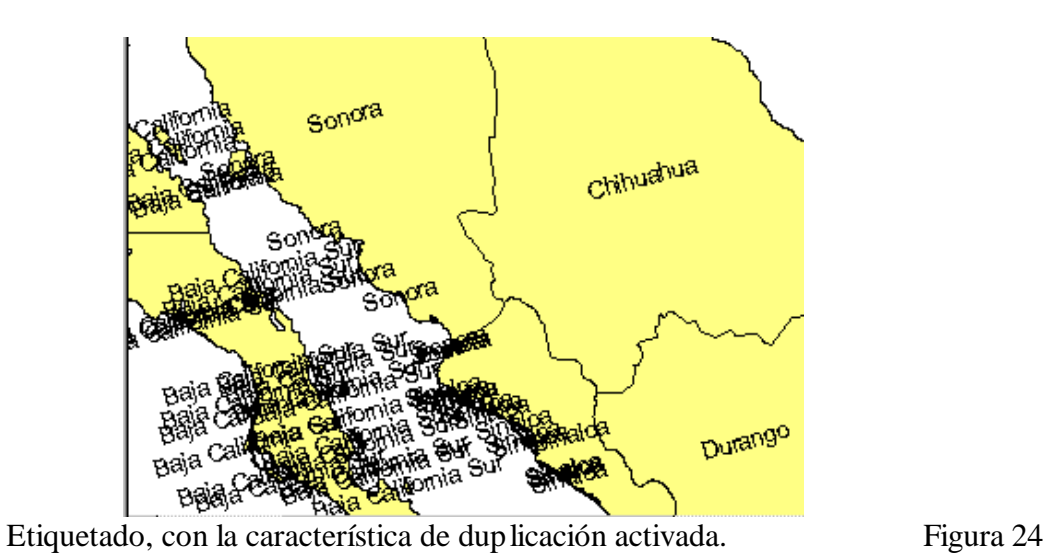

Si desea desactivar las etiquetas, desmarque **Activado** en la pantalla que se muestra en la figura 21.

# **4.3.2.7 - Salvar BMP... .**

Se puede salvar la información desplegada, en un archivo imagen en formato BMP o EMF (de Windows), para incluirlo luego en algún documento, etc. Para salvar el área de

desplegado de información (área III) en una imagen utilice el menú **Tema/Salvar BMP...** o el botón **Salvar BMP...** de la barra de herramientas. El sistema le pedirá la ruta y nombre del archivo, la pantalla de solicitud de información es la pantalla genérica de abrir y salvar información (véase figura 3), con la cual podrá escoger entre los dos formatos que se mencionaron anteriormente.

# **4.3.2.8 – Imprimir tema**

También puede imprimir, el área de desplegado de información (área III), por medio del menú **Tema/Imprimir** o con el botón **Imprimir tema** de la barra de herramientas. La pantalla de impresión le permitirá indicar si lo desea en formato horizontal o vertical, oprimiendo el botón **Imprimir tema**, el tema será impreso en la impresora configurada por omisión en su sistema operativo (véase figura 25).

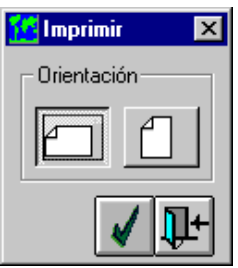

Pantalla para la impresión del área de desplegado de información. Figura 25

# **4.3.2.9 - Cambio de color del fondo del área de información (Área III).**

Puede cambiar el color del fondo del mapa (véase figura 26) de tal forma que este no sea de color blanco, también podrá agregar alguno de los temas de gradículas (véase en la lista del anexo A, tema 14 y 15), para ir conformando su proyecto (véase **proyecto**).

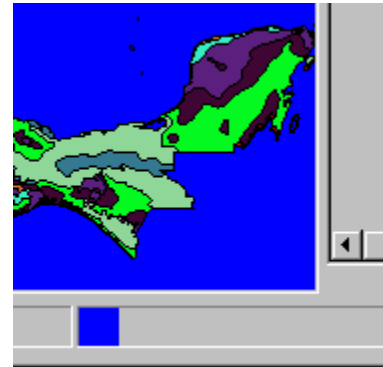

Ejemplo de cambio de fondo del área de despliegue de temas. Figura 26

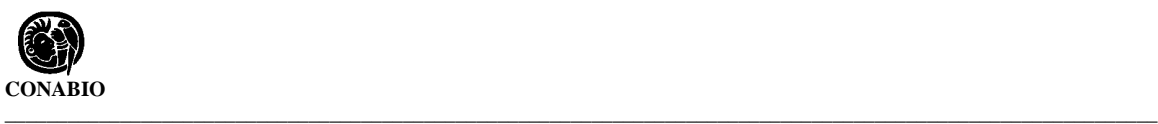

# **4.3.2.10 - ¿Cómo deshabilitar acciones?**

El botón **Deshabilitar acción** le permite, terminar las acciones que se están ejecutando en un momento dado sobre el área de despliegue de información (véase figura 1, área III), como por ejemplo: aumenta, disminuir, consulta espacial, mover tema, etc.

# **4.4** - **Proyecto**

Un proyecto es un conjunto de temas (al menos uno), con características definidas, esto es, una vez que guarda un proyecto, se registrarán todas las propiedades de los temas. Esto permite salvar su trabajo (proyecto), y en una sesión futura abrir los temas exactamente como los dejó al momento de guardar.

# **4.4.1 - Guardar**

Si usted desea salvar el estado actual de la presentación visual de su información, de tal forma que pueda continuar trabajando en otro momento, utilice el menú **Proyecto/Guardar como...**, con lo cual aparece la pantalla genérica para salvar o abrir información, asigne un nombre y una ruta y su información quedará salvada, el archivo se salvará con extensión psb de Proyecto SIG de Biótica.

# **4.4.2 - Abrir**

Si desea abrir (cargar) un proyecto, utilice el menú **Proyecto/Abrir...**, aparecerá la pantalla genérica de salvar o abrir, seleccione el proyecto y este se cargará y configurará como se encontraban el o los temas que existían en dicho proyecto.

Observará que primero se cargan los temas en la forma clásica (general) y luego se irán configurando uno a uno.

## **4.4.3 - Cerrar proyecto**

Al utilizar este menú **Proyecto/Cerrar proyecto** el sistema borrará todos los temas que se encuentren actualmente, esto porque en realidad el SIG de Biótica, considera proyecto actual a todo lo que se encuentra cargado en ese instante y no sólo a los temas que pudieron haber sido cargados de algún archivo de proyecto específico.

**Nota**: *Dada esta característica de borrar todos los temas, puede utilizar esta opción para borrar todos los temas a la vez*, esto es mucho más rápido, sobre todo si tiene varios de ellos en la lista de temas.

# **4.5 - Consultas**

Las consultas a los temas, le permiten seleccionar información según una previa elección de las características que se buscan, estas búsquedas están orientadas tanto a la base de datos asociada a cada tema como a la distribución espacial de la información.

# **4.5.1 - Por identificación**

Consiste en la identificación de los objetos (geográficos) dada una posición sobre el área de desplegado de información (véase figura 1, área III), por lo cual la consulta se realizará sobre todos los temas, independientemente del tema activo. Existen dos formas para acceder a este tipo de consulta, por medio del botón **identificación** en la barra de herramientas o el menú **Consulta/Identificar**, el icono del ratón cambiará a una flecha con una pequeña **i** en la parte superior que significa **i**nformación, sitúese en la posición que desee del tema y de un clic con el botón del ratón, aparece la pantalla de la figura 27, indicando primero que está buscando los objetos de la referencia geográfica que se ha solicitado, a continuación aparece el resultado, indicando la ubicación precisa del lugar donde se ha dado el clic, el número de objetos geográficos encontrados y el tipo de objeto y tema del objeto actualmente seleccionado en la lista de superior de la pantalla (véase figura 27). Seleccione algún objeto de los de la lista arriba de la pantalla y la lista de inferior de la pantalla mostrará los datos que caracterizan a ese objeto, según la base de datos asociada al tema.

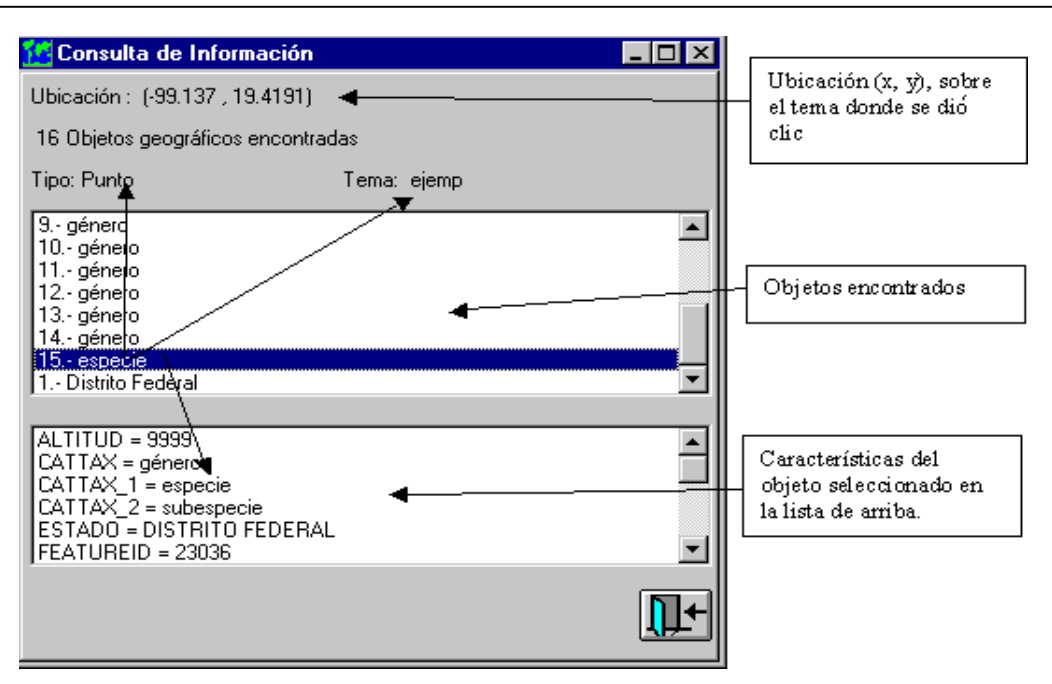

*Nota: Recuerde que cada ejemplar es un punto independientemente que se encuentra en el mismo sitio (x, y), que algún otro ejemplar.*

Resultado de una identificación. Figura 27

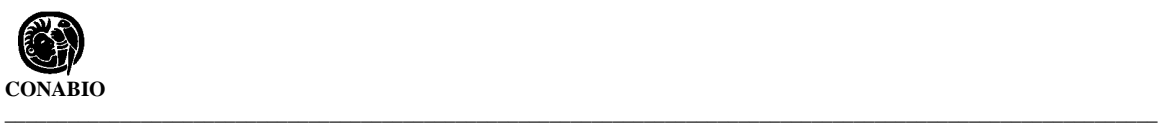

# **4.5.2 - Información rápida**

Esta información es similar a lo que sucede cuando se coloca el ratón encima de la barra de herramientas sobre un botón o en algunos otros lugares dentro del sistema. Proporciona cierta información de la actividad a realizar, etc., la diferencia es que en la consulta por información rápida, esta toma acción sobre el área de desplegado de la información (tema) y es dinámica, depende de dónde esté el ratón (x, y), el usuario decide qué tema y qué campo mostrar. Seleccione un tema (el ejemplo de la figura 29, fue con el tema de humedad) y oprima el botón de **Información rápida** de la barra de herramientas o por medio del menú **Consulta/Información rápida**, verá la pantalla que aparece en la figura 28, seleccione el campo que quiere desplegar, en este caso **Tipo**, seleccione activado y oprima el botón de **Cerrar**, muévase sobre el tema (en el área de desplegado de la información) y espere a que aparezca una etiqueta que contiene la información como se observa en la figura 29. Para desactivar esta consulta oprima nuevamente el botón **Información rápida** de la barra de herramientas o con el menú **Consulta/Información rápida**, y desactive (véase figura 28).

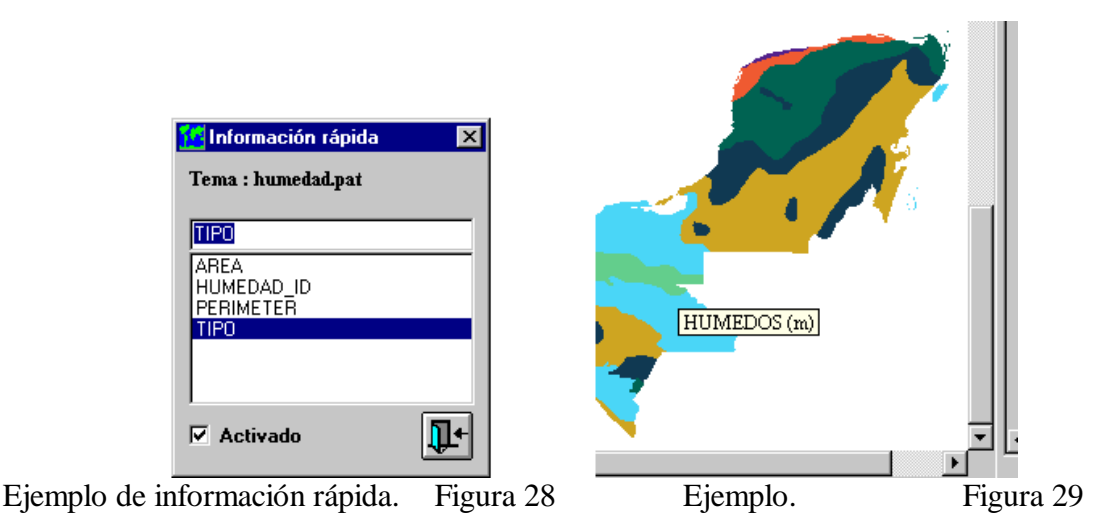

#### **4.5.3 - Por atributos**

La función principal de este tipo de consulta es actuar sobre los atributos (campos) de la base de datos asociada a los temas. Seleccione el tema sobre el cual desee realizar una consulta por atributo y oprima el botón **Consultas por atributos**, de la barra de herramientas o del menú **Consulta/Por atributos**, aparecerá la pantalla que se muestra en la figura 30, que muestra del lado izquierdo los nombres de los campos disponibles (atributos) del tema seleccionado, los operadores de comparación y operadores conjuntivos al centro y los valores encontrados del campo seleccionado (si es que se ha seleccionado algún campo), la selección de los campos se realiza con un doble clic sobre el campo. Existe la posibilidad de desactivar la característica de visualización de los valores, esto resulta útil ya que si el número de valores en muy grande, tomará un tiempo considerable el desplegado de la información (valores), esto se realiza habilitando o inhabilitado en

*Mostrar valores del campo*. En caso de que su consulta requiera más de un campo o más de un valor por campo, consulte el capítulo 4.5.3.1 "¿Cómo se debe construir una sentencia con operadores conjuntivos (más de una condición)?".

En la parte central de la pantalla se formará la sentencia que se utilizará para consultar el tema, una vez completa oprima el botón "ejecutar consulta".

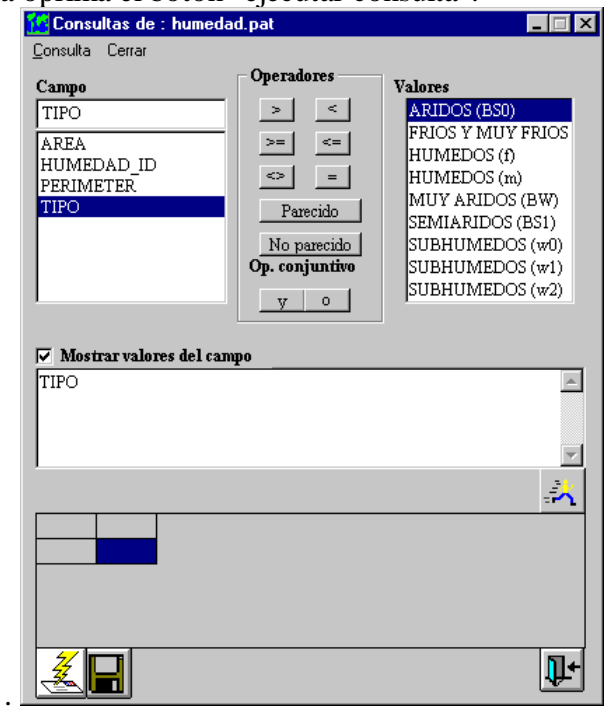

Pantalla de consulta por atributo. Figura 30

Conforme va haciendo las selecciones se va formando la sentencia como se observa en la figura anterior, en el cuadro donde se muestra la sentencia ya está "TIPO" que es el campo seleccionado (mediante un doble clic), supongamos que deseamos obtener todos los tipos subhúmedos, independientemente de su clasificación (w0, w1, w2), seleccionamos con un clic el operador **Parecido** y luego seleccione alguno de los valores que indique "SUBHUMEDO..." mediante de un doble clic en el valor, el resultado de la sentencia será el que se muestra en la figura 31.

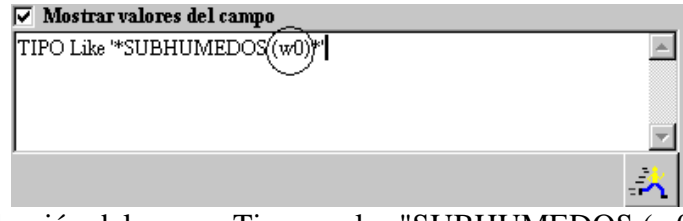

Resultado de la selección del campo Tipo y valor "SUBHUMEDOS (w0)". Figura 31

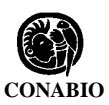

**\_\_\_\_\_\_\_\_\_\_\_\_\_\_\_\_\_\_\_\_\_\_\_\_\_\_\_\_\_\_\_\_\_\_\_\_\_\_\_\_\_\_\_\_\_\_\_\_\_\_\_\_\_\_\_\_\_\_\_\_\_\_\_\_\_\_\_\_\_\_\_\_\_\_\_\_\_\_\_\_\_\_\_\_\_\_\_\_\_\_\_\_\_\_\_\_\_\_\_\_\_\_\_\_\_\_\_\_\_\_** El signo \* indica comodín, en este caso (véase la sentencia de la figura 31) indica que se está buscando una cadena cualesquiera al principio, seguida de la cadena " subhumedo (w0)" y una cadena cualesquiera al final, ya que encontramos el comodín \* al principio y al

final de cadena delimitada por la comilla simple, pero esto en realidad no es lo que queremos hacer pues también queremos los subhúmedos que contengan: "...w(1)" y "...w(2)", para crear tal sentencia iremos directo al cuadro de texto donde se encuentra la sentencia y la editaremos, el resultado se muestra en la figura 32, la búsqueda que deseamos realizar es de los tipos subhúmedos, de tal suerte que el primer comodín no es necesario, pues no buscamos, cadenas que empiecen con algo y luego diga subhúmedos, la sentencia final se muestra en la figura 33, pero la sentencia mostrada en la figura 32, también funciona, pero toma más tiempo de ejecución.

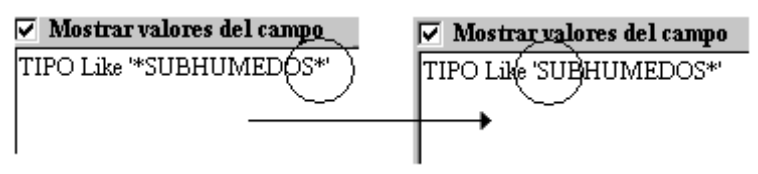

Ejemplo de sentencias Figura 32 Figura 33

Ejecute la sentencia y obtendrá el resultado en forma tabular de los objetos geográficos que corresponden con la selección, estos objetos (en este ejemplo de polígonos) se identificarán del color que se proporcionó en la configuración del SIG (véase el módulo de configuración), si no se ha configurado, el color será por omisión amarillo. Existen casos en que la selección no es fácil de apreciar dado la escala de visualización de un tema y el tamaño de los objetos seleccionados, para ello podrá hacer que parpadee la selección por medio del botón **Parpadear** (Relámpago). También podrá guardar la información tabular en un formato de texto delimitado por comas, mediante el botón **Guardar resultados** (disco). En las figuras 34 y 35 se aprecian los resultados de la ejecución de la sentencia mostrada en la figura 33.

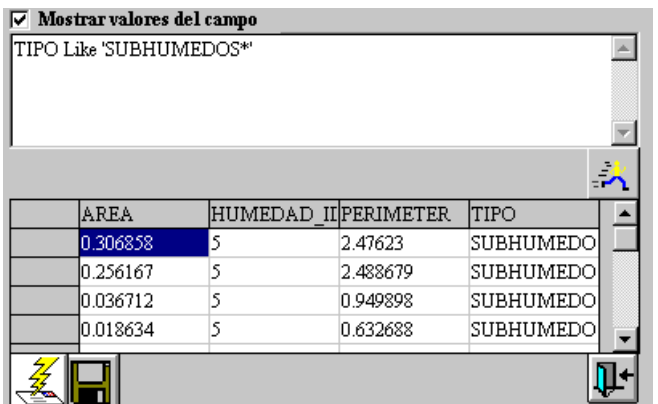

Resultado tabular de la ejecución del ejemplo mostrado en la figura 31. Figura 34

**Nota**: *Para borrar una sentencia selecciónela (márquela toda) y bórrela con la tecla suprimir de su teclado.*

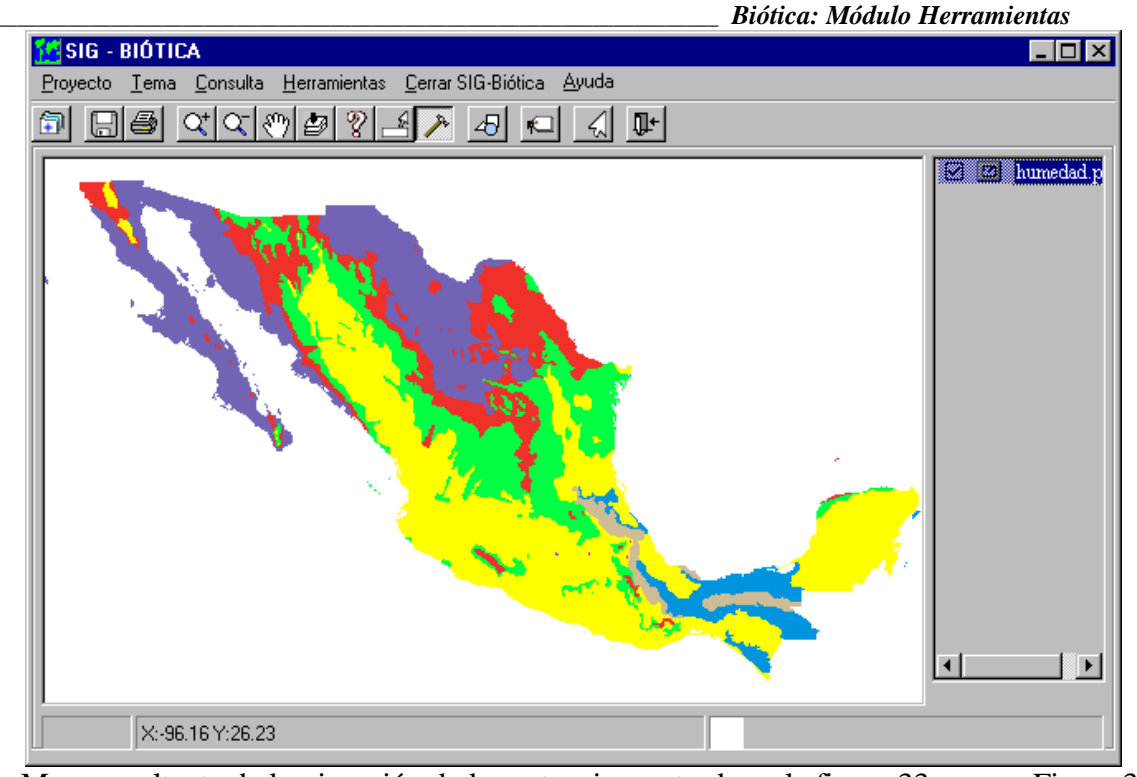

Mapa resultante de la ejecución de la sentencia mostrada en la figura 33. Figura 35

# **4.5.3.1 - ¿Cómo se debe construir una sentencia con operadores conjuntivos (más de una condición)?**

Supongamos que deseamos seleccionar los tipos 'subhumedos (w0)' y 'aridos (BS0)' para ello realizamos una operación conjuntiva de tipo 'O', como la siguiente:

#### *TIPO = 'SUBHUMEDOS (w0)' or TIPO = 'ARIDOS (BS0)'*

La primera parte de la sentencia indica tipo de humedad igual a " subhúmedo (w0)", después tenemos la conjunción O (or) y luego la última parte de la sentencia que indica los tipos iguales a áridos (BS0), observe que en este ejemplo se seleccionó como operador la igualdad (=), ya que se desea que sea igual y que el nombre del campo se repitió de ambos lados de la sentencia (TIPO), esta sentencia se puede escribir directamente sobre el cuadro donde se muestran las sentencia o construir por medio de las columnas de campos, operadores ..., y valores, el ejemplo anterior se construiría como se describe a continuación:

- 1. Doble clic sobre el nombre del campo *TIPO*
- 2. Clic sobre el operador igualdad (*=*)
- 3. Doble clic sobre el valor *SUBHUMEDO (w0)*
- 4. Clic sobre el operador conjuntivo O (*or*)
- 5. Doble clic sobre el nombre del campo *TIPO*
- 6. Clic sobre el operador de igualdad (*=*)
- 7. Doble clic sobre el valor *ARIDOS (BS0)*

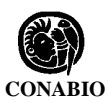

**\_\_\_\_\_\_\_\_\_\_\_\_\_\_\_\_\_\_\_\_\_\_\_\_\_\_\_\_\_\_\_\_\_\_\_\_\_\_\_\_\_\_\_\_\_\_\_\_\_\_\_\_\_\_\_\_\_\_\_\_\_\_\_\_\_\_\_\_\_\_\_\_\_\_\_\_\_\_\_\_\_\_\_\_\_\_\_\_\_\_\_\_\_\_\_\_\_\_\_\_\_\_\_\_\_\_\_\_\_\_** Esta forma de crear la sentencia evita sobre todo los clásicos errores de inserción vía el teclado.

Antes de crear una sentencia compuesta, analice cada uno de los componentes, los operadores de parecido y no parecido son de gran utilidad, imagínese construir la sentencia del ejemplo de la figura 33, sin estos operadores, la sentencia se parecería a:

#### *TIPO='SUBHUMEDOS (w0)' or TIPO='SUBHUMEDOS (w1)' or TIPO='SUBHUMEDOS (w2)'*

En vez de: *TIPO like 'SUHUMEDOS\*'*

Imagínese un escenario peor, intente crear la sentencia sin estos operadores, pero considerando que nuestro tema tuviese 41 clases de subhúmedos del  $w(0)$  al  $w(40)$ , la probabilidad de incurrir en un error es mayor obviamente.

Las tablas de verdad de los operados conjuntivos son:

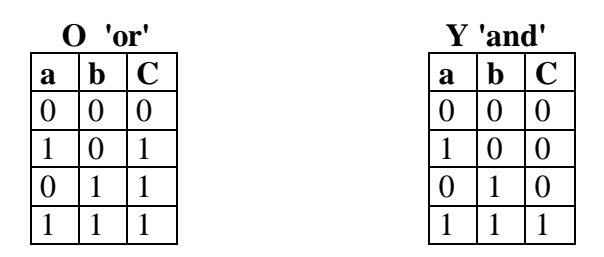

Ejemplos:

Cuando decimos que queremos la selección de una clase de humedad X y otra humedad Z, en realidad debemos utilizar el operador conjuntivo 'O' en vez de la "y", véase la tabla de verdad, donde al menos una de las dos sea verdadera la selección se realiza.

#### *TIPO='humedad X' or TIPO='humedad Z'*

Si se requieren todos los ejemplares pertenecientes al género ' *Peromyscus*', pero sólo aquellos que tengan una latitud mayor igual de 19 grados, utilizamos el operador conjuntivo Y, suponiendo que tenemos un campo que se llama Género que tiene los nombres de los géneros de los especímenes y un campo LATITUD que tiene la latitud de la referencia geográfica del sitio de colecta. La sentencia sería como la siguiente:

#### *Genero='Peromyscus' and LATITUD>=19*

Si usted hubiese construido la sentencia con el operador **or** en vez de **and** (como se muestra en el ejemplo anterior), obtendría los ejemplares con género ' *Peromyscus*' y todos los ejemplares que hubiesen sido colectados en cualquier latitud mayor o igual a 19 grados, independientemente de que estos sean o no *Peromyscus*.

#### **4.5.3.2 - Trabajando con valores numéricos**

El siguiente ejemplo muestra cómo trabajar con valores numéricos, si utilizamos un tema producto de una base de datos de Biótica, y deseamos seleccionar todos los ejemplares que se encuentran en una latitud mayor de 19 grados. Primero deshabilitamos la característica de mostrar valor, ya que el rango de valores de la latitud puede ser grande, para comenzar con la creación de nuestra sentencia seleccionamos por medio de un doble clic el campo "LATITUD", luego damos un clic sobre el operador mayor que "**>**" y editamos directamente la sentencia en el cuadro de texto, insertando un 19. Las figuras 36, 37 y 38 muestran este ejemplo, ejecutamos la consulta con el botón **Ejecutar consulta**, en este caso aparece una pantalla indicándonos que el resultado contiene más de 100 valores (registros), se pregunta si deseamos verlos, esta pregunta se refiere a verlos dentro de la información tabular (de la misma pantalla), la pregunta se hace ya que este proceso toma tiempo si decidimos que no se muestre el resultado de la consulta este aparecerá sólo en el mapa pero no en el cuadro de la información tabular.

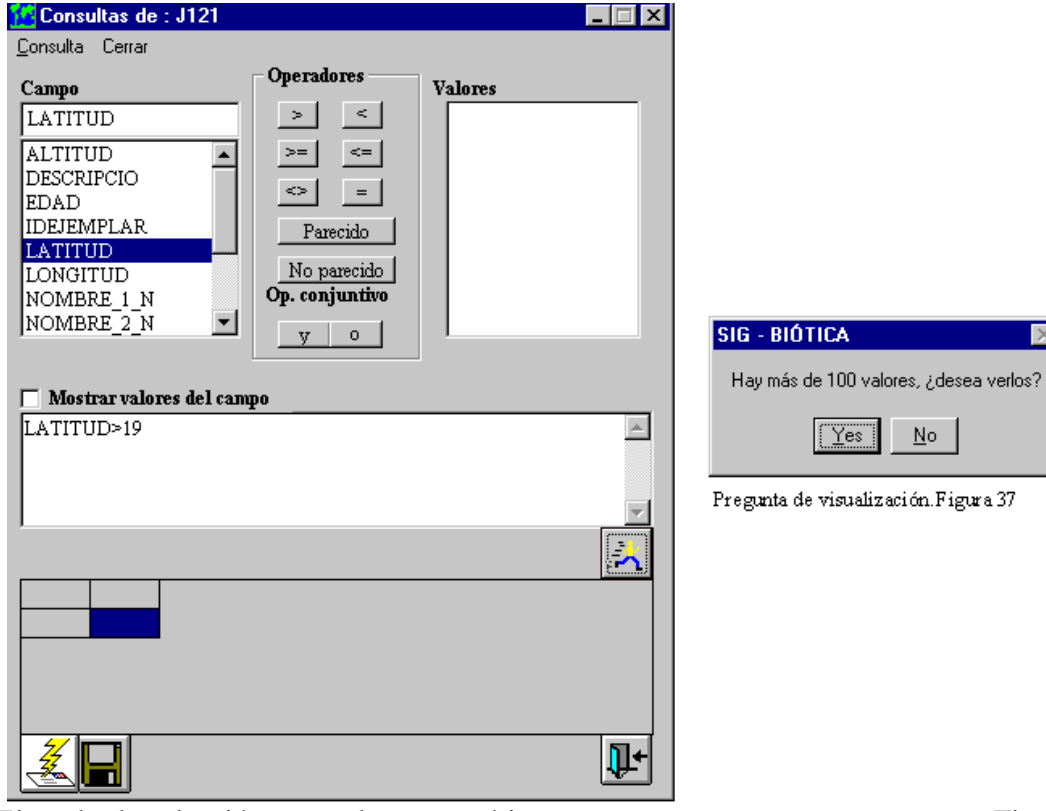

Ejemplo de selección con valores numéricos. Figura 36

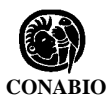

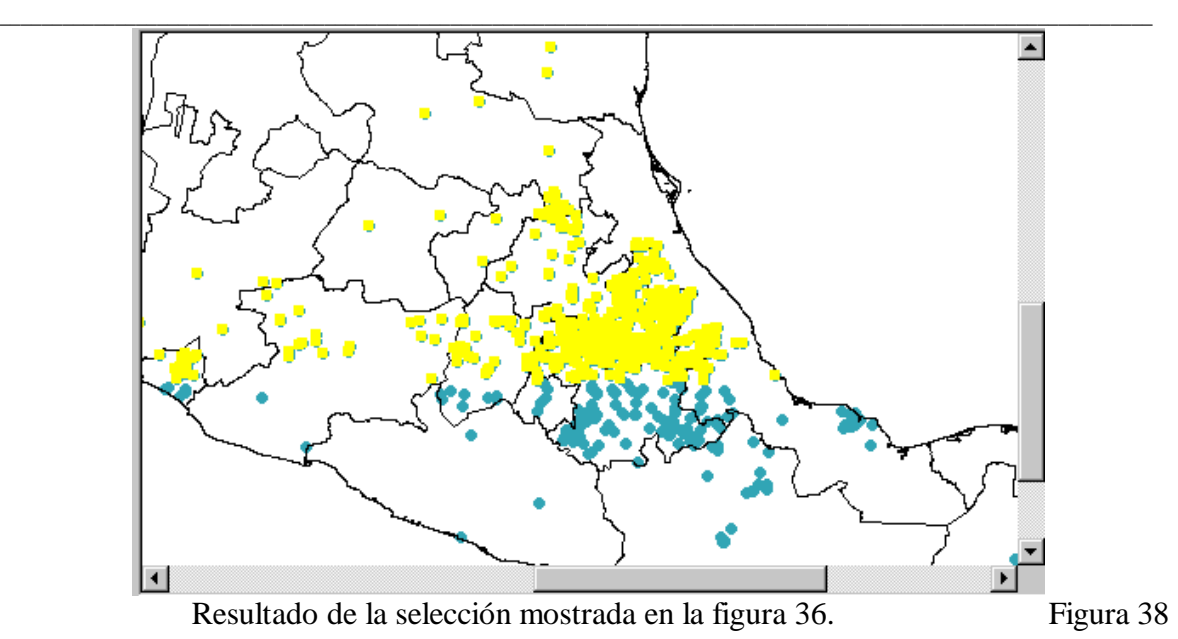

Para borrar una sentencia, simplemente selecciónela con el ratón en el cuadro de texto donde se muestra la sentencia, y oprima la tecla suprimir.

Para terminar de trabajar en este tipo de consulta, oprima el botón de "cerrar"

**Nota**: *Recuerde siempre que los valores alfanuméricos van entre comillas simples y los numéricos sin ellas.*

## **4.5.4 - Consulta espacial por ...**

La consulta espacial le permitirá seleccionar información dibujando una circunferencia, rectángulo o polígono, con el ratón sobre su tema. La consulta se realizará sobre el tema activo, se puede realizar por medio del botón **Consulta espacial por...** de la barra de herramientas, o por el menú **Consulta/Espacial por** aparecerán en la barra de herramientas tres nuevos botones, cada uno de ellos indicando que tipo de selección se desea realizar, circunferencia, rectángulo o polígono (véase figura 39).

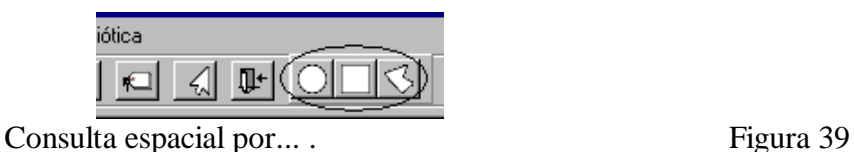

Para una selección por circunferencia, dé un clic con el ratón sobre el botón de la circunferencia (véase figura 39), la representación clásica del ratón cambiará y se convertirá en una cruz esto únicamente sobre el área de desplegado de los temas (área III, véase figura 1), para crear la circunferencia sobre esta área, seleccione el lugar en el que desea localizar el centro de la circunferencia (x, y), de un clic con el ratón y sin soltar el botón arrástrelo (mueva) horizontalmente, el radio de la circunferencia estará determinado
por ese movimiento (con el botón del ratón oprimido), cuando se ha creado la circunferencia que se desea suelte el botón del ratón, se seleccionarán todos los objetos geográficos del tema activo, que estén contenidos dentro de dicha circunferencia, asignándosele el color de consulta (véase módulo de configuración), las figuras 40 y 41, muestran un ejemplo de la creación de una consulta por circunferencia y cómo el sistema indica el radio aproximado de dicha circunferencia en el área de información (área IV, véase figura 1). A su vez aparece una pantalla mostrando la información de los objetos seleccionados en forma tabular (véase figura 43), con la posibilidad de salvar esta tabla en un formato de texto delimitado por tabuladores.

Si ya se realizó una consulta espacial y se realiza cualquier otra actividad (acercamiento, movimiento, etc.), cada vez que termine de ejecutarse dicha actividad, aparecerá la pantalla con la información tabular, para desactivarla, sálgase de la consulta espacial, oprimiendo nuevamente el botón **Consulta espacial por...** o por medio del menú **Consulta/Espacial por...**, con lo cual los tres botones de consulta espacial, desaparecerán.

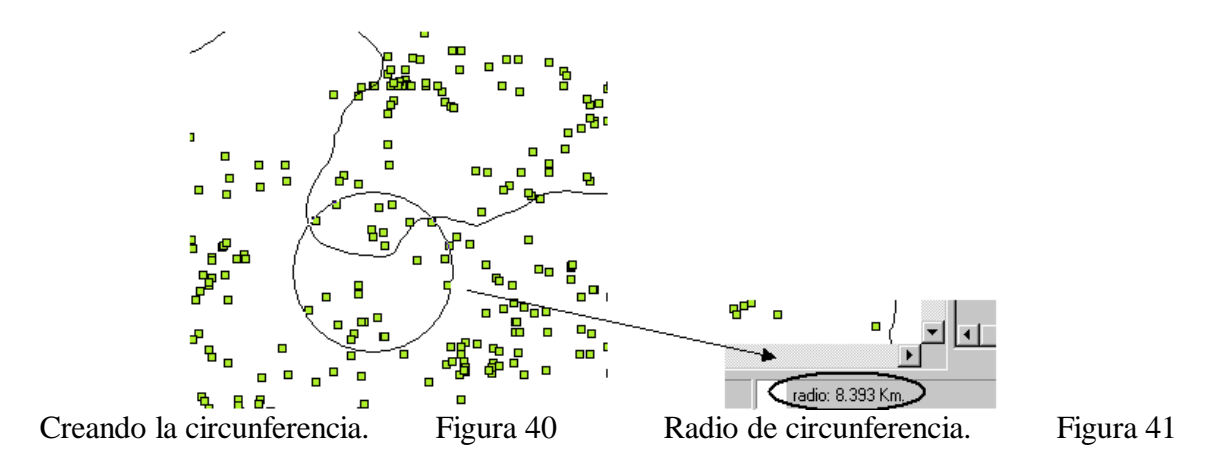

Las figuras 42 y 43 muestran el resultado de la selección y la pantalla del resultado tabular de la consulta espacial respectivamente.

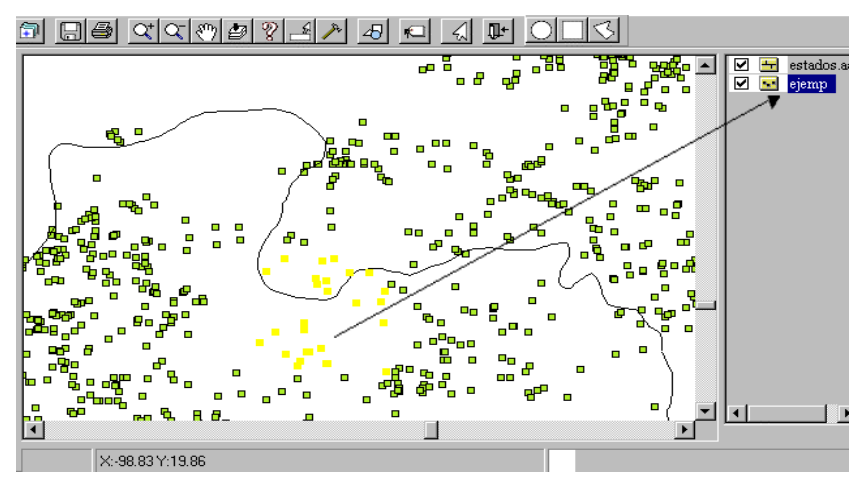

Selección por circunferencia (resul tado sobre el tema activo). Figura 42

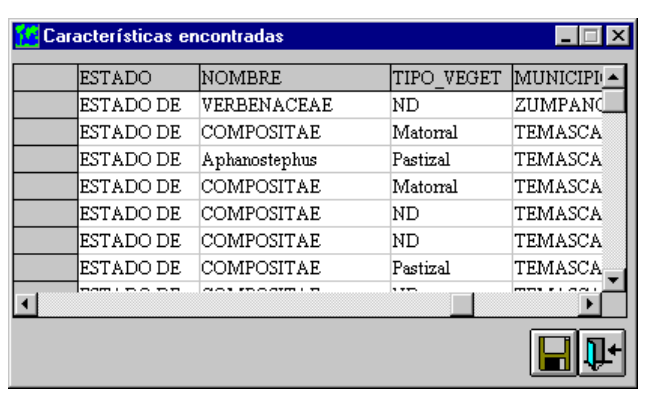

**\_\_\_\_\_\_\_\_\_\_\_\_\_\_\_\_\_\_\_\_\_\_\_\_\_\_\_\_\_\_\_\_\_\_\_\_\_\_\_\_\_\_\_\_\_\_\_\_\_\_\_\_\_\_\_\_\_\_\_\_\_\_\_\_\_\_\_\_\_\_\_\_\_\_\_\_\_\_\_\_\_\_\_\_\_\_\_\_\_\_\_\_\_\_\_\_\_\_\_\_\_\_\_\_\_\_\_\_\_\_**

Resultado tabular. Figura 43

**Nota**: *Dado que estos temas se encuentran en coordenadas geográficas, el cálculo del radio de la circunferencia de selección es una aproximación que se hace considerando plano todo el tema (bidimensional), de tal forma que un segundo de arco es igual a 30 metros (aproximadamente).*

La selección espacial por rectángulo, funciona básicamente igual que la consulta espacial por circunferencia, primero se debe dar un clic sobre el botón del rectángulo (véase figura 39), identifique el sitio (x, y), donde desea localizar una de las esquinas del rectángulo de un clic con el botón del ratón, sin soltar el botón arrastre el ratón (mueva) hasta la contra esquina del rectángulo que desea utilizar como consulta, al igual que en la consulta por circunferencia se seleccionarán los objetos geográficos del tema activo contenidos dentro del rectángulo y se entregará el resultado en forma tabular.

Para una consulta por polígono de un clic sobre el botón del polígono, tercero de la figura 39, de un clic con el botón del ratón en alguno de los nodos del polígono que desea crear, en este caso deberá liberar el botón del ratón a diferencia de las dos consultas espaciales anteriores, vaya dando clics con el ratón donde desee colocar nodos de su polígono cuando desee terminar su polígono, de un doble clic en el nodo final. La figura 44 muestra un ejemplo de este tipo de consulta.

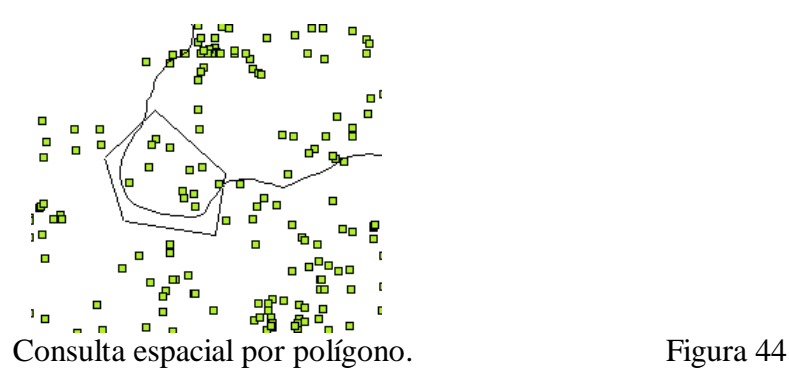

**Nota**: *Si la selección no abarca un objeto geográfico completamente, este no se seleccionará.*

## **4.6 - Herramientas**

#### **4.6.1 - Generar tema**

Una de las partes más importantes de Biótica es la posibilidad de exportar la información con referencia geográfica a un formato de archivo comercial "estándar" de SIG, Biótica es capaz de generar dos tipos de formatos espaciales:

- El formato intermedio de exportación E00, el cual puede ser utilizado para importar su información a Arc/Info (véase exportación), mediante el programa import.exe que se puede obtener gratuitamente desde la red en el sitio de WEB de ESRI (www.esri.com).
- El formato sin topología publicado también por ESRI llamado shapefile, que son un conjunto de archivos, que podrá identificarse por la existencia de un archivo con extensión shp.

Para la generación de archivos shapefile existen tres formas, dentro del SIG-Biótica en el menú **Herramientas/Generar tema (Ejemplares)** (véase figura 2), con la cual podrá escoger que campos desea que acompañen a su tema, de una lista fija como se muestra en la figura 45. La segunda forma de generar un tema a partir de la información de su base de datos, que le permitirá seleccionar prácticamente cualquier campo adicional a diferencia de la forma anterior, es por medio del generador de reportes dinámicos (véase el módulo de Reportes de Biótica para más detalles), finalmente podrá generar un tema para el SIG de Biótica mediante el menú de **Herramientas/Exportar** en el menú principal de Biótica.

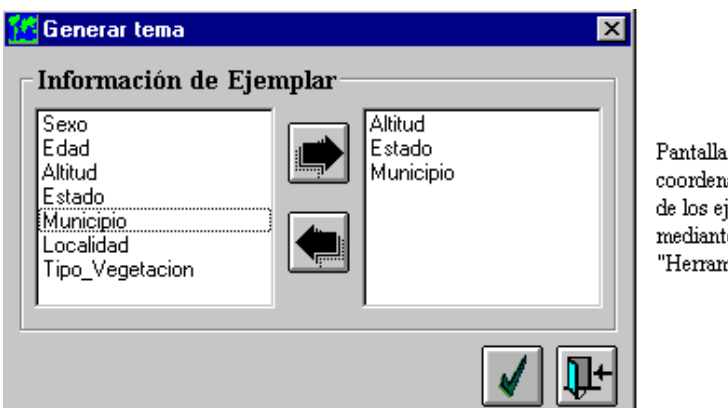

Pantalla de información adicional. Compositores en la establecera en la establecera en la establecera en la establecera en la establecera en la establecera en la establecera en la establecera en la establecera en la establ

de información adicional a las adas (x, y) de los sitios de recolecta emplares a importar al SIG-BIÓTICA, te el menú nientas/Generar temas (ejemplares)''

Una vez que ha seleccionado los campos que desea, ya sea por medio de la flecha o doble clic y proceda a la generación del tema, mediante el botón **Aceptar** se le preguntará el nombre y lugar donde desea crear el tema (véase caja de diálogo genérica de abrir y salvar información, figura 3), el anexo C, describe como se crea la base de datos asociada al tema a generar.

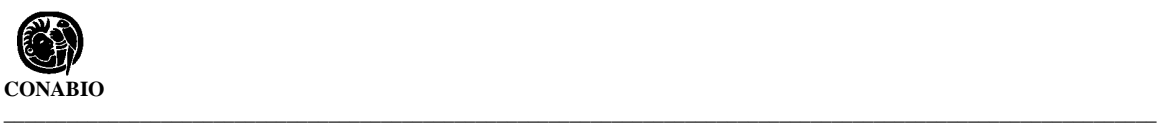

Dependiendo del tamaño de su base de datos y su computadora, el sistema tomará un tiempo (no mucho) para generar los archivos para la estructura sin topología tipo shapefile y agregarla en automático a su lista de temas, cuando termine la selección de los ejemplares que cumplen con la condición de tener información de sitio (x, y) mostrará en el área de información (área IV, véase figura 1) el número de registros que importó como se aparece en la figura 46, este número de registros corresponde a los sitios de recolecta, y agregará el tema con el nombre que usted le asignó en el paso anterior (véase figura 47).

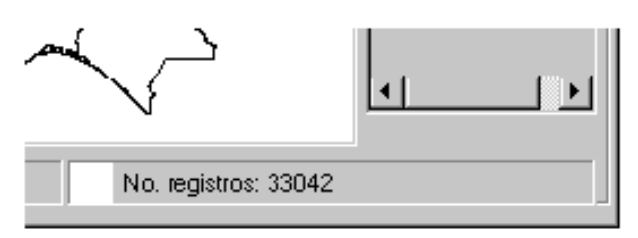

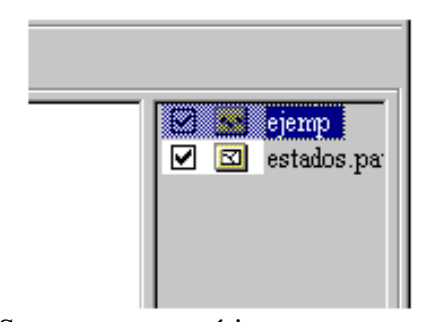

Número de registro importados. Figura 46 Se agrega automáticamente

el tema a la lista de temas. Figura 47

**Notas**: 1) *La regla para la importación de información al SIG es:*

 *Se importarán todos los sitios que tengan datos válidos hasta al menos minutos (los no disponible "99", "999", se descartan), para el caso en que en segundos se tenga el valor de no disponible "99", el sistema lo importará con un valor de cero "0", esto es por ejemplo como sigue: 108 grados 45 minutos 99 segundos, se convertiría a 108 grados 45 minutos 0 segundos. Datos con "999" en grados y "99" en minutos no serán importados.*

*2) Se recomienda crear un subdirectorio (folder) en el subdirectorio de Biótica donde se generen todos los temas provenientes de sus bases de datos, si estuviera Biótica instalado en la ruta por omisión esto podría ser: "c:\biotica\sig\datos", donde en el subdirectorio de datos estarían todos sus temas procedentes de las bases de datos de Biótica.*

La figura 48 muestra el tema de puntos obtenido a partir de la generación del tema (importación).

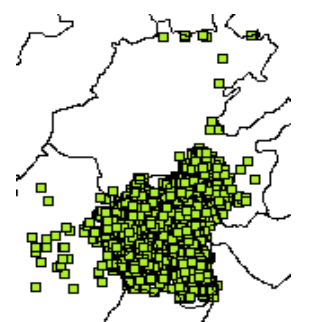

Tema de punto (Sitio de colecta, observación o reporte). Figura 48

#### **4.6.2 - Ubicación Localidad-Sitio**

El SIG de Biótica, incluye una herramienta de ubicación de localidades (nombres de los sitios), a partir del propio catálogo de la base de datos de Biótica o una base de datos anexa que se entrega con el CD del sistema que cuenta con más de 198,000 localidades sobre toda la República Mexicana (véase anexo A para incluir otros países y/o más localidades), de tal manera que le sirvan de referencia a la georreferenciación de sus sitios. Ejecute esta herramienta mediante el menú **Herramientas/Ubicación localidad-sitio**, la figura 49 es la pantalla principal de esta herramienta.

Podrá usted escoger sobre que catálogo de localidades desea realizar la búsqueda, con dos opciones, el catálogo de localidades de Biótica, que usted mismo ha capturado o el censo de localidades. En el CD de Biótica se entregan las bases de datos de localidades, para todo el país (México), en el anexo A se indica cómo se pueden modificar y/o agregar nuevos datos, países y/o estados.

Dependiendo de la base de datos que haya seleccionado (Biótica o censos), el sistema le permitirá hacer filtros, esto es, hacer la búsqueda más dirigida de tal suerte que se realice con mayor precisión (selectivamente) y rapidez. Si escogió censos, podrá aplicar filtros hasta estado y si escogió Biótica podrá seleccionar hasta el municipio.

En la pantalla principal (véase figura 49), sobre el cuadro de texto **Nombre localidad**, teclee el nombre de la localidad, recomendamos que sea una sola palabra y utilizar los comodines como se usó en la consulta por atributo (véase capítulo 4.5.3).

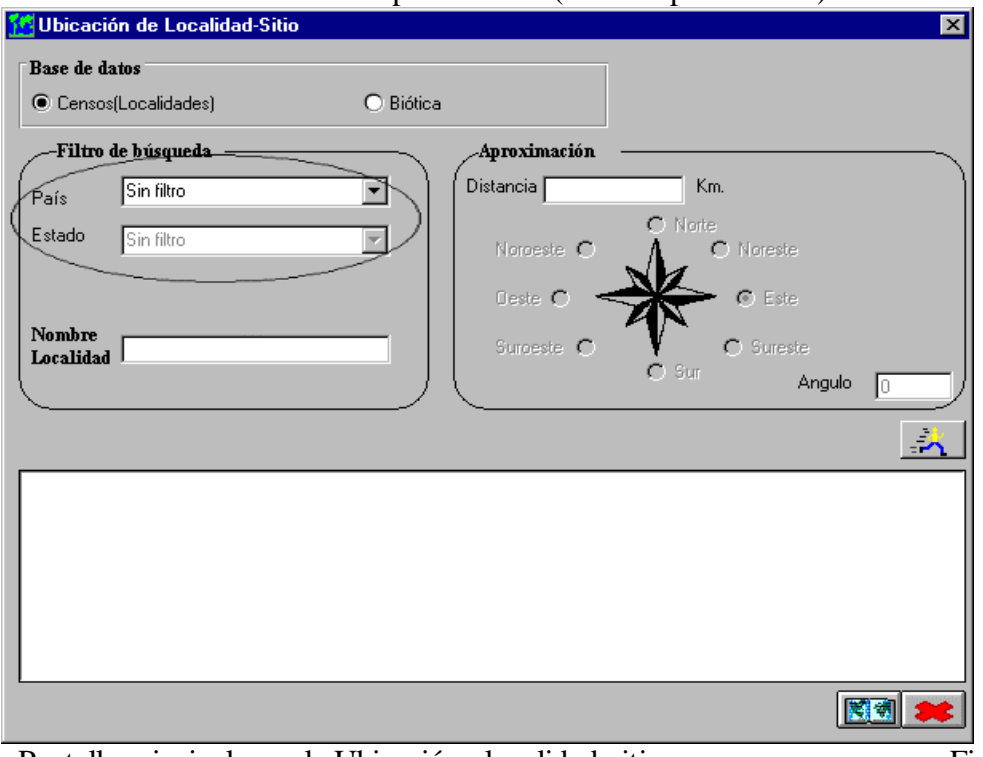

Pantalla principal para la Ubicación localidad-sitio. Figura 49

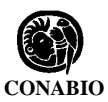

**Nota**: *puede aplicar el comodín \*, en el cuadro de texto Nombre Localidad, así se seleccionaran todas las localidades de la base correspondiente, según los filtros de búsqueda.*

**\_\_\_\_\_\_\_\_\_\_\_\_\_\_\_\_\_\_\_\_\_\_\_\_\_\_\_\_\_\_\_\_\_\_\_\_\_\_\_\_\_\_\_\_\_\_\_\_\_\_\_\_\_\_\_\_\_\_\_\_\_\_\_\_\_\_\_\_\_\_\_\_\_\_\_\_\_\_\_\_\_\_\_\_\_\_\_\_\_\_\_\_\_\_\_\_\_\_\_\_\_\_\_\_\_\_\_\_\_\_**

Para utilizar este módulo debió haber configurado previamente, la ruta de los censos en el módulo de configuración (véase configuración), si no se configura, el sistema se lo indicará cuando quiera ejecutar la consulta (véase figura 50).

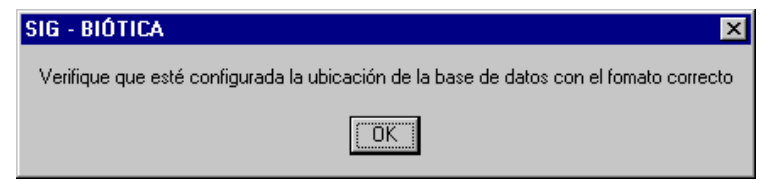

Verificación de ruta de las bases de datos de censos. Figura 50

Como se observa en la figura 49, se puede hacer una aproximación que se mostrará como una circunferencia, definiendo una distancia (radio de la circunferencia) y un ángulo, de tal forma que cuando encuentre la localidad pueda dar un clic y aparecerá una circunferencia de radio, la distancia que marcó y una línea que indica el ángulo, partiendo de que el eje horizontal es 0 grados. Esto es útil ya que muchas veces las localidades dicen por ejemplo "A 13 Km Al noroeste del caduaño, BCS, México", la figura 51 muestra cómo se propone que resuelva la georreferenciación de este tipo de información.

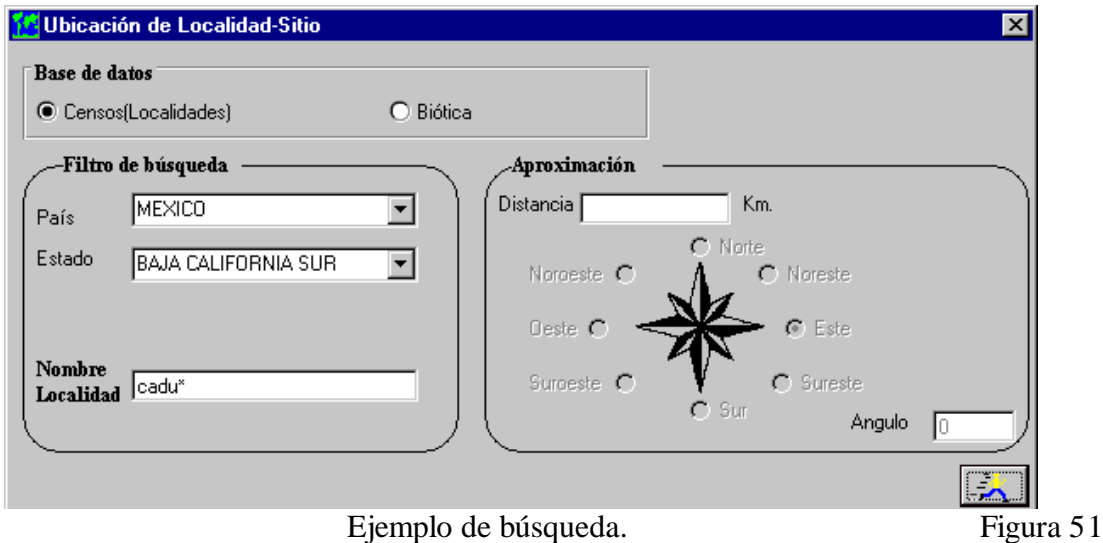

Ejecute la búsqueda en el botón **Ejecuta consulta**, se creará una tabla con las localidades que concuerdan con su descripción de nombre de localidad, país, estado, y municipio si es el caso, como se ve en la figura 52.

**\_\_\_\_\_\_\_\_\_\_\_\_\_\_\_\_\_\_\_\_\_\_\_\_\_\_\_\_\_\_\_\_\_\_\_\_\_\_\_\_\_\_\_\_\_\_\_\_\_\_\_\_\_\_\_\_\_\_\_\_\_\_\_\_\_\_\_\_\_\_** *Biótica: Módulo Herramientas*

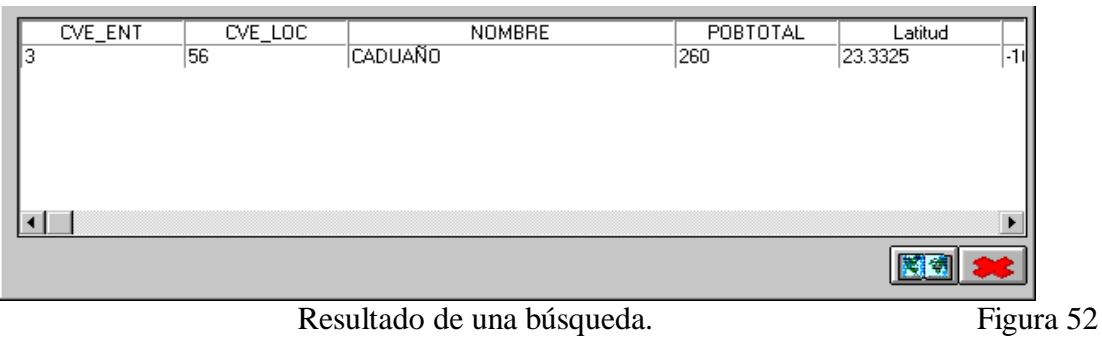

Para generar el tema y poder trabajar con esta información dentro del SIG, oprima el botón **Generar tema**, que se encuentra en la parte inferior de la pantalla (véase figura 52), se mostrara la pantalla genérica de abrir o guardar información (véase figura 3), asigne una ruta y nombre al tema.

#### **4.6.2.1 - Ejemplo de ubicación de localidades**

**Nota**: *El filtro mínimamente deberá especificarse a país*.

Realicemos otro ejemplo, deseamos las localidades con "ca" en el estado de Puebla a partir de la base de datos de los censos de localidades y generemos el tema, el resultado es: 249 localidades que cumplen con esta condición, información que podrá verse, en el área de información (área IV, véase figura 1), el resultado de este ejercicio se muestra en las figuras 53 y 54.

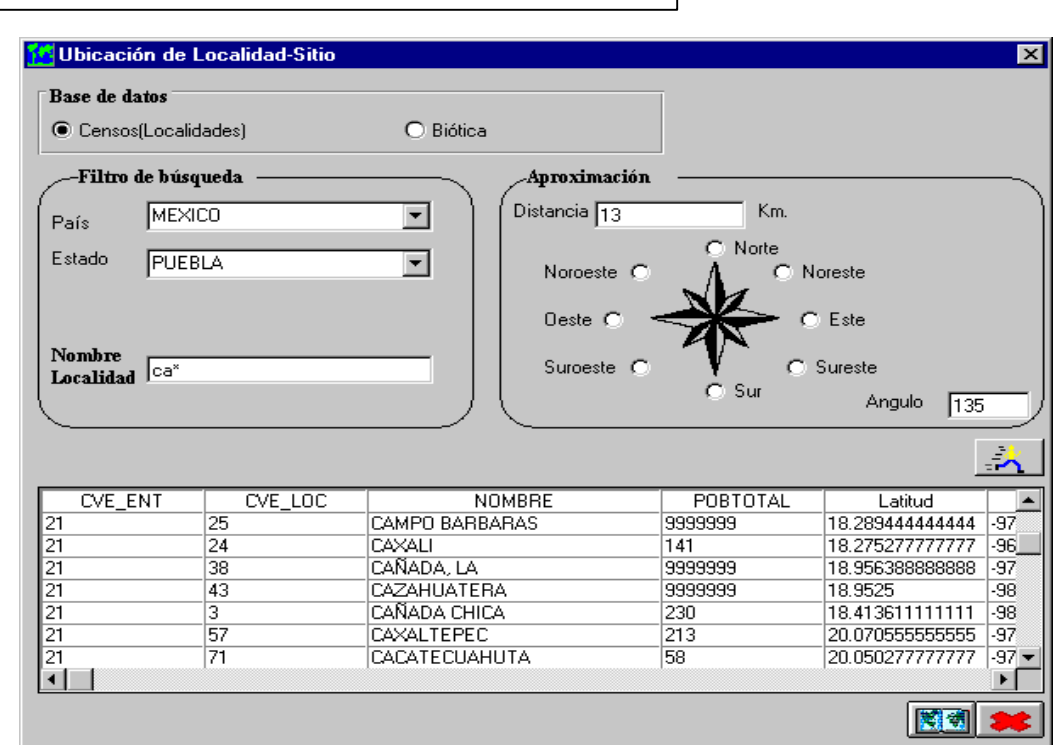

Ejemplo de ubicación de localidades Figura 53

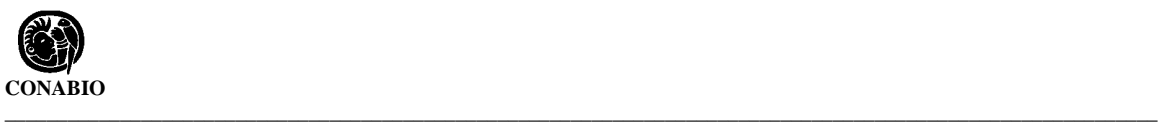

Cargando el tema de estados, cambiamos sus propiedades, de tal forma que solamente veamos los contornos, y realizamos un acercamiento al estado de Veracruz (véase figura 54). Como se vio en el ejemplo de manejo de temas (véase capítulo 4.3.2.4).

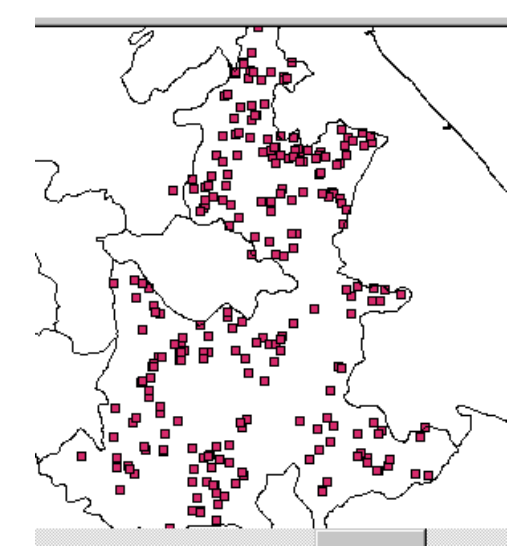

Resultado de generar el tema del ejemplo de la figura 53 Figura 54

Se observa un nuevo botón en la barra de herramientas (véase figura 55).

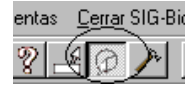

Nuevo botón en la barra de herramientas. Figura 55

Realizamos un acercamiento al tema del ejemplo anterior (véase capítulo 4.3.2.5), en la parte sur del estado y oprimiendo el nuevo botón **Selección de localidad**, oprima sobre la localidad y aparecerá una circunferencia de 13 Km, como se indicó (véase figura 53). En el ejemplo mostrado en la figura 56, se activó la consulta por información rápida (véase capítulo 4.5.2) de tal forma que pueda ver el nombre de las localidades La figura 56 muestra un ejercicio.

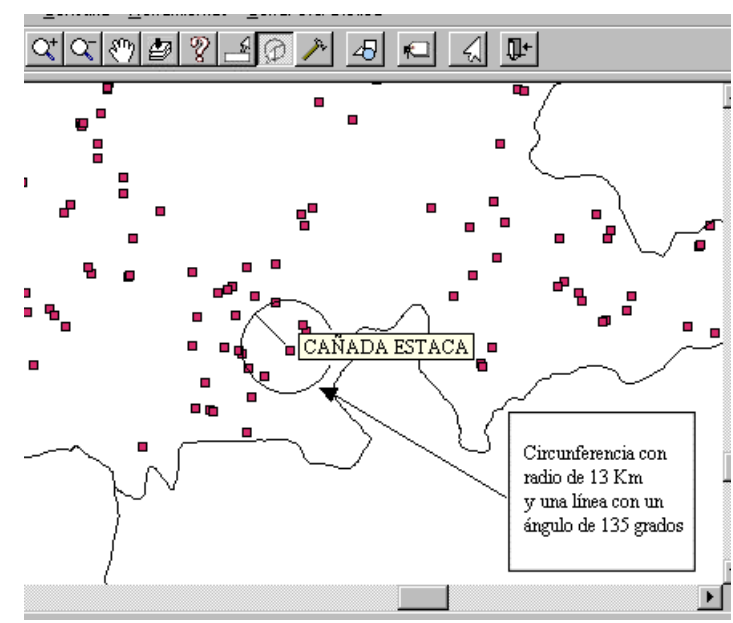

Ejemplo de ubicación de localidades e información rápida activada. Figura 56

Puede cambiar los datos de distancia y ángulo, sin tener que crear la consulta nuevamente, la pantalla de ubicación **Localidad-Sitio**, no se ha cerrado, acceda a ella por medio de la barra de tareas de su sistema operativo usualmente esta barra se encuentra en la parte inferior de su pantalla (véase figura 57), seleccione el cuadro (programa) que dice **Ubicación de Localidad-Sitio,** esto le dará acceso a la pantalla de la figura 53, cambie los parámetros distancia y/o ángulo, regrese al SIG por medio del cuadro (programa) que dice **SIG - Biótica** (véase figura 57), recuerde, no necesita generar el tema nuevamente.

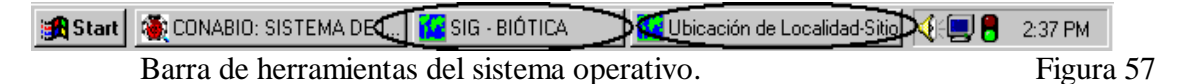

Supongamos que se tiene la siguiente información:

- Localidad: Caudillo Emiliano Zapata
- Distancia: A 12 Km. al suroeste de la localidad
- Vegetación: Bosque de Coníferas y Encinos.

Utilizando esta herramienta, simplemente cargue (abra) el tema de vegetación, en el siguiente ejemplo se utilizó el tema de Vegetación Potencial; se puede utilizar otro, también se utilizó la información rápida como se observa en la figura 58, por último de un clic sobre el botón **Selección de localidad** y luego sobre algún sitio (punto), la figura 58, muestra el resultado de este ejemplo.

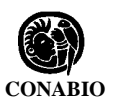

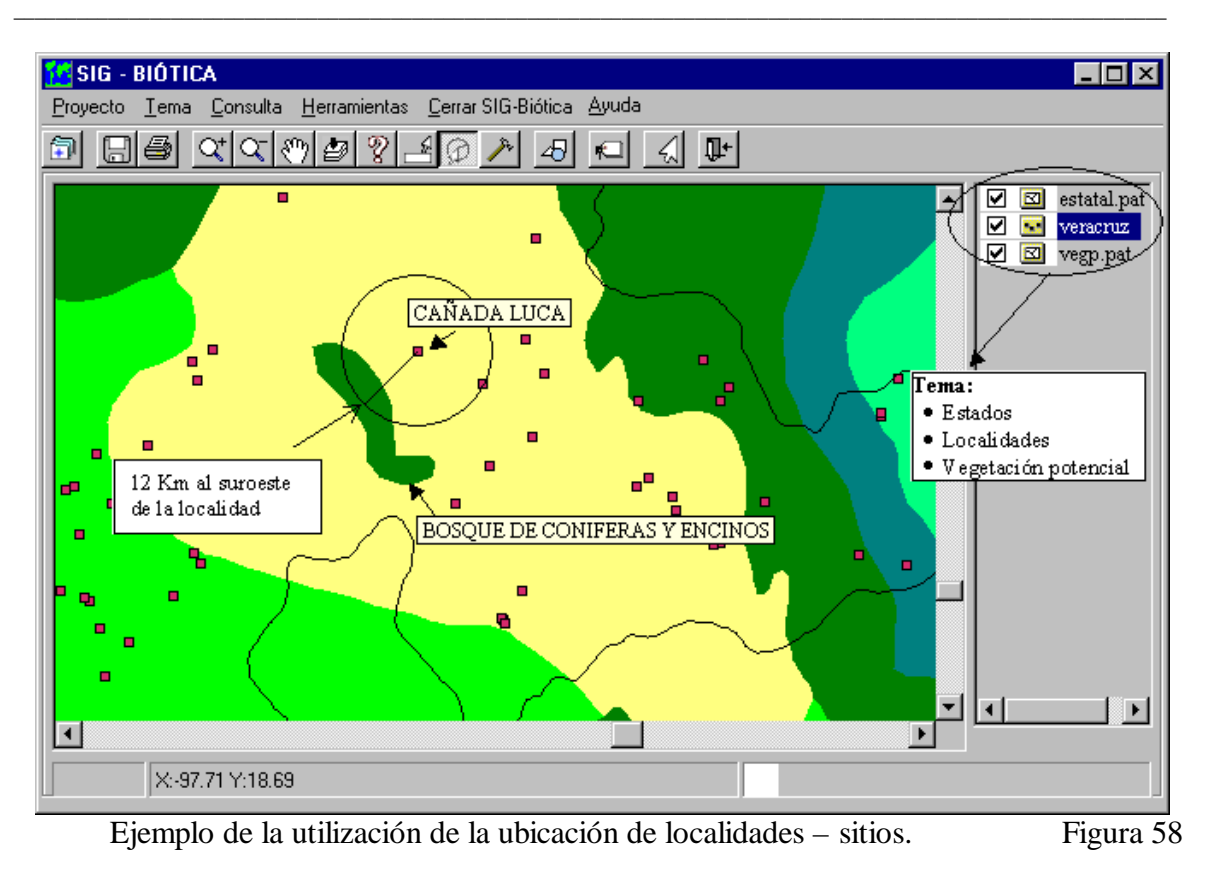

# **4.6.3 - Validación de la información**

#### **4.6.3.1 - Dinámica**

La validación dinámica le permitirá crear sus propios procedimientos de validación a partir de la información de la base de datos de Biótica y temas geográficos (mapas). El sistema le permitirá usar cualquier tema geográfico y un número limitado de características a validar, pero ilimitado en su forma de construcción.

El menú de validación dinámica se divide en dos submenús (véase figura 2). El primero de ellos le permitirá crear la estructura de su validación y el segundo, le permitirá ejecutar cualquier archivo de validación creado con el submenú anterior.

La idea básica de esta herramienta se centra en establecer la relación entre los dominios de dos bases de datos, la de Biótica y la asociada a un tema (mapa digital). Esta relación se establece sobre un campo específico a seleccionar en ambas bases de datos. En el caso de la base de datos de Biótica se deberá seleccionar la tabla y luego el campo, dada la naturaleza del modelo de datos (véase modelo de datos de Biótica). En el caso de la base de datos asociada al tema y ya que ésta consta de una sola tabla, sólo se seleccionará el campo. Esto significa que lo primero que se debe de hacer para construir una validación dinámica, es

tener en la base de datos de Biótica el campo con los datos que deseamos validar y un mapa que corresponda a dicha información.

Una vez establecida la existencia de los datos, lo que se debe de hacer es crear la relación entre estas dos bases de datos, para que cuando el sistema intente validar la información cheque la correspondencia espacial de sus datos con los datos del tema seleccionado.

Supongamos que tiene en su base de datos la información del tipo de suelo y tiene un mapa de tipos de suelo. Relacionando los dominios de la información podría quedar como se muestra en la siguiente tabla, donde las flechas indican la relación entre dominios.

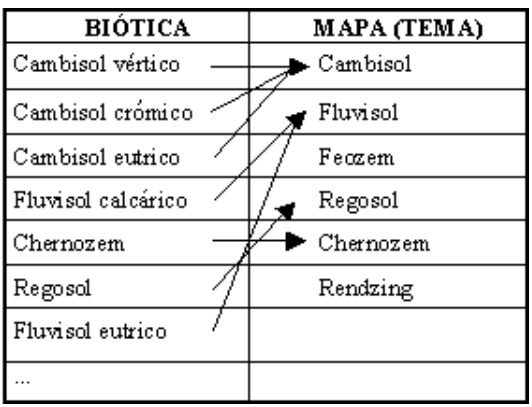

Relación entre dominios muchos a uno. Tabla 4.6.3.1.1.1

Como se observa en la tabla 4.6.3.1.1.1 se puede relacionar más de un campo de la base de datos de Biótica con un campo de la base asociada al mapa.

Ahora supongamos que la información que tenemos en la base de datos de Biótica que tenemos indica mayor precisión sobre el tema (mapa) y no sobre la base de datos, así como información que no se puede relacionar, dado que se carece de ella en el mapa (véase tabla 4.6.3.1.1.2).

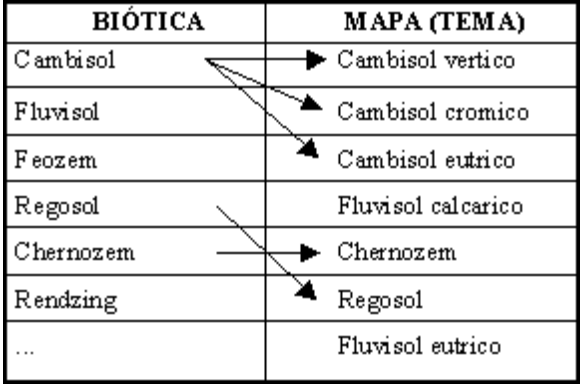

Relación entre dominios uno a muchos e inexistente. Tabla 4.6.3.1.1.2

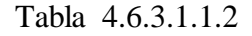

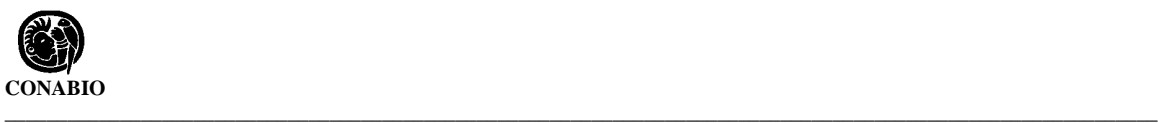

Como observamos en este ejemplo, también podemos relacionar un campo de la base de datos de Biótica, con más de un campo de la base de datos asociada al tema. Asimismo observamos que puede haber valores del campo de la base de datos de Biótica que no puedan relacionarse con la información que se encuentra en el mapa, lo que sucede en este caso es que cuando se realice la validación (véase capítulo 4.6.3.1.2 **Validación/Dinámica/Iniciar**), los sitios - ejemplares que contengan esos valores (los que no se pudieron relacionar), se marcarán como inconsistencias. En la medida de lo posible se deberán relacionar todos los valores de la base de Biótica con algún valor en el campo de la base de datos asociada al tema.

**Nota**: *El mapa a utilizar no necesariamente debe ser de cobertura nacional, si no se esta trabajando a escala nacional, pero forzosamente deberá estar definido en coordenadas geográficas, ya que la información de la base de datos de Biótica está en este formato.*

#### **4.6.3.1.1 - Crea y/o editar un archivo de validación dinámica**

Para crear una validación utilice el menú **Validación/Dinámica/Crear\Editar**, con lo cual aparecerá la pantalla de la figura 59.

La pantalla está compuesta de un menú (de texto), una barra de herramientas y cinco áreas:

- **Área I**. En esta área tendremos una lista de los diferentes tipos de v alidaciones que podemos crear, al dar clic sobre alguno de los cinco tipos diferentes se expandirá la lista (salvo en altitud), mostrando opciones sobre cada una de ellas. Cada una de estas validaciones se explicaran más a fondo.
- **Área II**. Esta área permite la selección del tema (mapa digital) a utilizar, la selección del campo de la base de datos asociada al tema seleccionado, la selección del tema se hace mediante el botón **Abrir mapa**, o el menú **Mapa/Abrir**. Se solicitará el nombre y ruta del tema (véase figura 3), una vez seleccionado el tema podrá ver los campos de la base de datos asociada a dicho tema, seleccione el campo con el que desea trabajar. En caso de realizar una validación por altitud, en esta área capturará los datos requeridos en la sección de **Altitud** de esta misma área (véase capítulo 4.6.3.1.1.4).
- **Área III**. En esta área se visualizarán los valores del campo de la base de datos de Biótica, según como se hayan seleccionado en el área I (véase figura 59).
- **Área IV**. En esta área se visualizaran los valores del campo de la base de datos asociada al tema que se seleccionó en el área II (véase figura 59).
- **Área V**. En esta área (V), aparecerán renglón a renglón los campos que usted ha relacionado. Si desea borrar alguna de estas relaciones, seleccione el renglón

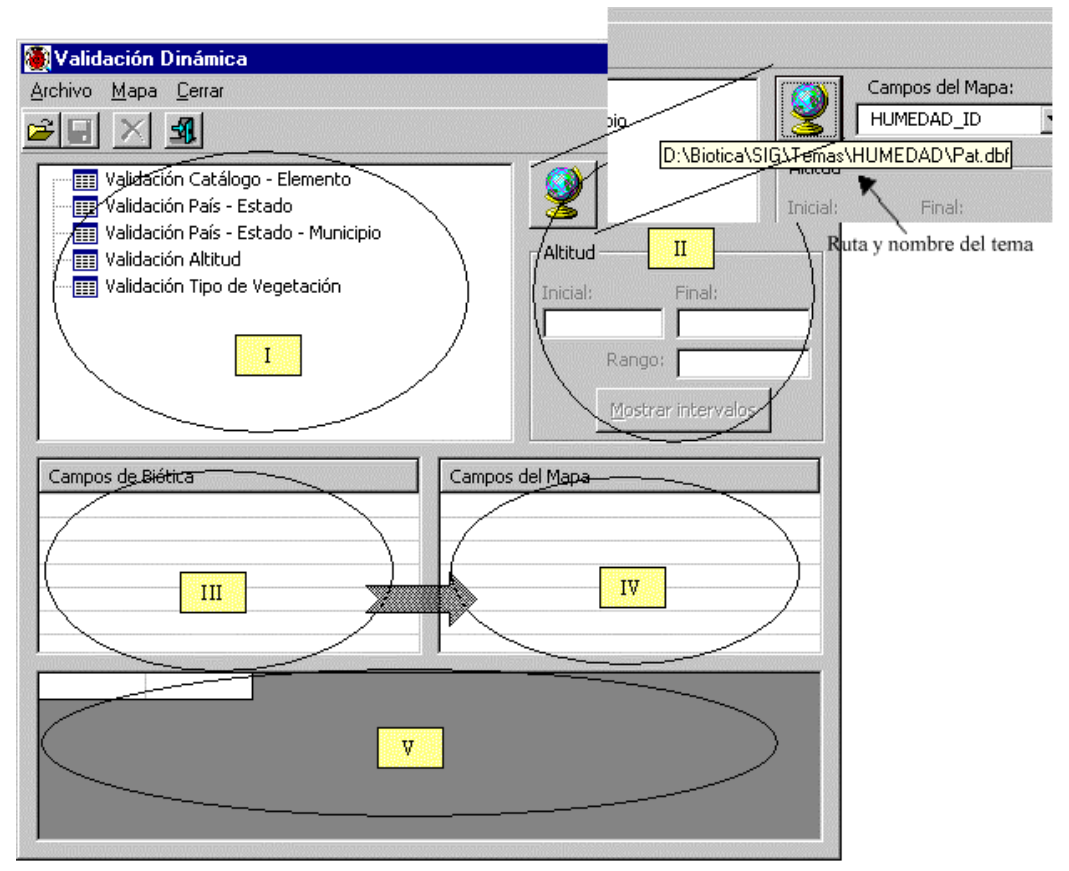

que desea borrar y oprima la tecla **Suprimir** de su teclado, esta área es básicamente informativa y de borrado.

Pantalla principal del módulo de validación dinámica Crear\Editar. Figura 59

**Nota**: *Si desea cambiar de tipo de validación pero ya ha seleccionado alguna otra, deberá oprimir el botón de Quitar selección (una cruz), que se encuentra en la barra de herramientas. En caso contrario el sistema le indicará que lo haga, "Sólo se puede efectuar la validación para un solo tema a la vez".*

Como se observa en la pantalla anterior (figura 59), los datos a validar pueden ser por:

#### **4.6.3.1.1.1 - Catálogo - Elementos**

Este tipo de validación le permitirá relacionar cualquier catálogo que tenga en su base de datos, excepto el de tipo de vegetación que se trata más adelante y se considera aparte. De un clic sobre la línea de **Validación Catálogo - Elemento**, este se expandirá y mostrará todos los catálogos presentes en su base de datos, seleccione con el que desee trabajar por medio de un doble clic, en el ejemplo mostrado en la figura 60, se seleccionó "1 (Forma de vida\*)", el número que precede al nombre del catálogo corresponde al identificador interno del catálogo en la base de datos de Biótica. Automáticamente se mostraran los valores de

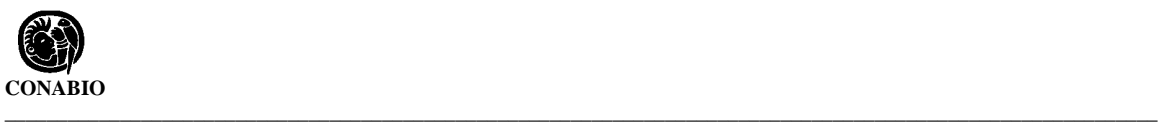

dicho catálogo, en el área III (véase figura 59), el número antes del valor del campo indica el identificador interno del campo en la base de datos. Con este tipo de validación es como se resolverían los ejemplos discutidos en el capítulo 4.6.3.1 Validación/Dinámica.

Un icono parecido a un triángulo le indicará que catálogo ha seleccionado (véase figura 60, área I).

Cada vez que actualice sus datos de catálogos y/o elementos en Biótica, usted verá reflejados dichos cambios en esta pantalla.

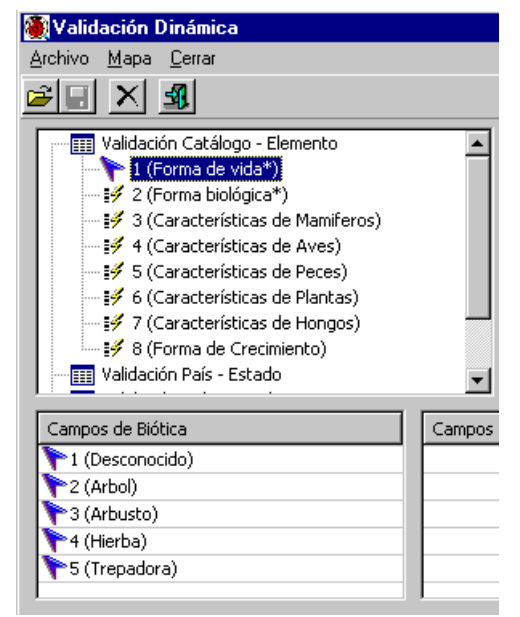

Selección de validación por catálogo - elemento. Figura 60

#### **4.6.3.1.1.2 - País - Estado**

Este tipo de validación le permitirá, relacionar la información de país - estado de sus sitios respecto a un mapa con esta misma información geopolítica, a diferencia de la validación por estados (véase capítulo 4.6.3.2 Validación/Por estados), que requiere un tema con un formato específico (véase anexo C) y que sólo funciona para México, esta validación le permitirá usar cualquier tipo de tema que el SIG pueda leer (véase capítulo 4.3.1) y funciona para cualquier país. Si creara un archivo de validación dinámica para México, el resultado sería el mismo que utilizar validación por estados, en su versión simple, esto es sin el análisis de inconsistencias mostradas en un reporte especifico (véase capítulo 4.6.3.2 Validación/Por estados), la figura 61 muestra un ejemplo de la selección de validación por estados, recuerde que para crear este tipo de validación debe hacer clic sobre la línea de **Validación País - Estado**, y un doble clic sobre el país.

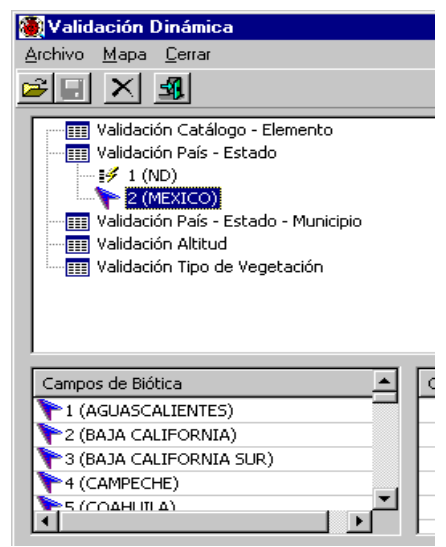

Validación por estados en un país específico. Figura 61

#### **4.6.3.1.1.3 - País - Estado - Municipio**

Este tipo de validación le permitirá, relacionar la información de país - estado y municipio de sus sitios respecto a un mapa con esta misma información geopolítica. Se podrá validar la información por municipios de un sólo estado, así que, si desea validar por municipio para todo el país, tendrá que crear tantos archivos de validación como estados y ejecutarlos uno a uno.

En este caso se selecciona la línea de "Validación País - Estado - Municipio", con un clic de su ratón sobre esta línea, seleccione el país con un doble clic sobre el país correspondiente y finalmente seleccione el estado con un doble clic sobre el estado que desee, en el ejemplo de la figura 63, se muestra seleccionado, México, Baja California Sur y se observan los municipios en el área III de la pantalla (véanse figuras 59 y 62).

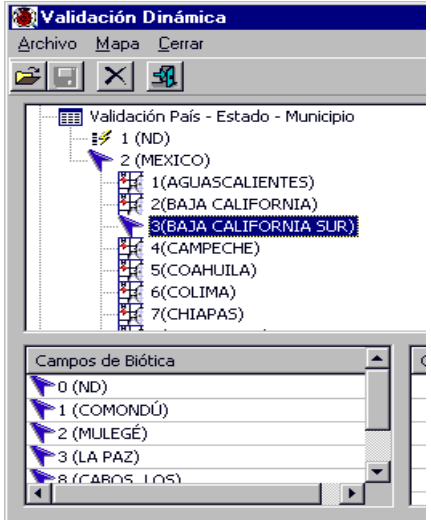

Validación por municipios. Figura 62

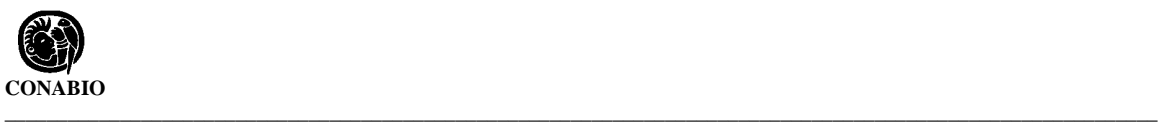

### **4.6.3.1.1.4 - Altitud**

Este tipo de validación le permitirá relacionar la información de **altitud de los sitios** de su base de datos de Biótica, a diferencia de todas las demás validaciones dinámicas, en esta no se expandirá ninguna información sobre el área I (véase figura 59), el sistema consultará a la base de datos para obtener el valor mínimo y máximo de altitud de su información de sitio y mostrará los datos en una pantalla (véase figura 63).

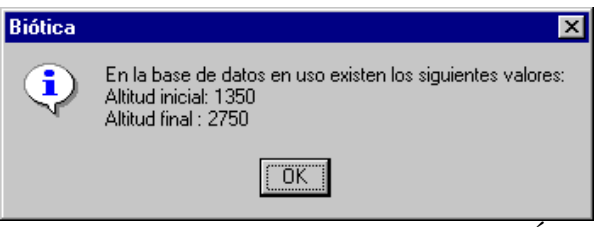

Valores mínimo y máximo de altitud de la base de datos de BIÓTICA. Figura 63

Una vez que oprima el botón **OK** o **ACEPTAR** si su sistema operativo está en español, se colocarán dichos valores automáticamente en los cuadros de texto correspondientes del área II (véanse figuras 59 y 64), y se le solicitará el valor del rango que desea para crear los diferentes intervalos, si se desean rangos entre las altitudes de 100 metros teclee 100 y oprima el botón **Mostrar intervalos**, aparecerá en el área III (véanse figuras 59 y 64), los intervalos de 100 en 100 de la altitud inicial hasta la altitud final. Como recomendación utilice intervalos que reflejen la topografía del área en que se encuentren sus sitios; es decir, si es una planicie utilice rangos no mayores de 100 metros, si se trata de un terreno muy accidentado (pendientes muy pronunciadas) utilice rangos mayores, todo esto también debe de ir asociado con la escala de información espacial (mapa). La figura 64 muestra un ejemplo de este tipo de validación.

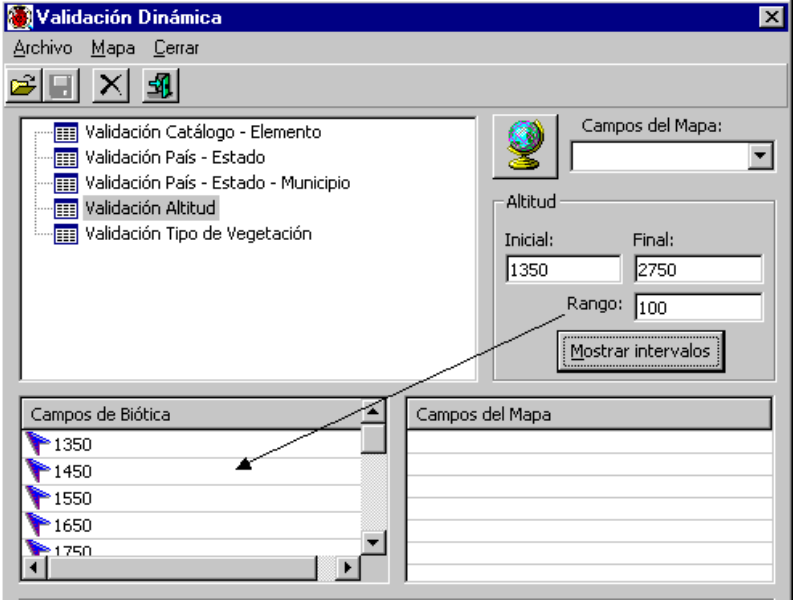

Validación por altitud. Figura 64

### **4.6.3.1.1.5 - Tipo de vegetación**

Este tipo de validación le permitirá relacionar la información del catálogo de vegetación de la base de datos de Biótica, que a su vez debió asociar a los ejemplares. De tal suerte que podrá validar su información desde el punto de vista de la vegetación. Dependiendo qué sistema de clasificación de vegetación esté siguiendo, deberá contar con un mapa (tema), que utilice ese mismo tipo de clasificación o que sea posible relacionar las diferentes clases de vegetación (véase anexo A, donde se discuten las clases de vegetación y su posible relación entre los diferentes autores). La figura 65 muestra un ejemplo de este tipo de validación. Consulte los temas entregados con el CD de Biótica (anexo A), ya que existen dos temas con información de vegetación.

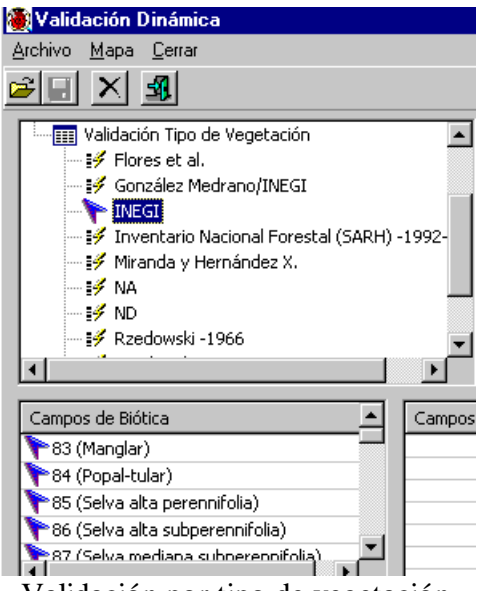

Validación por tipo de vegetación. Figura 65

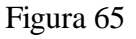

#### **4.6.3.1.1.6 - Selección del mapa**

La selección del mapa con el que va a relacionar la información de la base de datos de Biótica, se realiza por medio del botón **Mapa abrir** o por el menú **Mapa/Abrir** (véanse figuras 59 y 66), se le solicitará el nombre y ruta del tema (véase figura 3), se mostrarán los campos de la base de datos asociada a dicho mapa, en **Campos del Mapa**, seleccione uno. En el ejemplo de la figura 66 se seleccionó el tema de vegetación potencial de Rzedowski (véase anexo A para obtener la cita), y el campo **TIPO**.

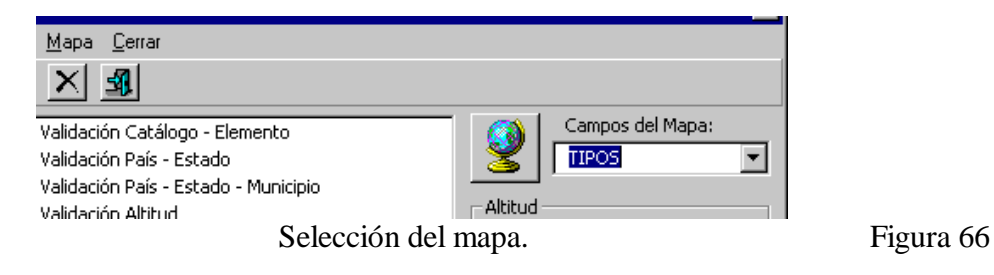

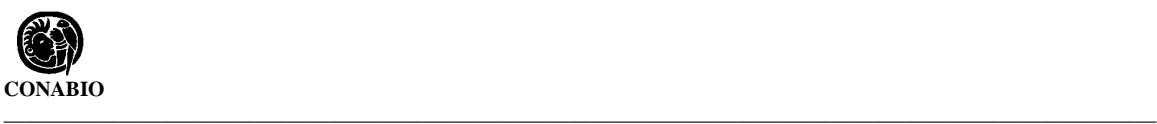

### **4.6.3.1.1.7 - ¿Cómo crear la relación entre dominios?.**

Una vez que se tengan los valores de los campos de ambas bases de datos, Biótica y la asociada al tema seleccionado, áreas III y IV (véanse figuras 59 y 68), seleccione un valor de los campos de la base de Biótica, área III (véanse figuras 59 y 68) arrastrando (moviendo) hacia algún valor del campo del tema, área IV, por medio de un clic con el botón derecho del ratón y sin soltarlo, con lo cual aparecerá una flecha (apuntando a la derecha), mueva el ratón (flecha) hacia el valor de campo del mapa con el que desea relacionar el valor del campo de Biótica.

Las áreas III y IV son el desarrollo en el sistema de lo que se vio en las tablas 4.6.3.1.1.1 y 4.6.3.1.1.2, y el área V muestra cómo han quedado relacionados nuestros dominios (véase figura 67).

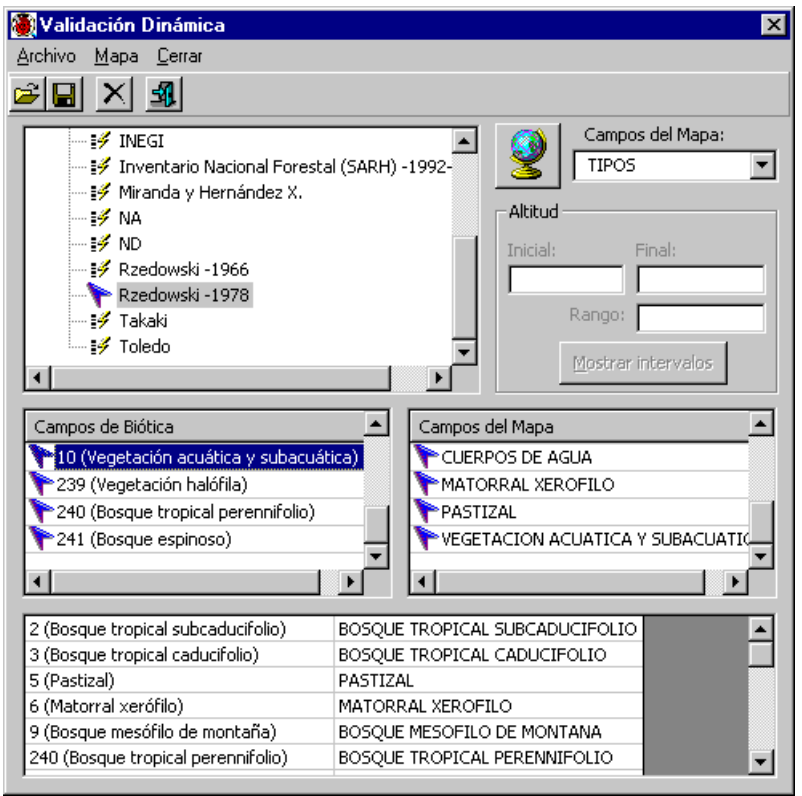

Validación dinámica. Figura 67

### **4.6.3.1.1.8 ¿Como guardar y abrir una validación dinámica?.**

Una vez que ha terminado de relacionar los dominios de las bases de datos (véase figura 67), salve dichas relaciones en un archivo de validaciones dinámicas para que este pueda ser utilizado posteriormente (véase capítulo 4.6.3.1.3 Validación dinámica inicial de esta sección), no deberá darle una extensión al archivo ya que el sistema le dará en automático

la extensión vsb de **V**alidación **S**ig **B**iótica (véase figura 3). Para hacer esto utilice el menú **Archivo/Guardar** (véase figura 68).

También se puede abrir cualquier archivo de validación dinámica, de tal forma que se podrá modificar una relación de dominios hecha con anterioridad. Para ello utilice el menú **Archivo/Abrir**, se le pedirá el nombre y ruta de su archivo de validación (véase figura 3), recuerde que estos tienen extensión vsb (véase figura 68).

| Validación Dinámica |      |        |
|---------------------|------|--------|
| Archivo             | Mapa | Cerrar |
| Abrir               |      |        |
| Guardar             |      |        |
| TNEGI               |      |        |
|                     |      |        |

Abrir y guardar un archivo de validación dinámica. Figura 68

#### **4.6.3.1.2 - Iniciar**

Para iniciar una validación a partir de un archivo de validación dinámica utilice el menú **Herramientas/Validación/Dinámica/Iniciar** (véase figura 2), el sistema le solicitará el archivo de validación, recuerde que estos tienen extensión vsp (véase figura 3), deberá borrar todos los temas, el sistema le preguntará si desea borrarlos en ese momento, si escoge que no usted deberá borrarlos (véase capítulo 4.3.2.1 Borrar y ocultar temas), para poder ejecutar este tipo de validación, como en validación por estado (véase capítulo 4.6.3.2), luego se le solicitará el nombre y la ruta del tema que se creará a partir de su base de datos de Biótica (véase figura 3), se cargará el tema que indicó cuando creó la validación dinámica (véase capítulo 4. 6.3.1.1.6 Selección del mapa ), y el de los ejemplares - sitios, con el nombre que le haya dado en el paso anterior, y se procede a la validación.

Aparecerá una pantalla indicándole el número de consistencias e inconsistencias, (véase capítulo 4.6.3.2 Validación por estados), una indicación de validación finalizada aparecerá, después de dar un clic sobre el botón **OK** de la pantalla anterior. El sistema puede entregarle un reporte de la validación indicándole el identificador interno del sitio ( IdSitio), de los sitios que presenten inconsistencias, para lo cual le preguntara si lo desea. La figura 69 muestra las últimas tres pantallas mencionadas.

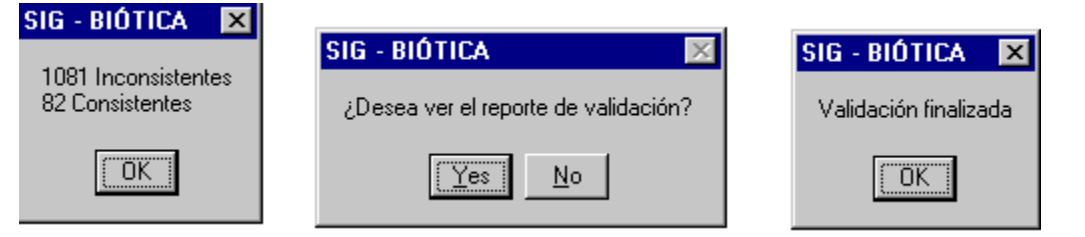

Información y preguntas del proceso de validación dinámica. Figura 69

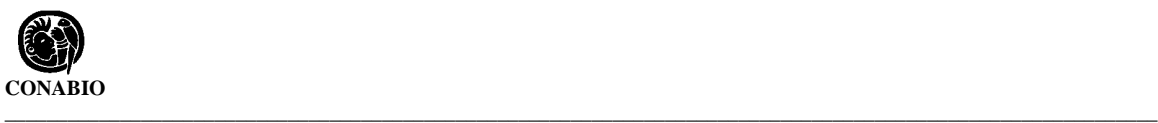

Y se mostrará un mapa con los sitios inconsistentes seleccionados, mostrados del color que se tenga configurado en el módulo de configuración, si no se hubiese configurado el color será amarillo.

# **4.6.3.2 - Por Estados (Sólo para la República Mexicana)**

La validación por estado implica que se tomarán los sitios (x, y) de la base de datos, y se sobrepondrá a un tema de estados que deberá previamente configurarse su ruta y nombre (véase módulo de configuración). El sistema le entregará el número de sitios que indican un estado y sobre el mapa se encuentra en otro (número de inconsistencias), así como los sitios en los que se encontró correspondencia (consistencias).

Se podrá validar la información de todos los sitios (x, y), o sólo los sitios que ya tengan en la base de datos al menos un ejemplar referido a él, Esto es porque se puede tener un catálogo de sitios (x, y) donde no todos tienen aún algún ejemplar asociado.

Se puede extraer el número de consistencias, es decir, los sitios que concuerdan en la base de datos con el tema de estados, y número de inconsistencias, los sitios que indican que pertenecen a un estado en la base de datos y geográficamente están ubicados en otro según el tema de estados. También en un reporte se puede obtener información detallada de cada sitio que se marca como inconsistente, el cual indicara en que estado se encuentra según la base de datos de Biótica (véase figura 78) y en cual se encuentra según el mapa, a la vez que se entregará un mapa seleccionando los sitios inconsistentes con el color de consulta (véase módulo de configuración) o amarillo si no ha sido configurado.

La ejecución de la validación por estados es por medio del menú **Herramientas/Validación por Estados**, **deberá borrar todos los temas que tenga cargados**, si el sistema detecta temas le indicará que los borre (véase figura 70).

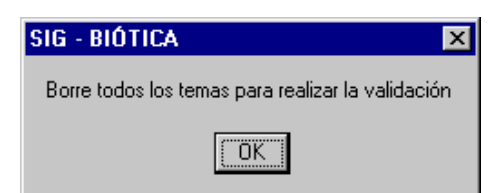

Debe borrar todos los temas cuando se realiza una validación por estado. Figura 70

Una vez que ejecuta la validación por estados, aparece la pantalla de la figura 71, en la cual podrá hacer la selección del tipo de validación. Si escoge una validación completa con número y ubicación de inconsistencias se activará la generación de reporte en automático.

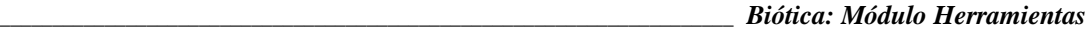

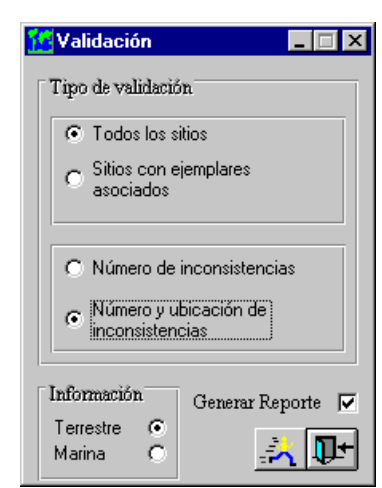

Pantalla de selección del tipo de validación por estado. Figura 71

Recuerde que para este tipo de validación usted previamente debió configurar la ruta del tema de Estados, si no lo hizo el sistema le indicará que lo haga (véase figura 72), el anexo D describe el formato que debe tener el tema de estados si se desea utilizar algún otro tema de mayor escala.

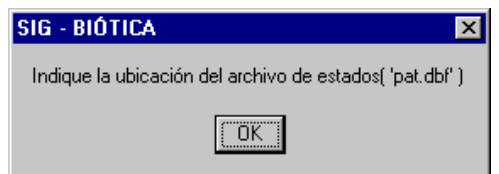

El sistema le indica que no ha configurado la ruta del tema de estados. Figura 72

Una vez que ejecuta la validación con el botón **Validación**, lo primero que realizara el sistema es verificar el número de inconsistencias (independientemente de que tipo de validación este realizando), mostrando una pantalla, que da el número de consistencias e inconsistencias como lo muestra la figura 73. Después se seleccionarán los sitios inconsistentes en el mapa, la validación termina con una indicación de validación finalizada (véase figura 74), si solicitó reporte de la validación este aparecerá (véase figura 78) al momento de ejecutar la validación. El sistema le solicitara el nombre que desea darle al tema de sitios de su base de datos (véase figura 3).

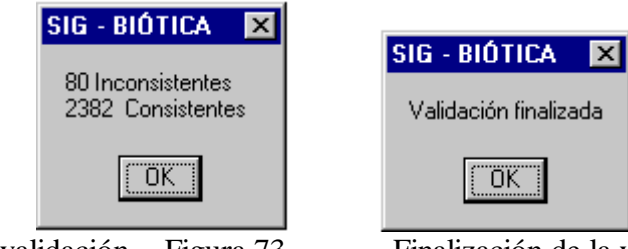

Resultado de validación. Figura 73 Finalización de la valid ación. Figura 74

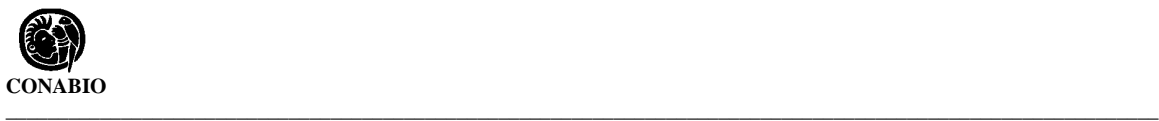

En el área de información se marca cuantos sitios han sido validados (véase figura 75).

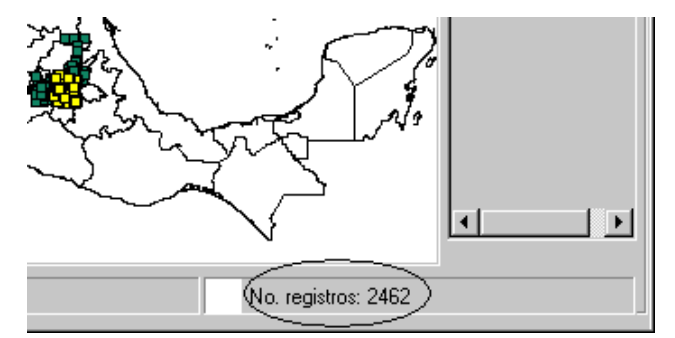

Información de número de registros (sitios) importados a validar. Figura 75

Realice acercamientos (véase capítulo 4.3.2.5) para ver qué tipo de inconsistencias se marcan, ya que algunas de ellas pueden ser problemas de frontera (véase figura 76), que tiene mucho que ver con la fuente de la información (estados, sitios), de esta forma puede ver si dicha inconsistencia se trata de un problema de escalas.

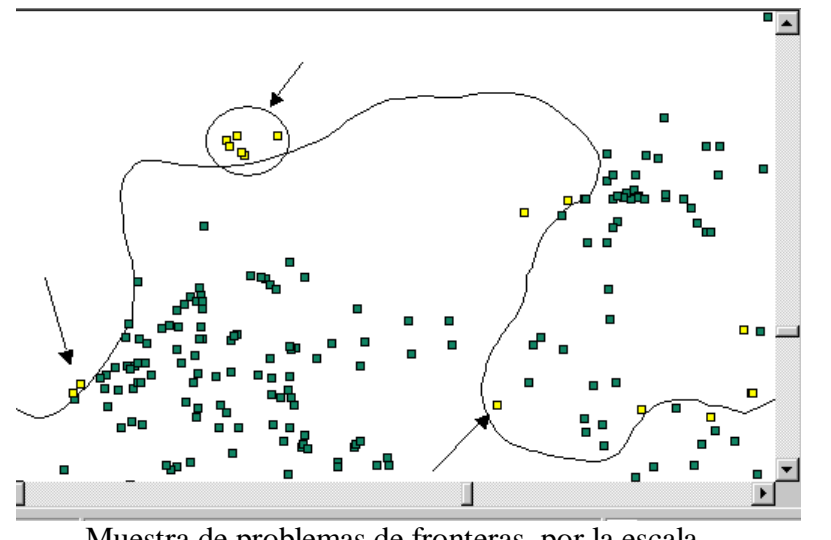

Muestra de problemas de fronteras, por la escala. Figura 76

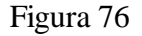

Si ha solicitado una validación con el número y ubicación de inconsistencias (la cual toma mucho más tiempo que la validación simple), después de la pantalla de la figura 73, indica que se comienza la ubicación de inconsistencias (véase la figura 77). Oprima **OK** y la localización dará comienzo.

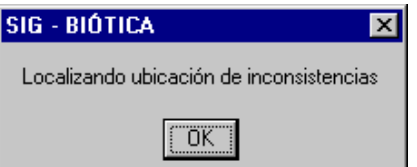

Pantalla informativa de comienzo de ubicación de inconsistencias. Figura 77

Terminada la ubicación de inconsistencias el sistema le indica que la validación ha finalizado (véase figura 74), y mostrará un reporte del análisis (véase la figura 78).

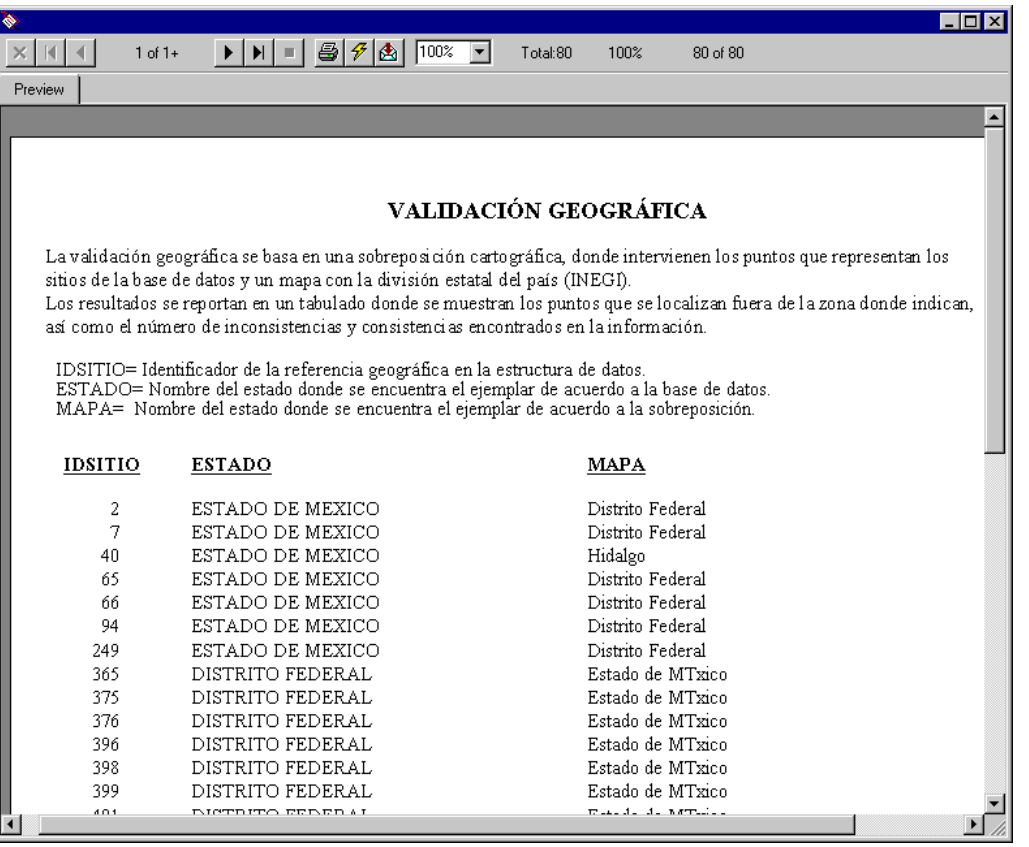

Reporte de validación, con ubicación de inconsistencias. Figura 78

El reporte muestra el identificador del sitio, el estado donde la base de datos indica que está el sitio y la siguiente columna (MAPA) indica dónde está ubicado según el tema utilizado de estados.

#### **4.6.3.2.1 - Como utilizar el reporte de las validaciones.**

Este reporte se puede exportar (guardar) en muchos formatos (Word, Excel, texto, etc.), imprimir y consultar sobre el mismo reporte, véanse las figuras 79 y 80.

Para moverse sobre el reporte en la parte superior existe una flecha que indica movimiento a la siguiente página, a la última, a la página anterior y primer página (véase figura 79).

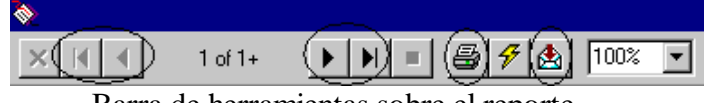

Barra de herramientas sobre el reporte. Figura 79

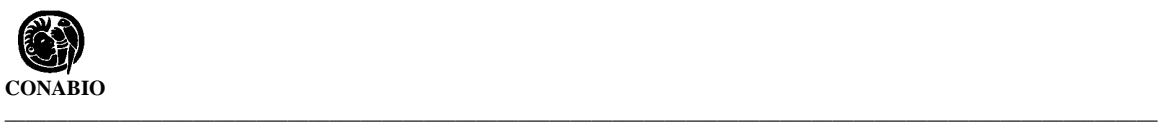

Para imprimir utilice el botón de la impresora y para salvar en otro formato utilice el botón de exportar (último en la barra de herramientas).

Para exportar utilice el último botón de la barra de herramientas "un sobre con una flecha", aparecerá la pantalla que se muestra en la figura 81, seleccione el formato que desee y oprima **OK**.

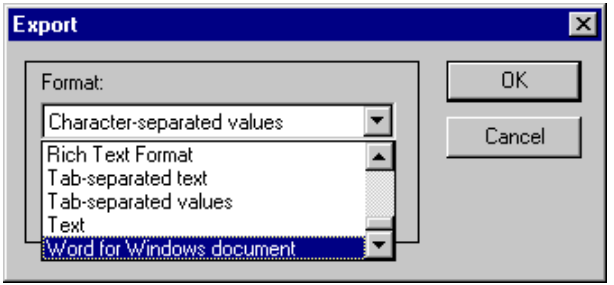

Exportar (guardar) el reporte. Figura 80

Aparecerá la pantalla genérica de guardar, donde indicará el nombre y ruta del archivo (véase figura 3).

La validación de la información marina (véase figura 71), verificará que los sitios (x, y), estén en el mar, según el mapa de estados.

# **5. Registro de actividades**

En esta opción del menú **Herramientas** podemos consultar las modificaciones, ingreso y/o borrado de información que realizan los usuarios registrados en el sistema, dicha información sólo puede ser vista por el administrador (curador) de la base de datos.

La pantalla de **Registro de actividades** contiene en la sección parámetros de búsqueda, una lista con los nombres de los usuarios que se encuentran registrados en la base de datos, una opción para seleccionar a todos los usuarios, un calendario para proporcionar el rango de fechas (inicial y final) para realizar la consulta, un botón para **Ver los resultados de la consulta del registro de actividades** y el botón **Salir del registro de actividades.**

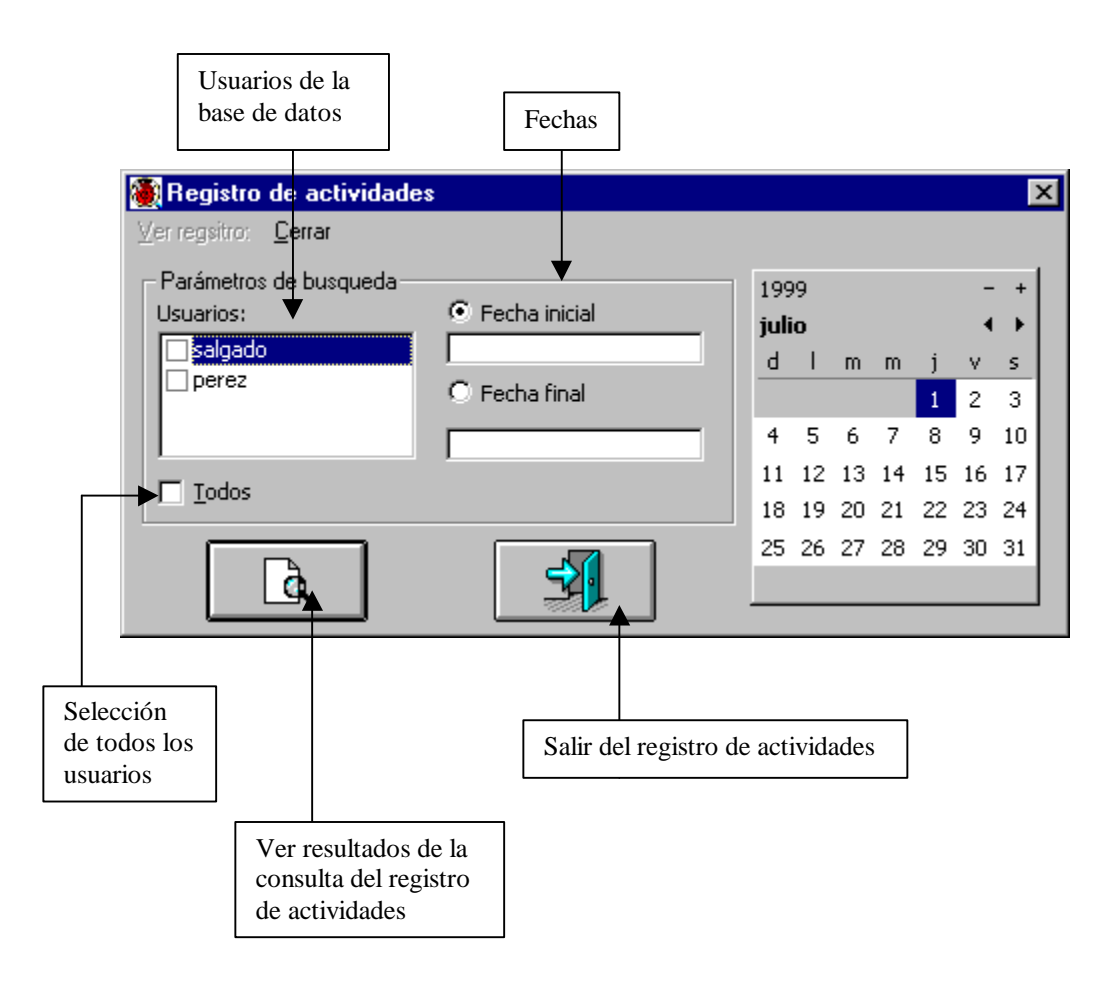

Para consultar el registro de actividades de un usuario específico, selecciónelo de la lista de usuarios dando un clic sobre el recuadro que se encuentra a la izquierda de su nombre, se colocará una marca indicando que se encuentra seleccionado, después proporcione el rango

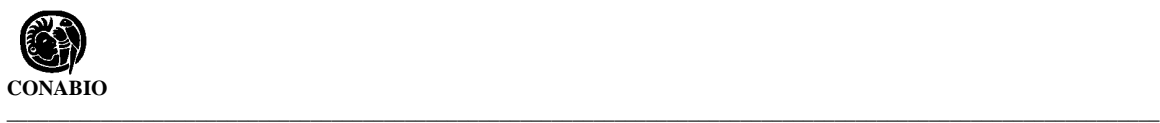

de fechas que tomará en cuenta para la consulta, utilice si así lo desea el calendario o directamente teclee las fechas inicial y final, estas se pueden quedar en blanco ( en este caso se mostrarán todos movimientos sin importar el rango de fecha), también se puede proporcionar únicamente la fecha inicial para comenzar a partir de esa fecha o la fecha final para mostrar los movimientos existentes hasta esa fecha .

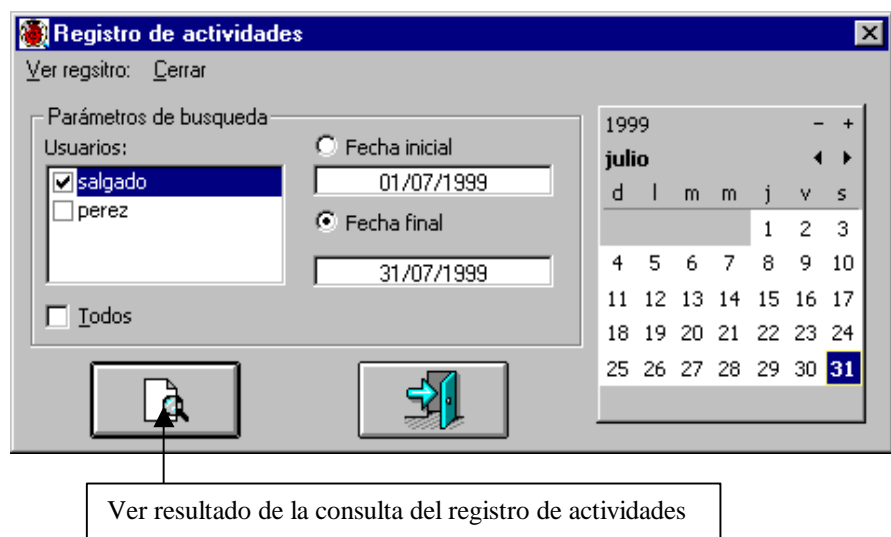

Posteriormente de un clic al botón de **Ver resultados de la consulta del registro de actividades** o seleccione del menú la opción **Ver registro**.

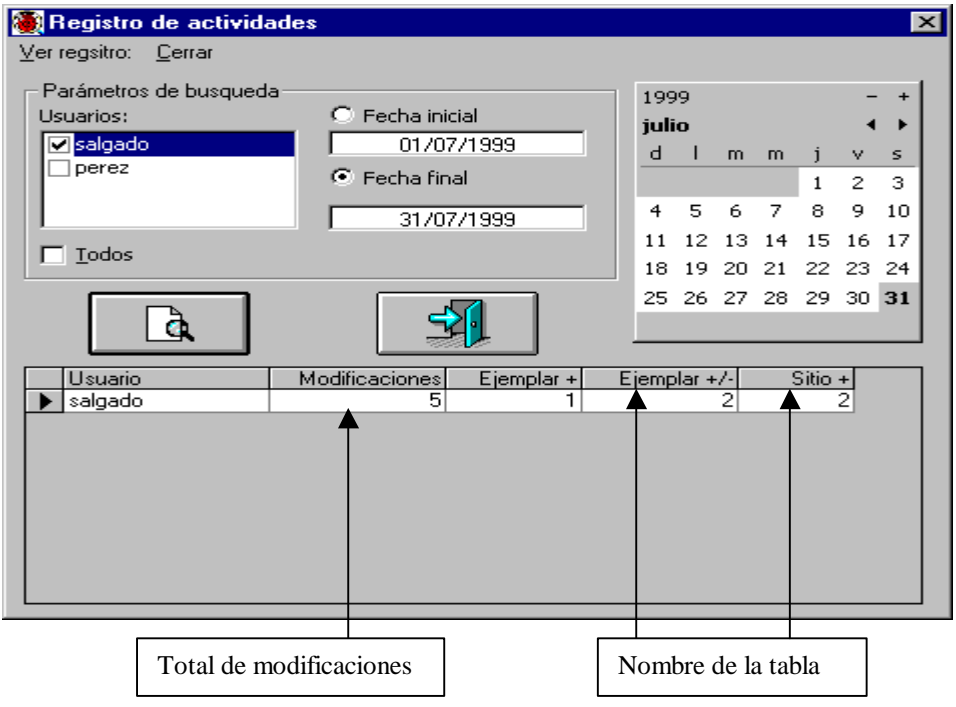

El sistema desplegará una lista con los usuarios seleccionados, el total de modificaciones que han realizado sobre la base de datos y las tablas sobre las cuales se realizaron dichas modificaciones.

Los signos que se muestran junto con el nombre de la tabla representan lo siguiente:

#### **Signo(s) Representa**

- **+** Se añadieron registros
- **-** Se eliminaron registros
- **+ / -** Modificaciones en la información

Para consultar los movimientos de todos los usuarios de la base de datos seleccione la opción **Todos**, se seleccionarán automáticamente todos los usuarios en la sección parámetros de búsqueda, si se desea un rango de fechas, proporciónelo.

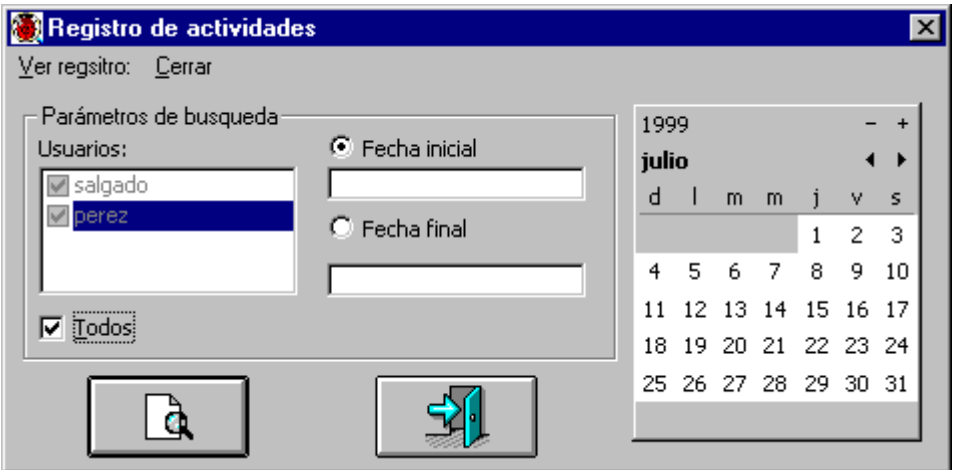

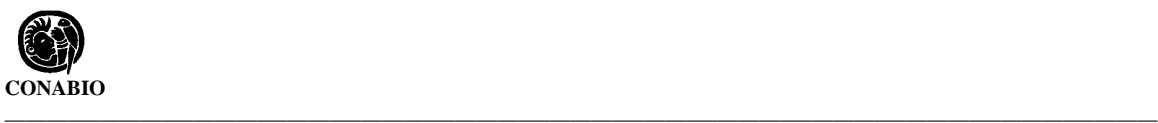

Después de seleccionar **Ver resultados de la consulta del registro de actividades** o **Ver registro**, se mostrarán todos los usuarios y las modificaciones que realizaron en la base de datos.

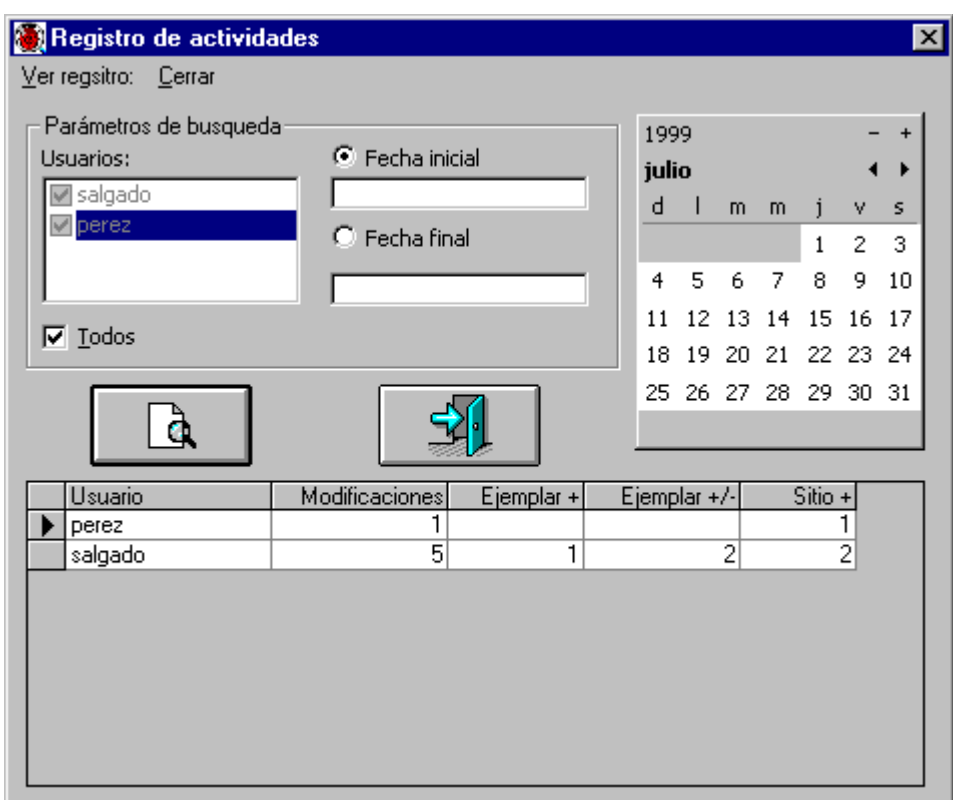

Nota: *Es muy importante mencionar que para ver el registro de actividades, deberá de activarse la opción Llevar registro de actividades, que se encuentra en el módulo Base de datos, en la opción Configuración*.

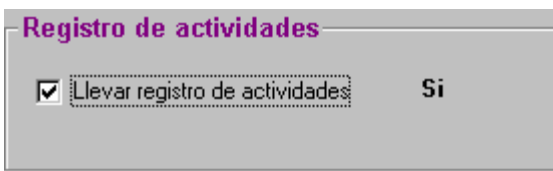

*Únicamente se registran los movimientos (borrado, modificación o ingreso de información) que se efectúen en ejemplares, nombres, sitios y personas.*